# **VISION-R700**

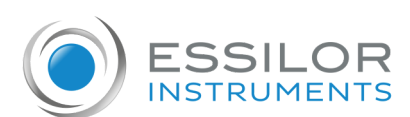

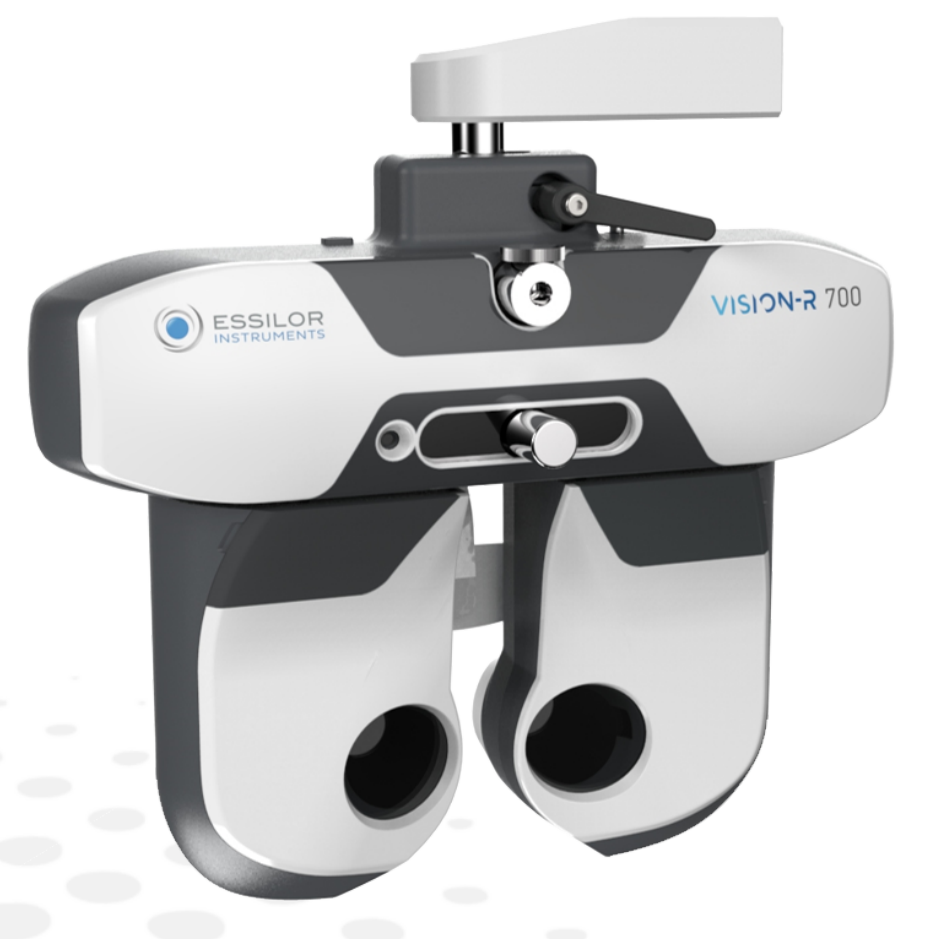

# Uputstvo za korisnike

www.essilor-instruments.com

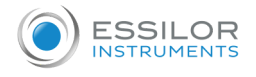

# **Садржај**

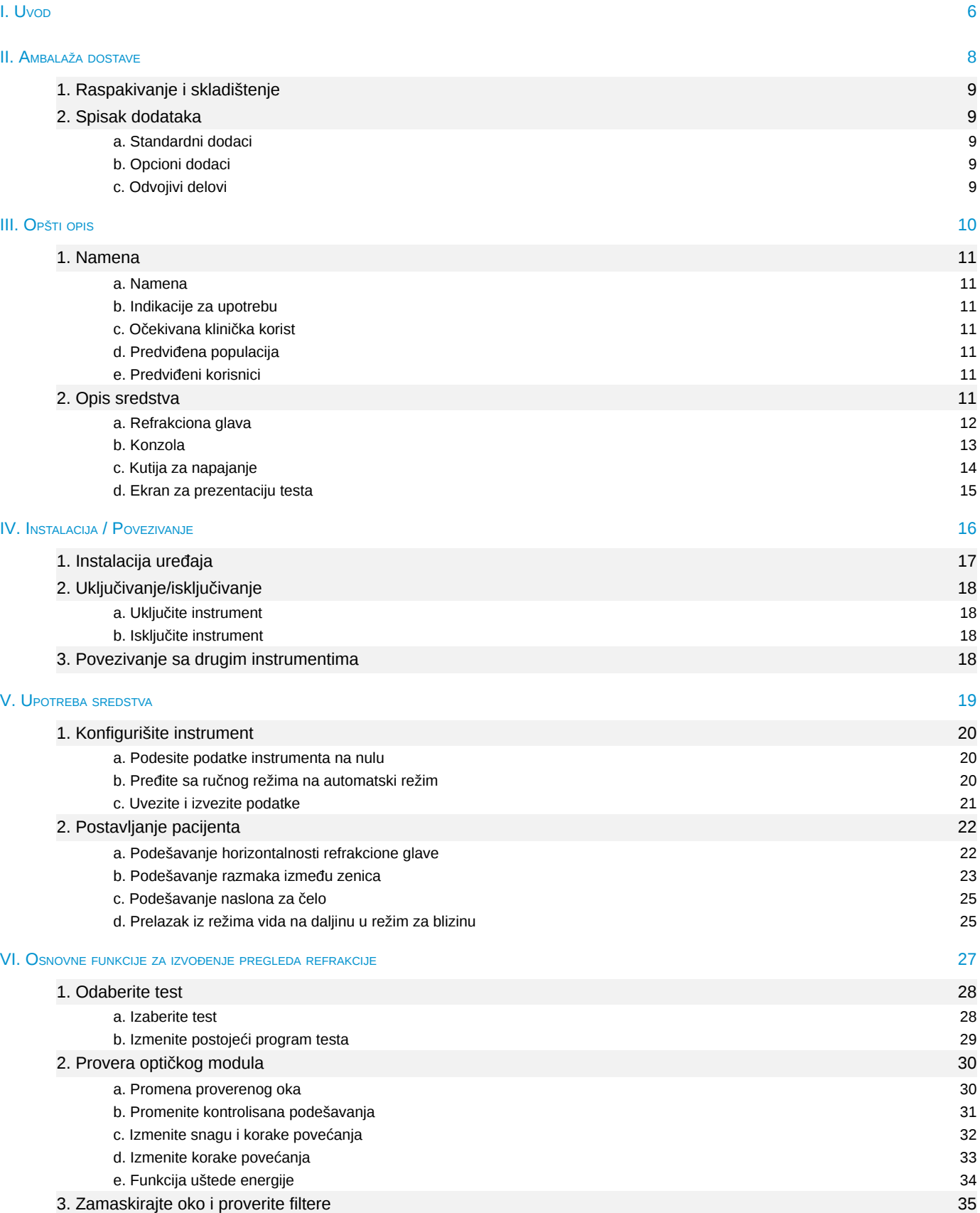

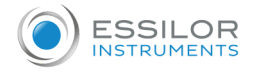

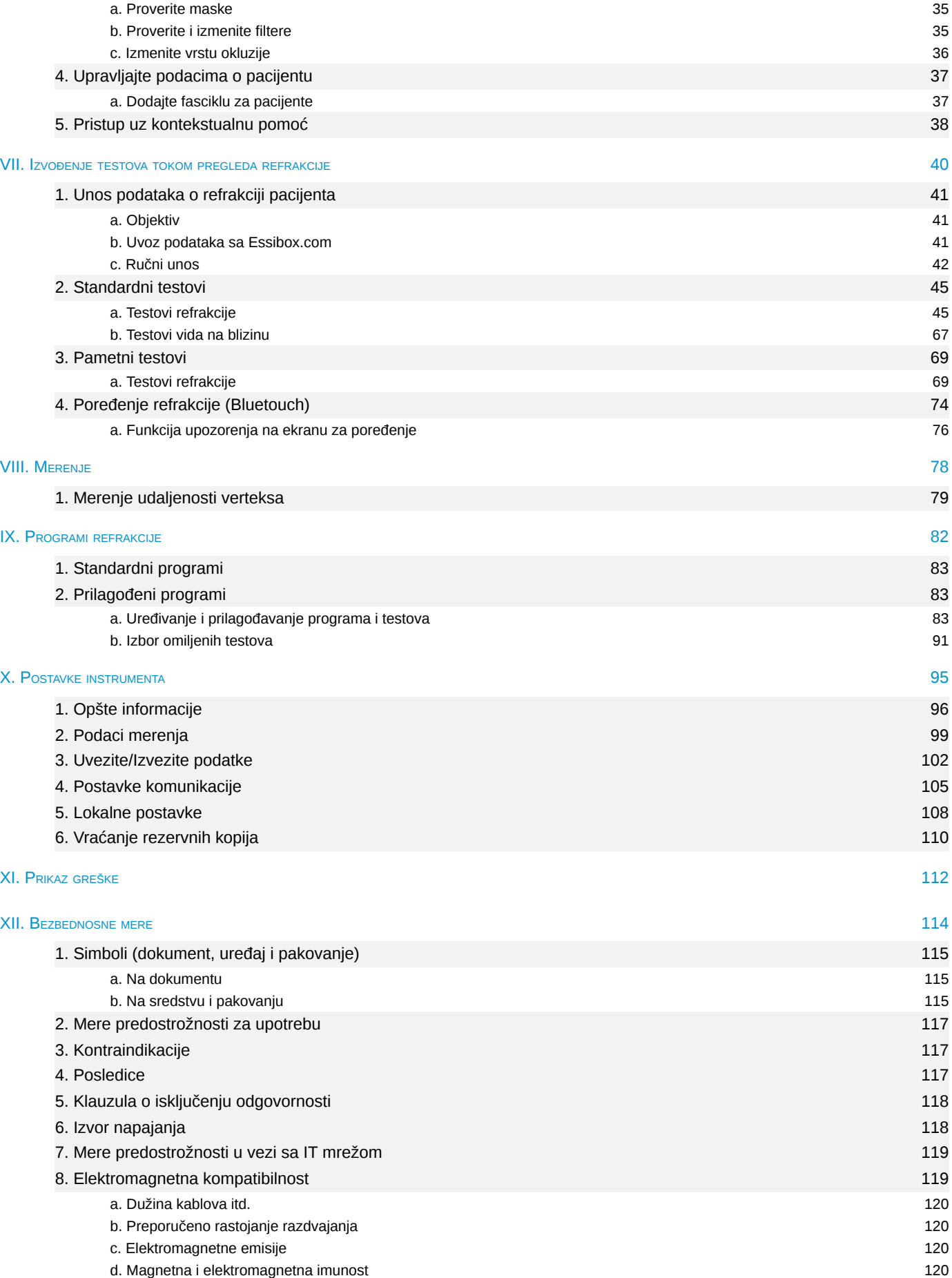

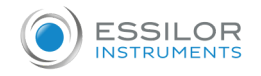

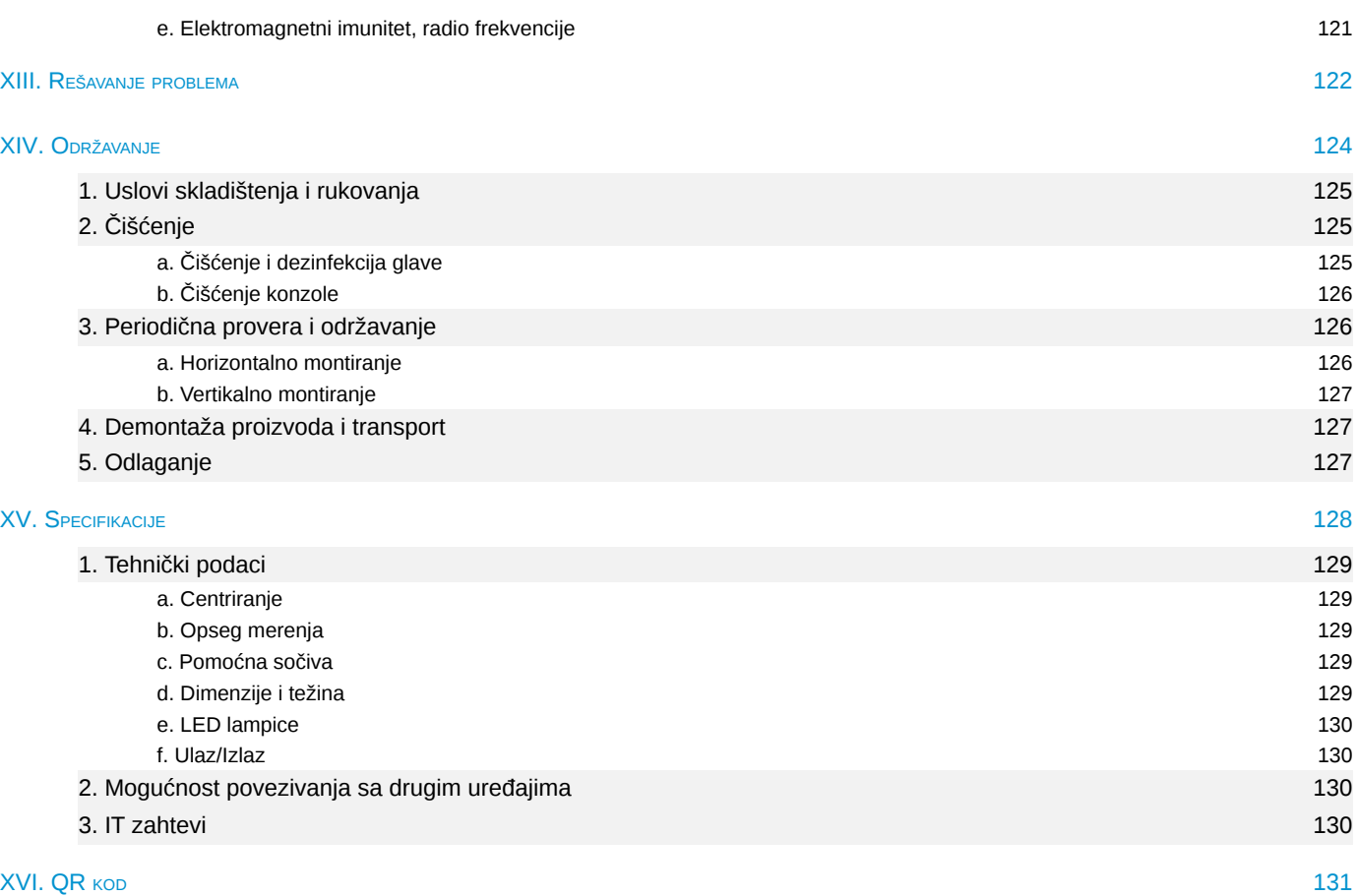

# <span id="page-5-0"></span>**I. Uvod**

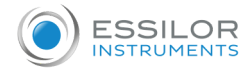

 $\bigcap$ 

Najnovija verzija ovog uputstva za korisnike je dostupna na veb prostoru.

Da biste pristupili drugim dostupnim jezicima, skenirajte QR kôd koji je dostupan na kraju ovog uputstva za korisnike > [Poglavlje QR kôd](#page-130-0) *(p.131)*.

Za bezbedniju i efikasniju upotrebu, međutim, sledite tačke opisane u ovom uputstvu.

Copyright © 2023 Essilor - Originalno uputstvo - Sva prava zadržana.

Svako umnožavanje sadržaja ovog dokumenta, bilo delimično ili u celosti, u svrhu njegovog objavljivanja ili širenja na bilo koji način i u bilo kom formatu, čak i besplatno, strogo je zabranjeno bez prethodne pisane saglasnosti kompanije Essilor

# <span id="page-7-0"></span>**II. Ambalaža dostave**

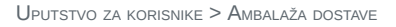

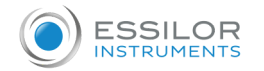

# <span id="page-8-0"></span>1. Raspakivanje i skladištenje

Ovaj odeljak nije primenjiv.

<span id="page-8-1"></span>2. Spisak dodataka

Dok raspakujete, proverite da li su sledeći standardni dodaci uključeni.

### <span id="page-8-2"></span>**a. Standardni dodaci**

- Komunikacioni kablovi:
	- 1 električni kabl koji ide od refrakcione glave (2 m) sa 1 produžetkom (2 m)
	- o 1 električni kabl koji ide od konzole (7 m)
	- 2 mrežna kabla koji vode do lokalne mreže
- $\bullet$  Štitnik za lice, ref V01S47 (x2)\*
- Naslon za čelo (x1)
- Navlaka naslona za čelo, ref V0122G (x2)\*
- Tabela za ispitivanje vida na blizinu sa trakom za ispitivanje vida na blizinu (70 cm) i grafikonom za ispitivanje vida na blizinu, ref V01S50
- Zavrtnji za pričvršćivanje glave M6 (x1), montiran na ruku
- Sigurnosni vijak M5 (x1)
- $M4$  (x1) i M5 (x1) Imbus ključ
- 16 GB USB ključ, ref. CE7781
- Zaštitna navlaka:
	- **Refrakciona glava, ref. V01A01 (x1)**
	- o Konzola, ref. V01A02 (x1)
- Vodič za brzi početak (x1)
- Vijak M5 (x4) za pričvršćivanje kutije za napajanje ako je potrebno
- Plastična kesa sa nosačem kablova i 1 šrafom za pričvršćivanje na kutiju za napajanje
- Tampon za čišćenje (x20)
- Dezinfekcione maramice (x100)
- \* Primenjeni delovi

Navlaka naslon za čelo se postavlja da bi se poboljšala udobnost pacijenta.

# <span id="page-8-3"></span>**b. Opcioni dodaci**

- Štampač
- Papir za štampač (x5)

#### <span id="page-8-4"></span>**c. Odvojivi delovi**

- Kabl za napajanje 2 m (x1), evropski tip
- Kabl za napajanje 2 m (x1), američki tip

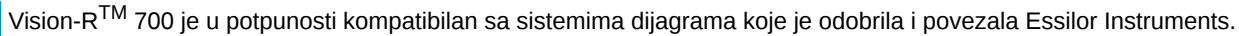

<span id="page-9-0"></span>**III. Opšti opis**

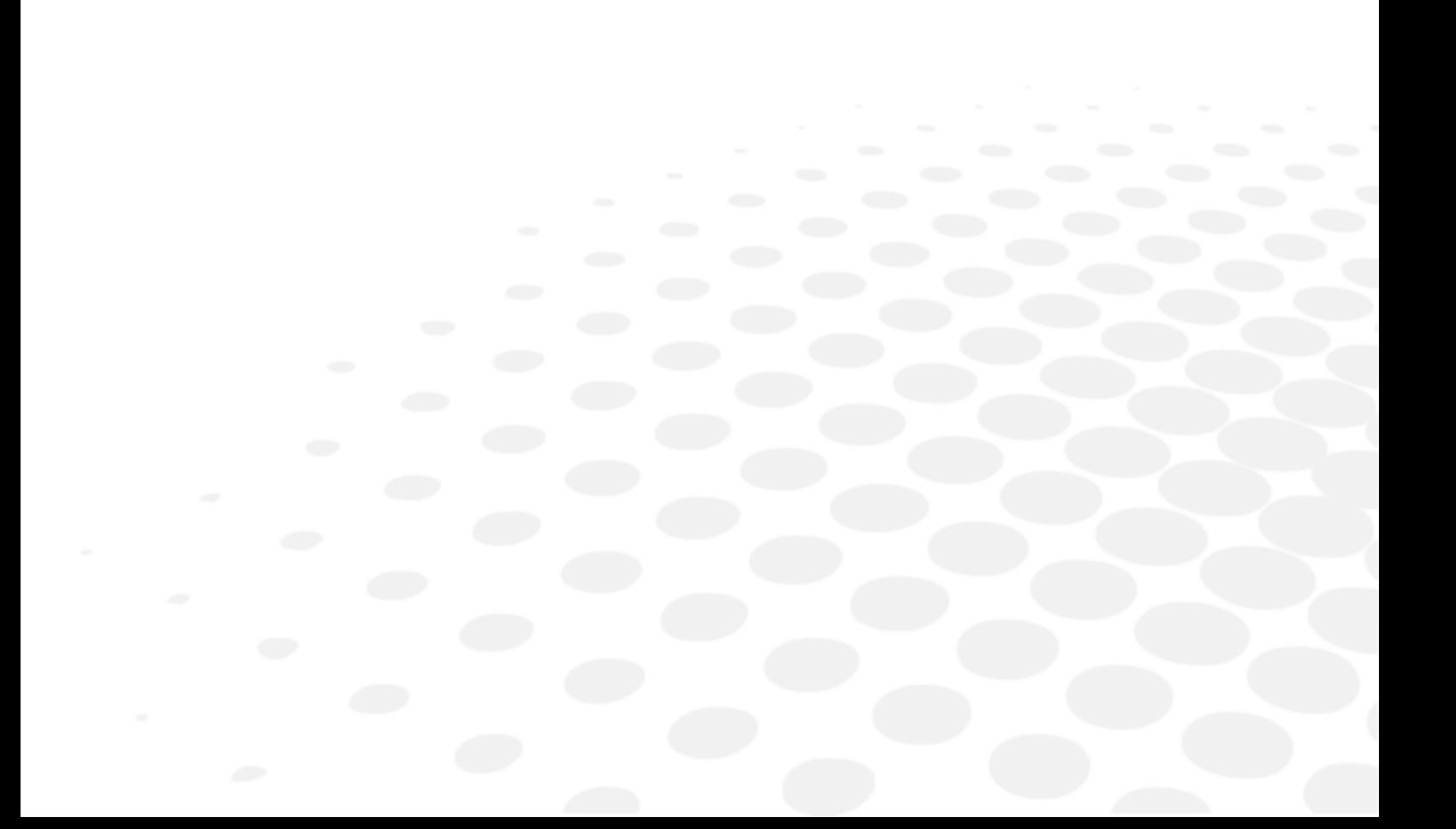

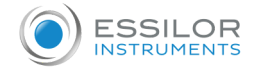

Vision-RTM700 (V01) je automatizovani foropter koji vam omogućava da izvršite test refrakcije. Njegova funkcija je da odredi optičku korekciju (ili kompenzaciju), čime se ispitanicima pruža optimalan vid. Ovaj uređaj vrši subjektivnu refrakciju.

Ovaj deo očnog pregleda se obično naziva subjektivna refrakcija, jer se odnosi na pacijentove odgovore. U većini slučajeva se vrši korišćenjem preliminarnih podataka koji mogu doći iz:

- Stara korekcija izvršena pomoću sočiva,
- Od merenja objektivne refrakcije pomoću auto-refraktometra, aberometra ili skijaskopa/retinoskopa.
- Stara ispravka je arhivirana u dosijeu pacijenta.

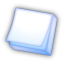

Pošto se radi o takozvanoj "automatskoj" glavi, njena integracija u okruženje za ispitivanje uključuje i kontrolu sistema test projekcije sa istog kontrolnog panela.

Subjektivna refrakcija pacijenta je omogućena umetanjem optičke korekcije ili kompenzacije dioptrije i/ili filtera ispred očiju pacijenta.

Merenja se mogu obaviti u uslovima monokularnog ili binokularnog vida i nakon toga omogućiti da se izvrši pregled binokularnog vida.

Instrument omogućava korisniku da vrši kontinuirane varijacije optičkih karakteristika (sfera, cilindar, osa i prizma).

Predviđeni deo tela koji se nanosi na uređaj su: obrazi i prednja koža su u kontaktu sa sredstvom.

Koža u kontaktu sa uređajem mora biti u zdravom stanju bez rana, iritacija ili upala.

#### **Princip rada**

Foropter se koristi za subjektivno određivanje optičke korekcije potrebne za pacijenta. Da bi se istražile njegove vizuelne funkcije, različita sočiva (unutar refrakcione glave) postavljaju se između oka pacijenta i optotipa ili ekrana sa grafikonom. Lekar postavlja pacijentu određena pitanja, a pacijent odgovara u skladu sa onim što opaža kroz sočiva. Odgovori pacijenta se koriste za utvrđivanje dijagnoze.

#### <span id="page-10-0"></span>1. Namena

#### <span id="page-10-1"></span>**a. Namena**

Vision-RTM700 namenjen je subjektivnom utvrđivanju prisutnosti ametropije na nekoliko udaljenosti i omogućavanju subjektivnog istraživanja sposobnosti vidne funkcije (uglavnom funkcija binokularnog vida ili merenje vizuelnog učinka).

#### <span id="page-10-2"></span>**b. Indikacije za upotrebu**

Procena ametropije i/ili poremećaja binokularnog vida ili ispitivanje sposobnosti vizuelne funkcije.

#### <span id="page-10-3"></span>**c. Očekivana klinička korist**

Merenje pouzdane i precizne subjektivne refrakcije (indirektna).

#### <span id="page-10-4"></span>**d. Predviđena populacija**

Deca i odrasli koji mogu da se postave i poravnaju sa optičkim delom uređaja i da komuniciraju sa operatorom.

#### <span id="page-10-5"></span>**e. Predviđeni korisnici**

Ovo sredstvo je namenjen samo za profesionalne nege očiju.

# <span id="page-10-6"></span>2. Opis sredstva

Glavne komponente koje čine jedinicu Vision-RTM 700 su:

- Refrakciona glava
- Konzola
- Kutija za napajanje

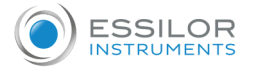

#### <span id="page-11-0"></span>**a. Refrakciona glava**

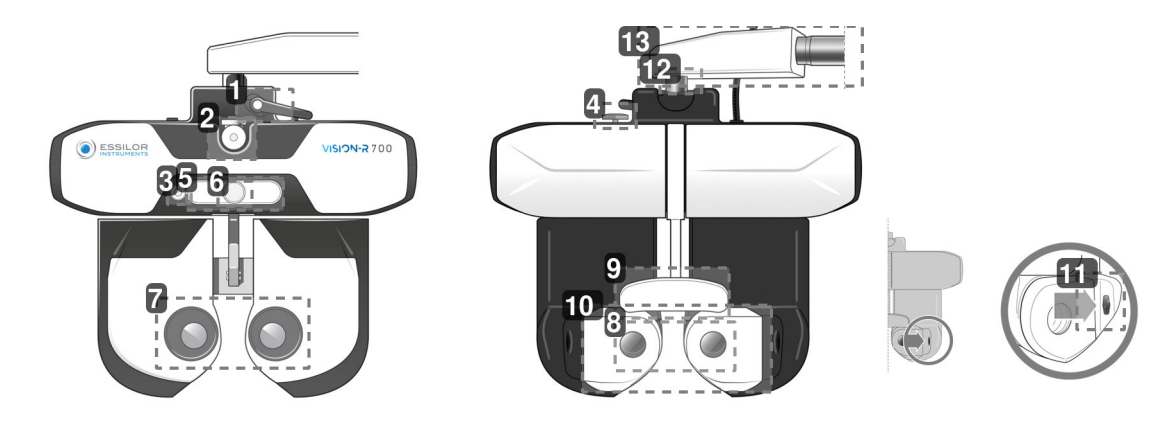

**1.** *Poluga za blokiranje nagiba*

Koristi se za podešavanje ugla nagiba (položaja vida na blizinu) i njegovo blokiranje.

**2.** *Kuka potporne šipke za test vida na blizinu*

Koristi se za pozicioniranje potporne šipke za test vid na blizinu.

- **3.** *Kamera za vid na blizinu*
- **4.** *Dugme za horizontalno podešavanje*

Koristi se za podešavanje horizontalnosti refrakcione glave.

**5.** *LED panel*

Koristi se za:

- o Podesite horizontalnost glave i da osvetlite karticu za blizinu.
- Pozovite prikaz testova na ekranu.
- **6.** *Dugme za podešavanje naslona za čelo*

Koristi se za podešavanje udaljenosti verteksa pomeranjem napred ili pomeranjem nazad naslona za čelo unazad.

- **7.** *Prozori za posmatranje na strani korisnika*
	- Strana za posmatranje očiju pacijenata.
- **8.** *Prozori za posmatranje sa strane pacijenta (SCV modul)*

Strana pacijenta: prednji deo gde se pacijent nalazi i kroz koji on ili ona gleda tokom očnog testa.

**9.** *Navlaka naslona za čelo\* i naslon za čelo*

Područje na kojem pacijentovo čelo mora počivati tokom testa.

\*Primenjeni delovi

**10.** *Pokretni štit za lice*

Područje koje pacijentovi obrazi mogu dodirivati.

Primenjeni deo.

**11.** *Kamere za merenje udaljenosti verteksa*

Koristi se za merenje udaljenosti verteksa pacijenta i za osvetljavanje njegovih očiju ako je potrebno tokom podešavanja rastojanja zenica.

**12.** *Osa rotacije*

Pokret rotacije za 360°, tokom rukovanja instrumentom.

**13.** *Horizontalni krak*

Može da se ukloni radi vertikalnog montiranja.

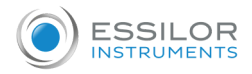

# <span id="page-12-0"></span>**b. Konzola**

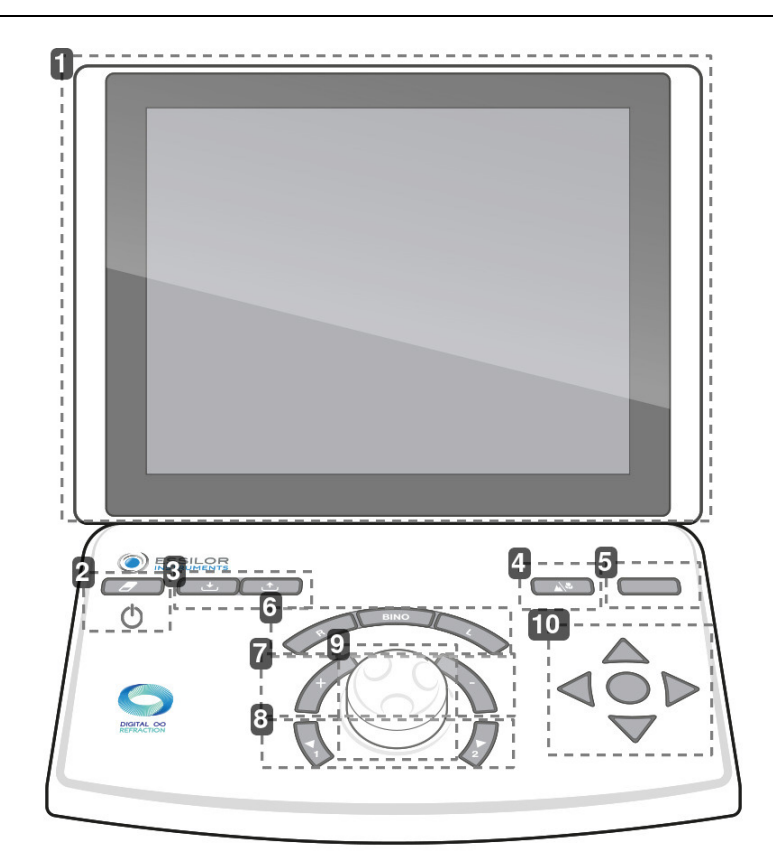

- **1.** *Ekran osetljiv na dodir*
- **2.** *Dodirnite [Clear]*

Koristi se za:

- **•** Resetovanje trenutne sesije (brzi pritisak).
- Uključivanje ili isključivanje instrumenta (dugi pritisak).
- **3.** *Tasteri [Import/export]*

Koristi se za uvoz **i izvoz podataka o refrakciji pacijenta.** 

**4.** *Dodirnite [Far vision/Near vision]*

Koristi se za prelazak na režim vida na daljinu  $\left|\mathcal{M}\right|$ ili režim vida na blizinu  $\left|\mathcal{V}\right|$ .

**5.** *Dodirnite [Bluetouch]*

Koristi se za poređenje različitih merenja refrakcije i prikazivanje podataka.

**6.** *Dugmad [R/BINO/L]*

Koristi se za izbor uslova vida:

- o Monokularni desni oko (R) poništavanjem izbora i blokiranjem levog oka.
- o Monokularno levo oko (L) poništavanjem izbora i blokiranjem desnog oka.
- Binokularno (Bino)
- **7.** *Tasteri [+/-]*

Koristi se za povećanje ili smanjenje vrednosti snage.

- o Taster "+": omogućava vam da povećate pozitivne vrednosti snage.
- o Taster "-": omogućava vam da povećate negativne vrednosti snage.
- **8.** *Tasteri [Position 1/Position 2]*

Koristi se za:

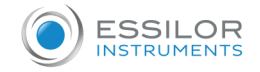

- o Kretanje kroz listu koraka varijacije izabranog optičkog podešavanja
- Uvođenje jednog od dva položaja poprečnog cilindra tokom izvođenja testa poprečnog cilindra
- **9.** *Centralno dugme*

Koristi se za:

- Promena (+), vrednosti snage rotacijom centralnog dugmeta
- o Kretanje kroz kontrolisana podešavanja (npr. S, C, A) pritiskom na centralno dugme
- **10.** *Dugmad za navigaciju oštrine*

Koristi se za:

- Kretanje kroz grafikone oštrine (promena veličine slova, grafikona, red ili kolona) i čuvanje odgovora.
- **Kretanje kroz odgovore razdvojenih testova**
- Potvrda odgovora razdvojenih testova srednjim dugmetom

Postoje dva USB porta koja se nalaze sa strane konzole.

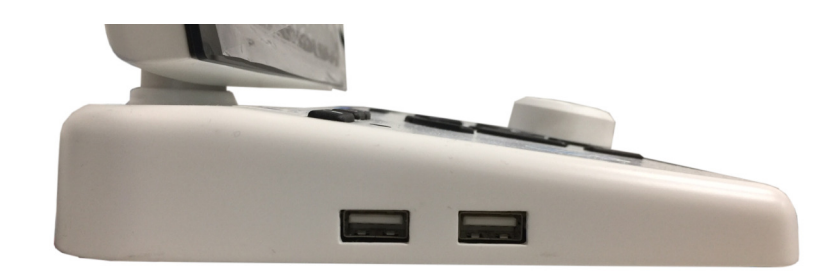

# <span id="page-13-0"></span>**c. Kutija za napajanje**

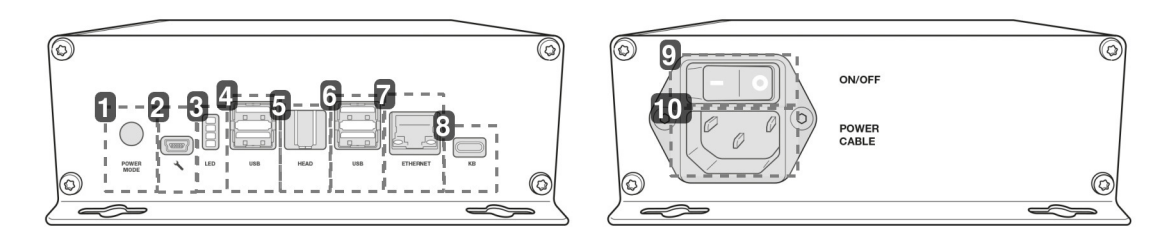

# **1.** *Režim pokretanja*

- Položaj 1: uključivanje refrakcione glave pritiskom na On/Off sa konzole.
- Položaj 2: uključivanje glave foroptera pomoću prekidača ON/OFF na kutiji za napajanje.
- **2.** *Utičnica za servisera*
- **3.** *Svetla indikatora informacija*
- **4.** *USB port*
- **5.** *Priključak za refrakcionu glavu*
	- Koristi se za povezivanje sa glavom foroptera.
- **6.** *USB port*
- **7.** *Ethernet port*
- **8.** *Priključak za povezivanje konzole*

Koristi se za povezivanje sa konzolom

**9.** *Prekidač ON/OFF*

Prekidač za izolaciju mreže.

**10.** *Utičnica za kabl za napajanje*

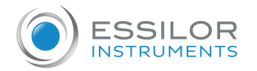

#### <span id="page-14-0"></span>**d. Ekran za prezentaciju testa**

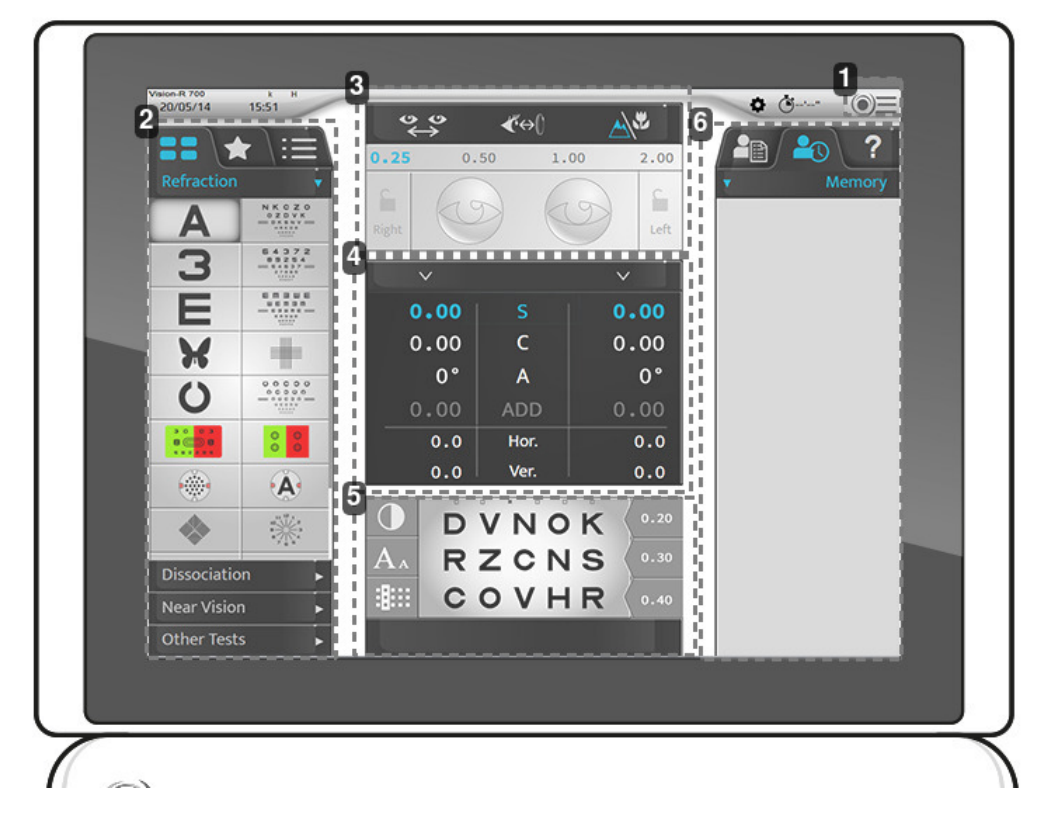

**1.** *Pristup glavnom meniju*

Omogućava pristup ekranima konfiguracije instrumenta.

**2.** *Optotipovi, testovi*

Koristi se za prikaz različitih kategorija tipova i testova (ručnih ili automatskih), povezanih optotipova i programa.

**3.** *Konfiguracija za podešavanje pacijenta*

Koristi se za proveru i upravljanje:

- Razmaka između zenica.
- Označite udaljenost verteksa.
- Režim vida na daljinu ili vida na blizinu.
- Za nanošenje filtera ili maski na oči pacijenta.
- o Da biste izmenili korake trenutne postavke.
- Da biste zaključali oko.
- **4.** *Kontrolisani parametri*

Koristi se za izbor i izmenu vrednosti prikazanih optičkih postavki.

**5.** *Vizuelizacija trenutnog testa.*

Koristi se za vizuelizaciju, personalizaciju testa u toku i za uključivanje odgovora pacijenta.

**6.** *Upravljanje podacima o pacijentu i prikazom pomoći korisnika*

- Omogućava vam da:
	- Upravljajte podacima o pacijentu.
	- o Prikažite i pozovite memorisane podatke.
	- o Prikažite kontekstualnu pomoć.

<span id="page-15-0"></span>**IV. Instalacija / Povezivanje**

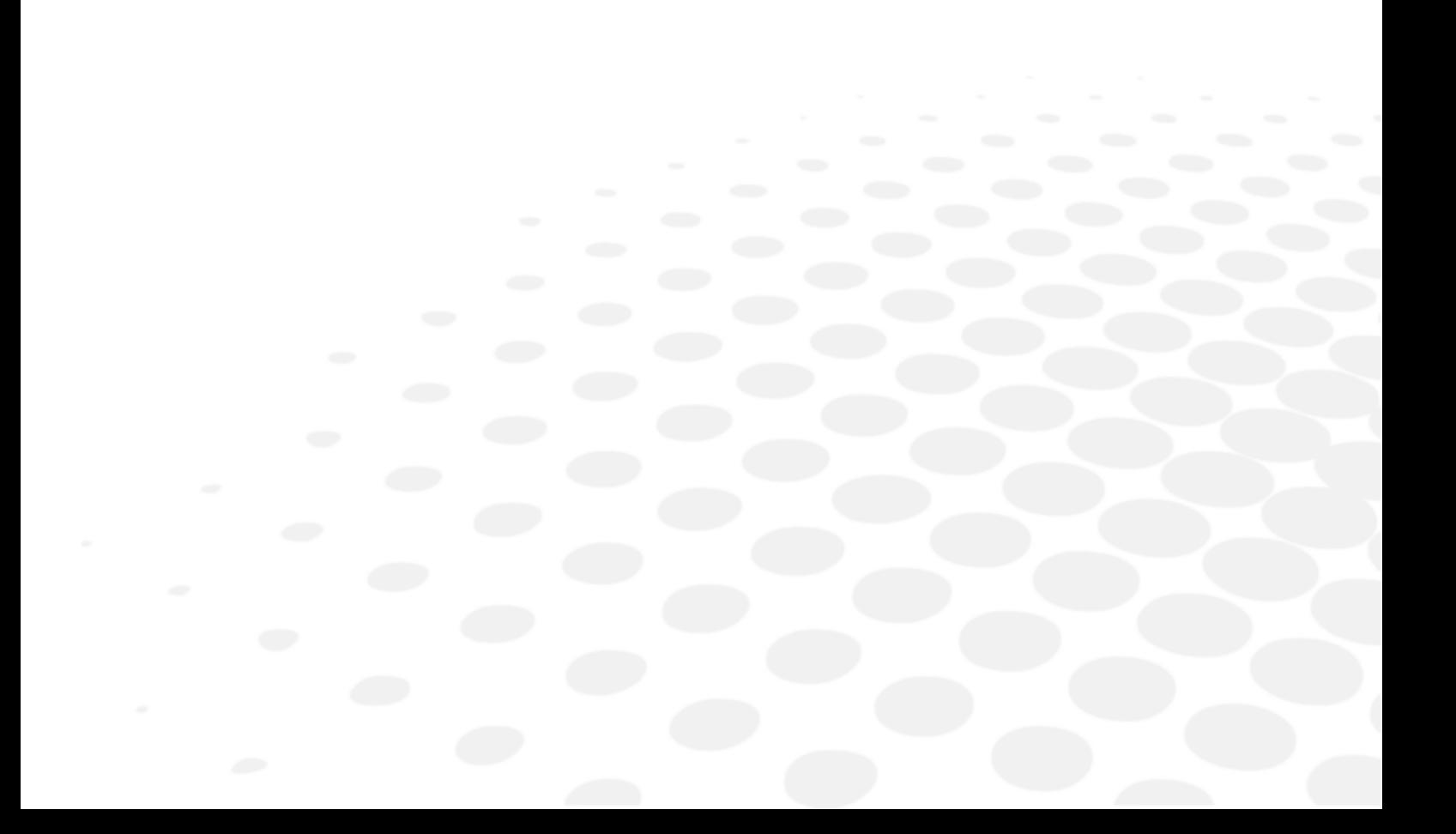

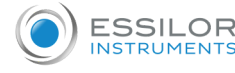

Ovaj instrument mora da instalira specijalizovani tehničar. Da biste instalirali instrument ili promenili njegovu vezu, obratite se svom Essilor prodavcu.

Pridržavajte se mera predostrožnosti u nastavku:

- Ne postavljajte instrument na mesto:
	- o gde se skuplja prašina ili prljavština,
	- o direktno izložen svetlosnim zracima,
	- o bogato kiseonikom,
	- o prikazuju ekstremne temperature i nivoe vlažnosti,
	- verovatno će pretrpeti jake oscilacije ili iznenadne udare.
- Nemojte koristiti instrument sa zapaljivim anesteticima ili u kombinaciji sa zapaljivim agensima.
- Instrument ne bi trebalo da padne; to bi verovatno izazvalo kvarove. Ako padne, instrument bi takođe mogao da vam zgnječi telo ili stopala.
- Ne stavljajte ruku između montažne ruke i instrumenta. Mogao bi da ti zaglavi ruku.  $\bullet$
- Da biste izbegli bilo kakav rizik od povreda, budite pažljivi kada instalirate ili koristite držač za blizinu.

Instrument omogućava korisniku da kontroliše pacijentovu oštrinu vida. Instrument omogućava korisniku da vrši kontinuirane varijacije optičkih karakteristika (sfera, cilindar, osa i prizma).

Uređaj mora biti instaliran u refrakcionom okruženju u skladu sa uslovima okruženja napisanim u ovom dokumentu.

#### <span id="page-16-0"></span>1. Instalacija uređaja

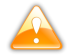

# **Horizontalno montiranje**

Postavite montažnu ruku na glavu foroptera i pričvrstite je pomoću zavrtnja za pričvršćivanje (ključ sa 6 strana).

- > Da biste sprečili pad glave foroptera, pričvrstite je vijkom koji se nalazi ispod kraka glave.
- > Uprkos rupama, kutiju za napajanje nije potrebno fiksirati.
- > Ali, ako želite da fiksirate napajanje horizontalno, potrebno je da koristite 4 M5 zavrtnja.

#### **Vertikalno montiranje**

- Uklonite horizontalni krak.
- Postavite adapter za vertikalno montiranje.
- Pričvrstite ga za jedinicu pomoću pričvrsnog zavrtnja priloženog uz refrakcionu jedinicu.
- Uprkos rupama, kutiju za napajanje nije potrebno fiksirati.
- > Ali, ako želite da fiksirate napajanje horizontalno, potrebno je da koristite 4 M5 zavrtnja.

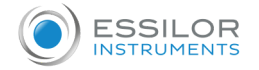

# <span id="page-17-0"></span>2. Uključivanje/isključivanje

### <span id="page-17-1"></span>**a. Uključite instrument**

**1** Tokom prvog uključivanja instrumenta, pritisnite prekidač ON/OFF na jedinici za napajanje.

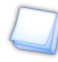

Za buduću upotrebu instrumenta, jedinica za napajanje može ostati uključena U ovom slučaju idite direktno na korak 2.

**2** Pritisnite prekidač za uključivanje/isključivanje [Clear] na konzoli.

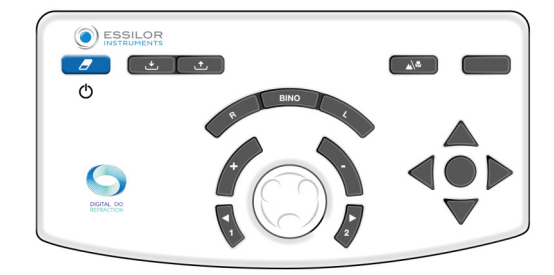

- > Sistem je inicijalizovan (refrakciona glava i konzola).
- **3** Zatim pritisnite prekidač za uključivanje/isključivanje na ekranu grafikona.
	- > Instrument je spreman za upotrebu.

#### <span id="page-17-2"></span>**b. Isključite instrument**

**2**

- **1** Pritisnite i držite prekidač za uključivanje/isključivanje [Clear] na konzoli.
	- > Poruka [Clear all dated] se prikazuje.
	- Držite prekidač pritisnutim dok se konzola ne isključi.
	- > Konzola se isključuje.

# <span id="page-17-3"></span>3. Povezivanje sa drugim instrumentima

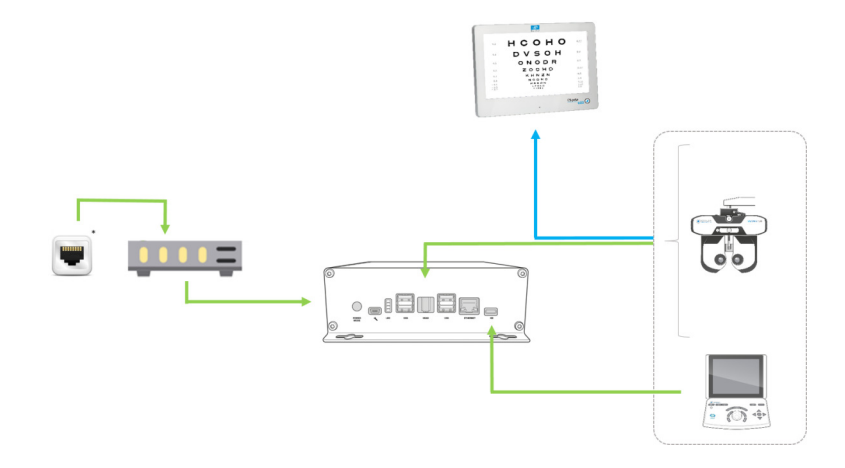

**Sa:**

- Kablovski priključak
- **Infracrveni priključak**
- \* Zidni utikač RJ-45

<span id="page-18-0"></span>**V. Upotreba sredstva**

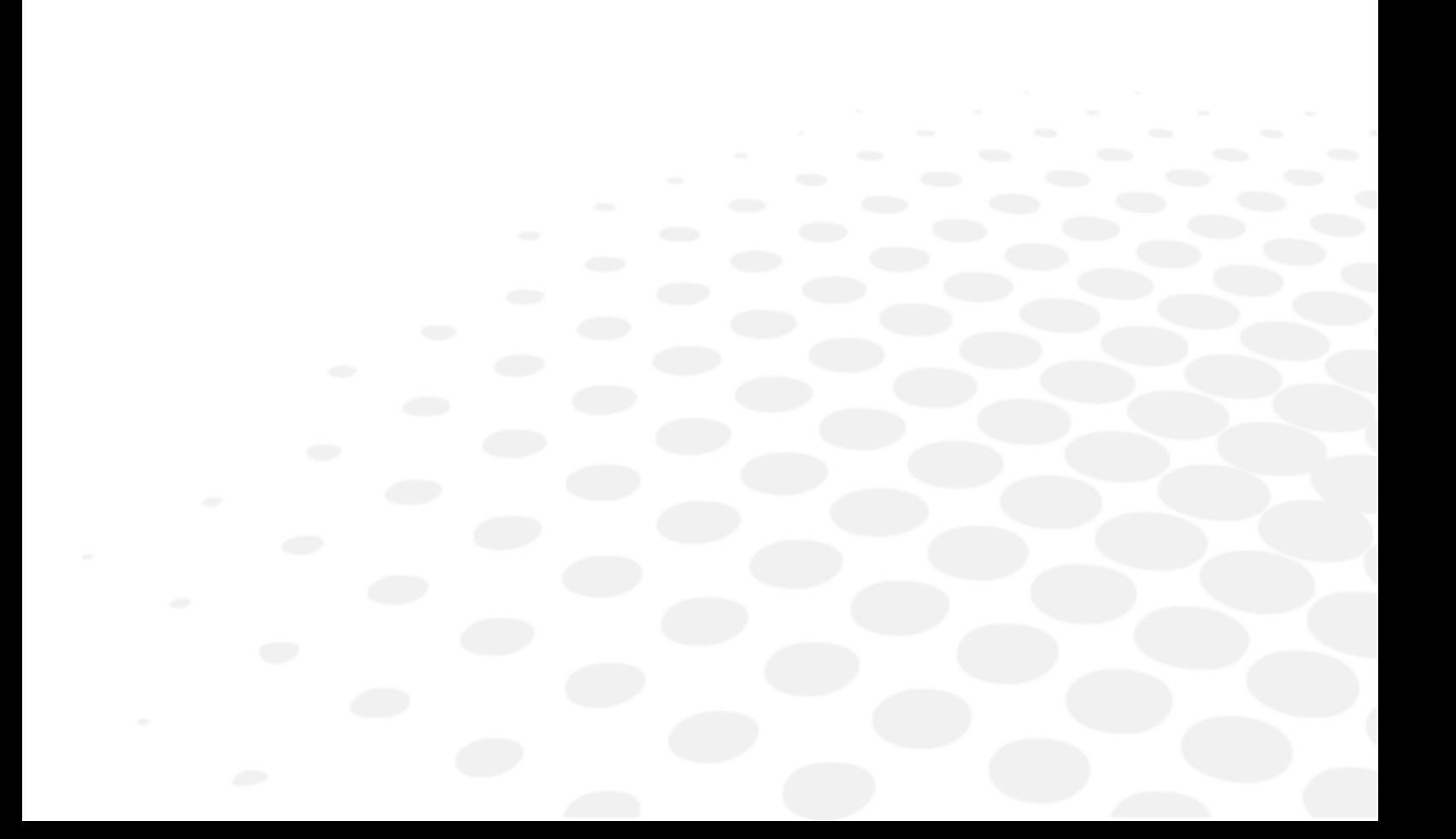

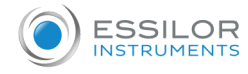

Osnovni princip rada: osnovni operativni ciklus je: postavljanje pacijenta / centriranje očiju pacijenta / izbor protokola refrakcije i pokretanje / oporavak rezultata refrakcije (izvoz podataka, štampanje ili ručno snimanje) / uklanjanje sa pacijenta.

# <span id="page-19-0"></span>1. Konfigurišite instrument

#### <span id="page-19-1"></span>**a. Podesite podatke instrumenta na nulu**

Na kraju svakog pregleda moguće je podesiti podatke instrumenta na nulu. Stručnjak tada može započeti novu sesiju sa novim pacijentom.

Vraćanje podataka instrumenta može se izvršiti:

Na tastaturi konzole, brzim pritiskom na taster [Clear].

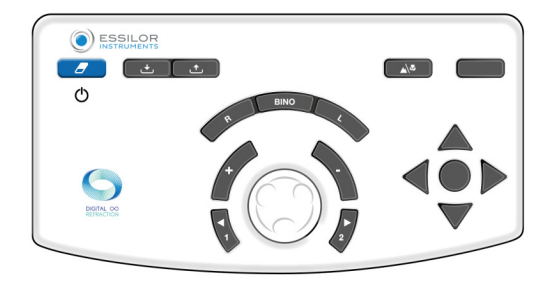

Na ekranu osetljivom na dodir, pritiskom na  $\textcircled{\color{blue}3} \geq \textcircled{\color{blue}4}$ .

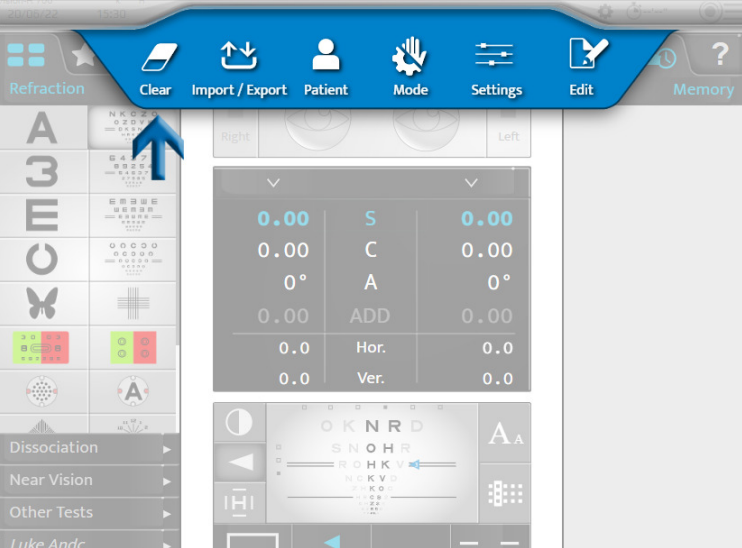

Vraćanje podataka o pacijentu ne dovodi do isključivanja instrumenta.

#### <span id="page-19-2"></span>**b. Pređite sa ručnog režima na automatski režim**

Promena iz ručnog režima u automatski režim može se izvršiti na ekranu osetljivom na dodir pritiskom na:

- $\bullet$   $\circledcirc \equiv \circ \circledast$  ili,
- $\bullet$  (prikazuje se podrazumevano).

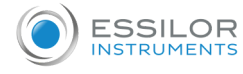

Kada se izabere režim, prikaz gornje trake se menja:

- $\Psi$  za ručni režim. ò
- za automatski režim.  $\bullet$

# <span id="page-20-0"></span>**c. Uvezite i izvezite podatke**

Uvoz i izvoz podataka instrumenta može se izvršiti:

Na tastaturi konzole, pritiskom na tastere [Import]  $\bullet$  ili [Export]  $\bullet$ .

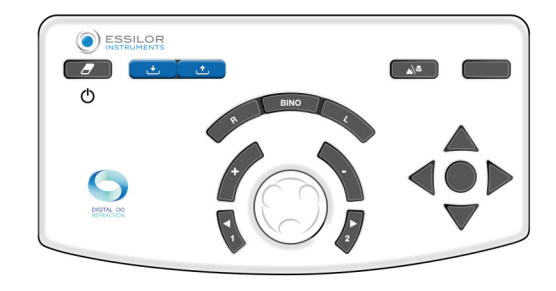

Na ekranu osetljivom na dodir, pritiskom na  $\textcircled{\color{blue}I} > \textcircled{\color{blue}I} \star$ 

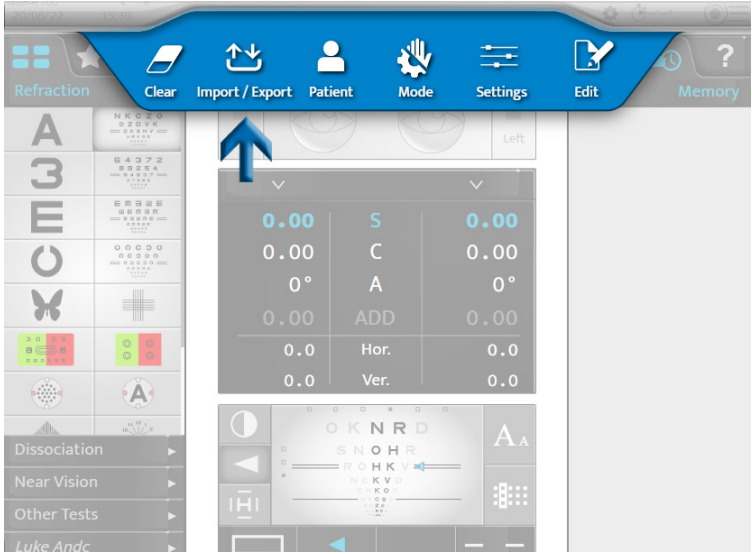

Kada se izabere uvoz ili izvoz, otvaraju se odgovarajući prozori:

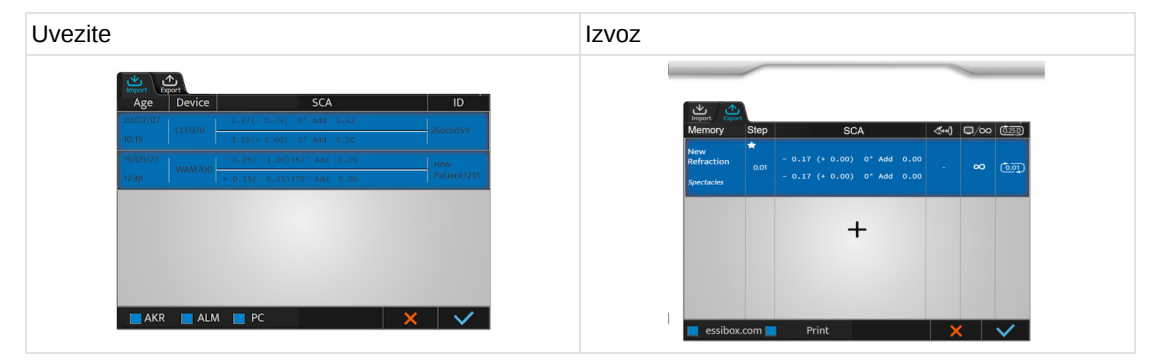

Moguće je izabrati koje podatke treba uvesti:

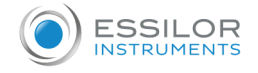

- AKR (Automatski kerato-refraktometar)
- ALM (Automatski sočivometar):
- PC (Računar)

Podaci se automatski čuvaju u odgovarajućoj memoriji. Pritisnite:

- da potvrdite uvoz ili izvoz podataka.  $\ddot{\phantom{0}}$
- $\bullet\quad \blacktriangleleft$  da otkažete uvoz ili izvoz podataka.
	- Možete da izaberete nekoliko tipova proizvoda.

### <span id="page-21-0"></span>2. Postavljanje pacijenta

Pre svakog pregleda refrakcije izvršite različita podešavanja.

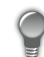

Podešavanje ispod se može izvršiti preko ekrana osetljivog na dodir ili tastature na konzoli.

Preporučljivo je podesiti:

- Horizontalnost refrakcione glave sa dugmetom koje se nalazi na vrhu refrakcione glave,
- Monokularna ili binokularna udaljenost zenica  $\circ \circ$
- Položaj čela sa dugmetom koje se nalazi na prednjoj strani glave za refrakciju.

Takođe je preporučljivo proveriti udaljenost verteksa  $\langle\!\langle\!\langle\cdot|\cdot\rangle\!\rangle\!\rangle$ 

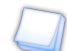

Ispravna instalacija mora:

- Dozvolite pacijentu da ima udoban položaj koji garantuje njegovu ili njenu stabilnost tokom pregleda.
- Sprečite da pacijent bude u kontaktu sa optikom (na primer, trljanje trepavica).

### <span id="page-21-1"></span>**a. Podešavanje horizontalnosti refrakcione glave**

Podešavanje horizontalnosti se vrši ručno pomoću dugmeta koje se nalazi na vrhu refrakcione glave.

U režimu razmaka zenica  $\bullet\bullet$ , LED lampice postavljene na prednjoj strani glave daju indikaciju njene horizontalnosti. Ako:

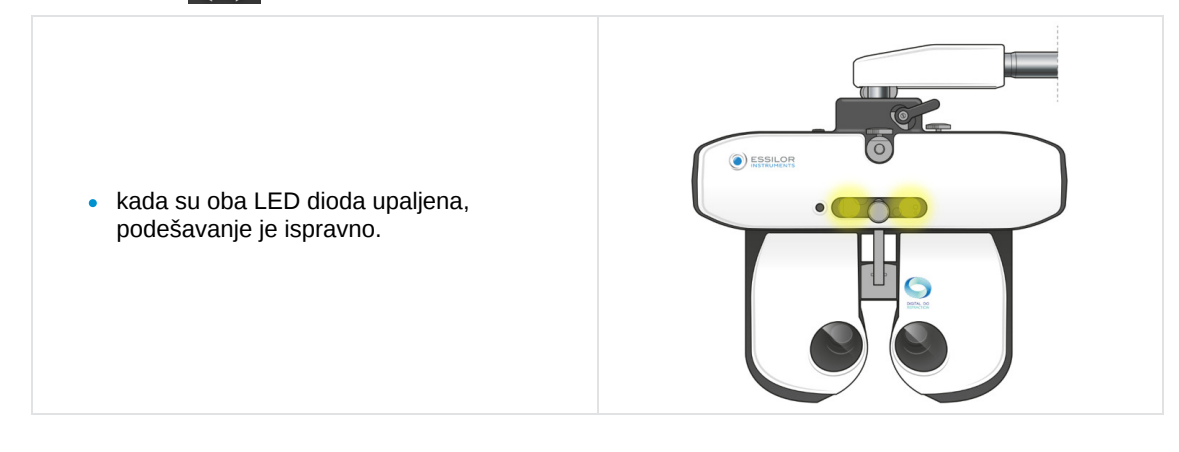

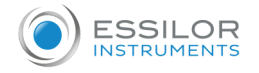

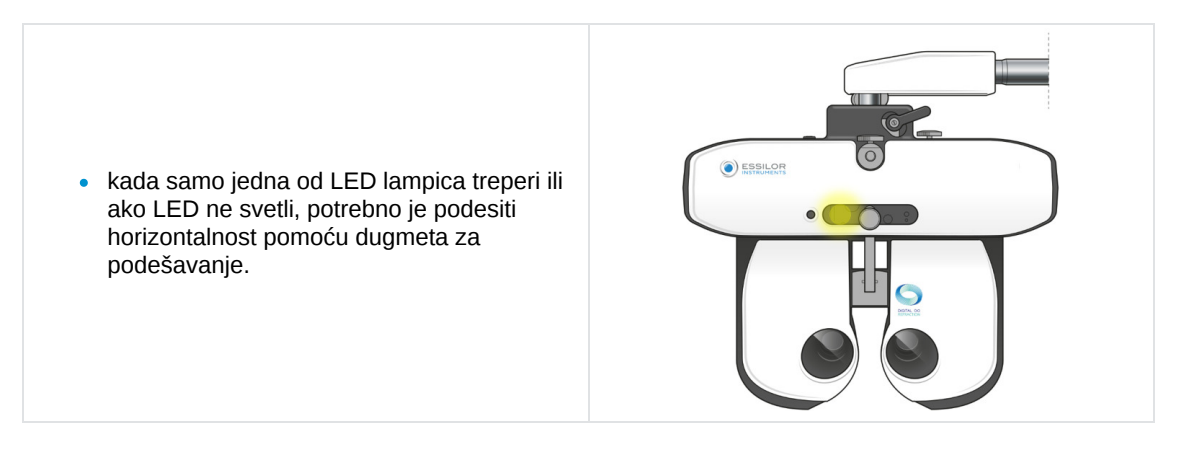

#### <span id="page-22-0"></span>**b. Podešavanje razmaka između zenica**

Pre podešavanja rastojanja, postavite refrakcionu glavu ispred očiju pacijenta i uverite se da pacijent udobno sedi. Ekran grafikona mora biti u sredini vidnog polja pacijenta.

Podešavanje razmaka između zenica se vrši preko ekrana osetljivog na dodir na konzoli pritiskom na  $\bullet\bullet$ .

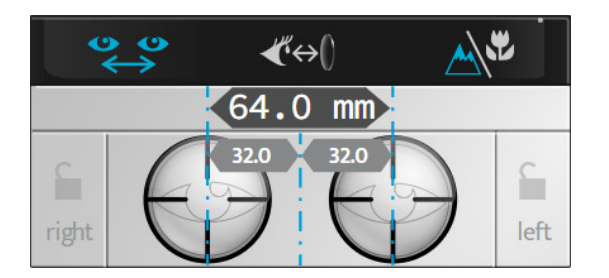

> Niske se postavljaju ispred očiju pacijenta i prikazuju se desna i leva vrednost udaljenosti.

Moguće je regulisati razmak zenica kod vida na daljinu i vida na blizinu.

Vrednost:

- Oka odgovara monokularnoj polovini PD,
- Od dva oka odgovara ukupnoj binokularnoj udaljenosti.

Podrazumevano, korak je 1 mm za ukupno rastojanje.

Podešavanje razmaka između zenica se može izvršiti na konzoli:

Okretanjem centralnog dugmeta u smeru kretanja kazaljki na satu ili suprotno od kretanja kazaljki na satu.

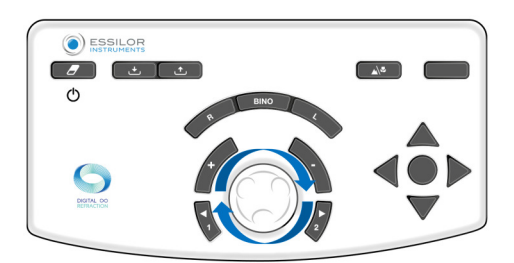

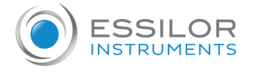

• Pritiskom na tastere [+/-].

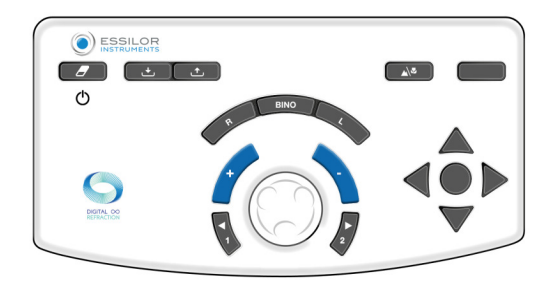

# $\bullet$  Ili,

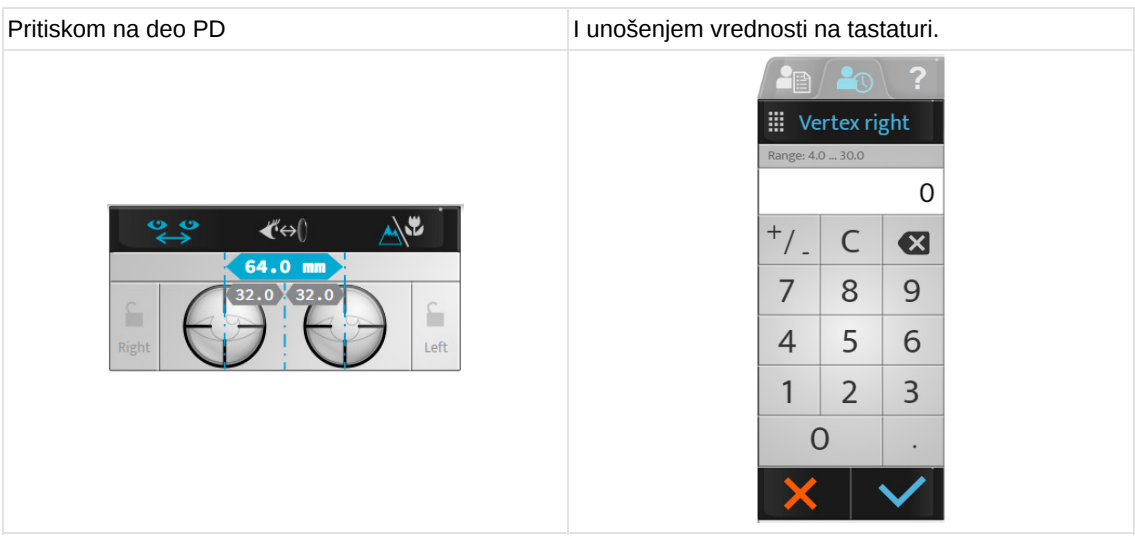

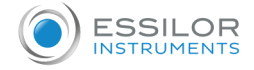

#### <span id="page-24-0"></span>**c. Podešavanje naslona za čelo**

Podešavanje naslona za čelo se vrši ručno zahvaljujući dugmetu koje se nalazi na prednjoj strani glave refrakcije.

Podešavanje naslona za čelo utiče na udaljenost verteksa. Dakle, bolje je postaviti refrakcionu glavu što bliže očima pacijenta.

#### Označite udaljenost verteksa

Podešavanje raznaka između zenica se vrši preko ekrana osetljivog na dodir pritiskom na  $\ll \leftrightarrow$  .

> Slike pacijentovog desnog i levog oka pojavljuju se na vrhu ekrana konzole.

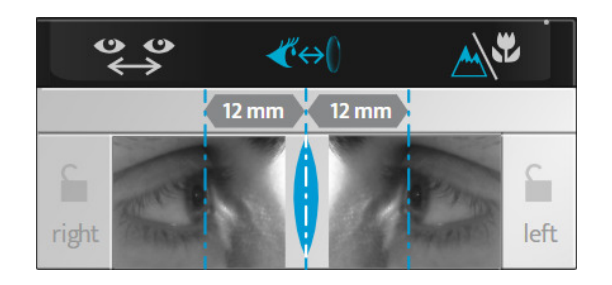

> Podesite položaj vertikalnih linija tako da odgovara apeksu rožnjače svakog oka pomoću centralnog dugmeta ili tastera za povećanje (+/-) na tastaturi konzole.

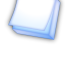

Udaljenost verteksa se može promeniti podešavanjem naslona za čelo pomoću dugmeta koje se nalazi na prednjoj strani glave za refrakciju.

Da biste osvežili sliku, pritisnite ekran osetljiv na dodir na slici oka i biće snimljena nova slika.

#### <span id="page-24-1"></span>**d. Prelazak iz režima vida na daljinu u režim za blizinu**

Prelazak iz režima dalekovidnosti u režim za blizinu može da se obavi:

• Na tastaturi konzole, pritiskom na taster [NV/FV]

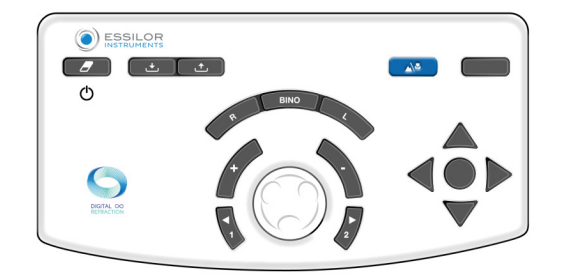

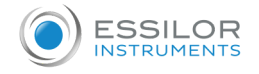

Na ekranu osetljivom na dodir pritiskom na  $\mathbb{A}^{\mathcal{F}}$ .

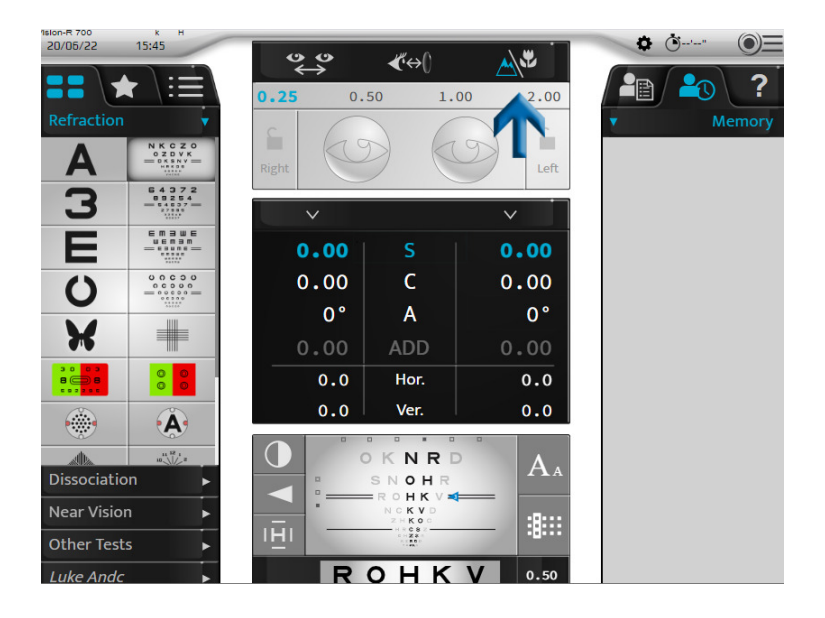

Ikona koja odgovara izabranom režimu je prikazana plavom bojom na interfejsu:

- **A** za režim vida na daljinu.
- V za režim vida na blizinu.

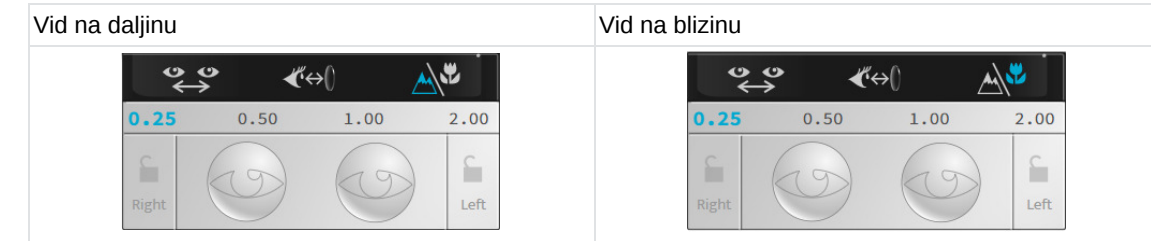

Prebacivanje na režim bliskog vida menja rastojanje između zenica, konvergenciju refrakcione glave i paljenje LED lampica.

<span id="page-26-0"></span>**VI. Osnovne funkcije za izvođenje pregleda refrakcije**

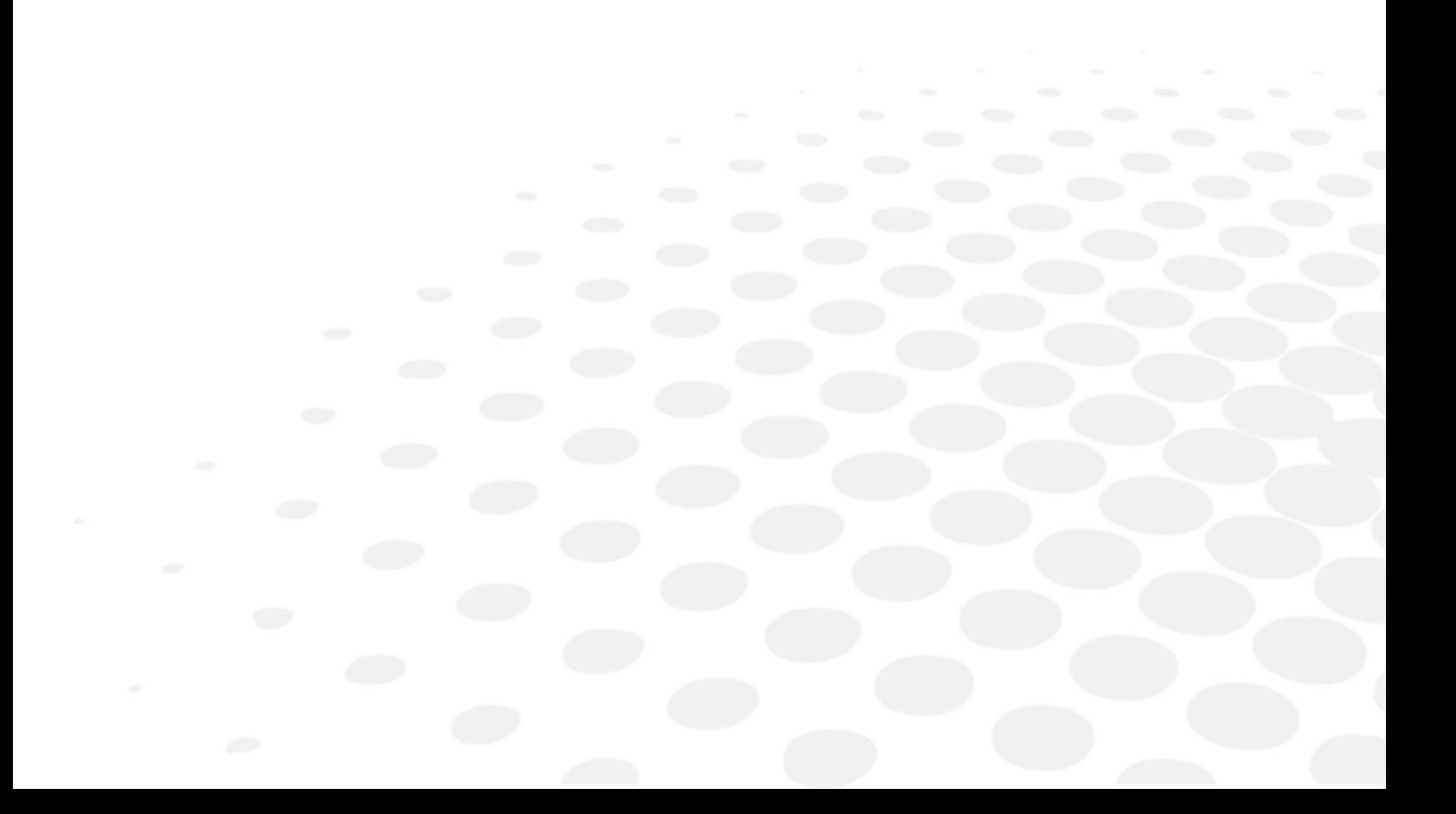

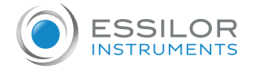

# <span id="page-27-0"></span>1. Odaberite test

Izbor "manuelnih" testova se vrši na levom delu glavnog ekrana.

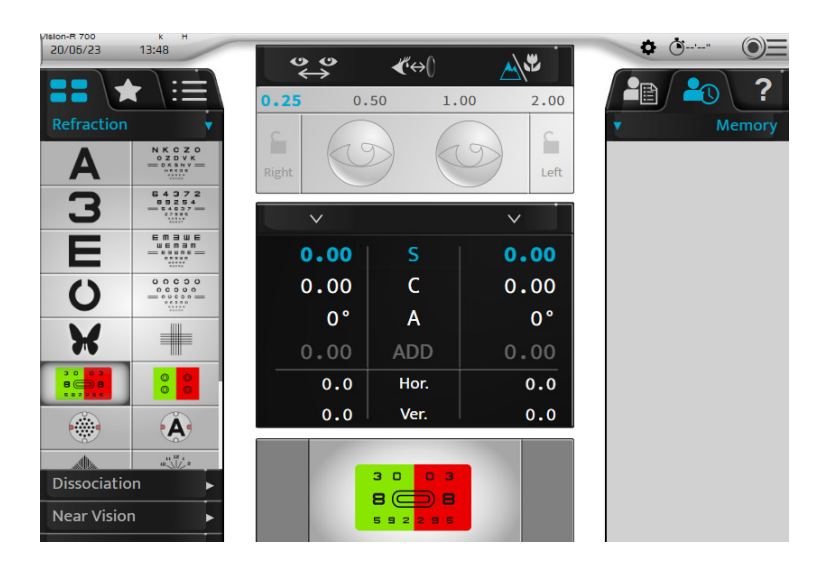

Dostupno je nekoliko formata testova. Pritisnite:

- . **De da pristupite listi dostupnih testova**
- $\bullet$ da biste pristupili unapred odabranim omiljenim testovima,
- za pristup standardnim ili personalizovanim programima testiranja.  $\overline{\phantom{a}}$

# <span id="page-27-1"></span>**a. Izaberite test**

Pritisnite ikonu testa koji želite da započnete. Vizuelizacija testa je prikazana na dnu glavnog ekrana.

Kada izaberete test, kontrolisana podešavanja kao i primenjeni filteri se automatski menjaju.

Ako želite da deaktivirate ovu funkciju, idite u ručni režim na ekranu osetljivom na dodir pritiskom na:

- $\cdot$   $\circledcirc \equiv \cdot \frac{1}{2}$ ili,
- $\bullet$  (prikazuje se podrazumevano).

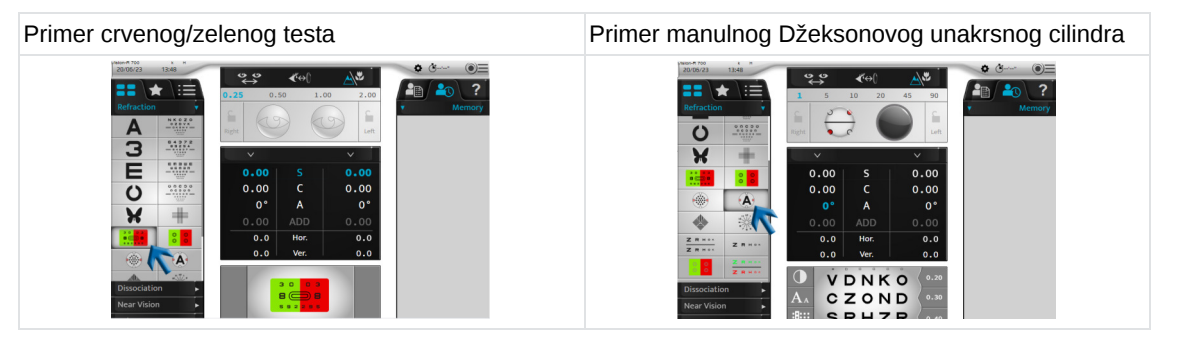

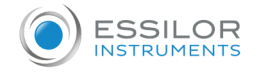

#### <span id="page-28-0"></span>**b. Izmenite postojeći program testa**

**1** Pritisnite na ikoni programa testa .

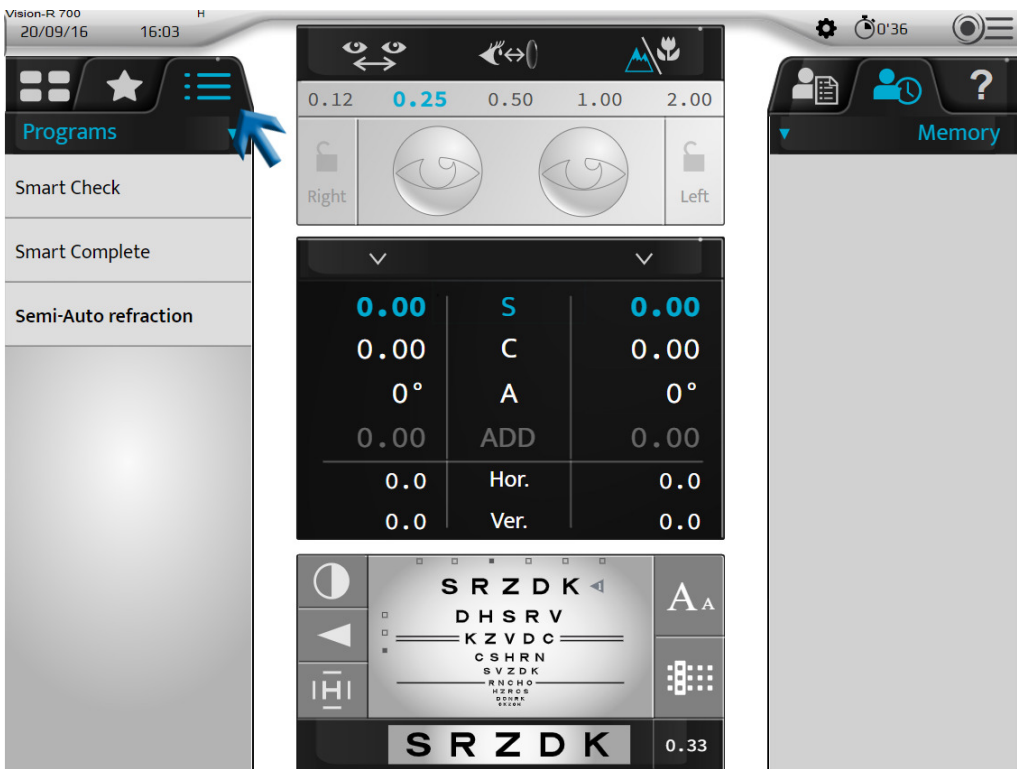

Lista dostupnih programa za testiranje se prikazuje u zavisnosti od merača sočiva, memorije autorefraktometra i/ili > starosti pacijenta, predlaže se jedan program.

Ovaj se pojavljuje podebljano.

Vision-RTM700 ima mogućnost da preporuči najbolji program za izvođenje na pacijentu. Ova preporuka se izračunava na osnovu informacija uvezenih u foropter.

Za najpotpuniju preporuku ECP će morati da unese objektivno merenje, sočivo i starost pacijenta. Zatim će se preporučeni program pojaviti podebljanim.

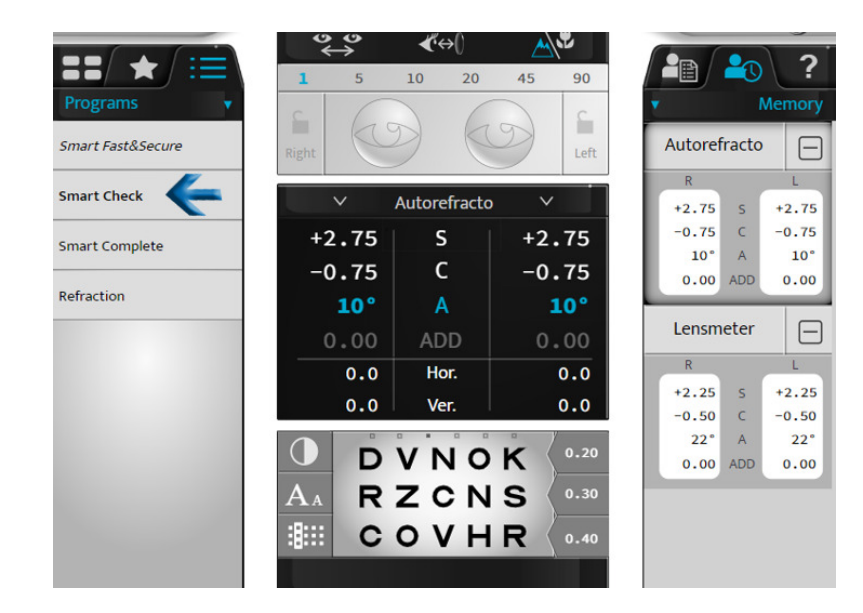

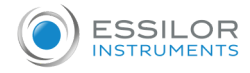

- **2** Izaberite program koji želite da koristite.
	- > Prikazuje se program testa i automatski se podešava prvi test.

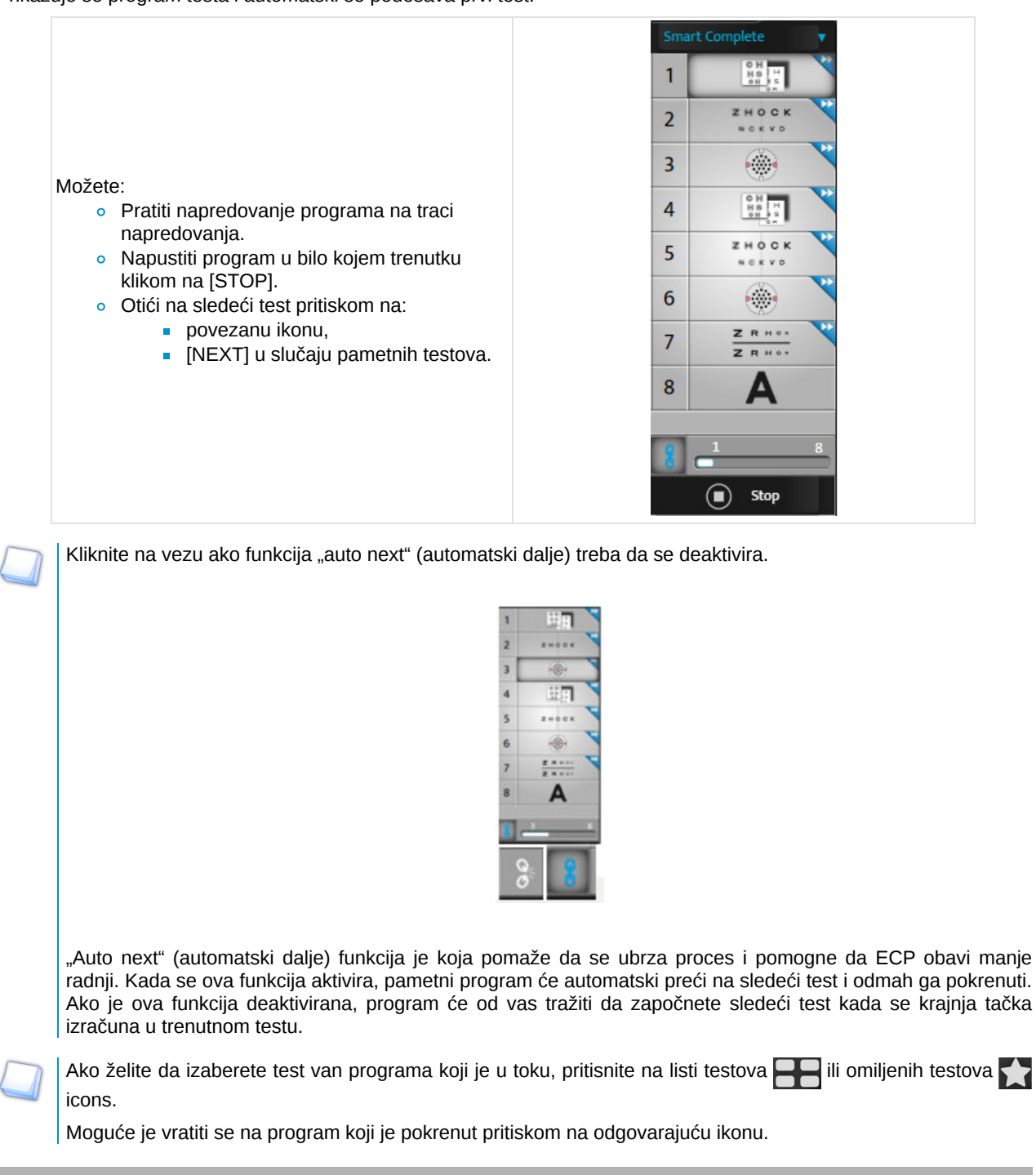

# <span id="page-29-0"></span>2. Provera optičkog modula

# <span id="page-29-1"></span>**a. Promena proverenog oka**

Odabir ispitanog oka se može izvršiti:

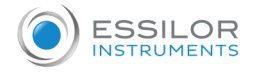

- Na ekranu osetljivom na dodir biranjem:
	- snagu desnog ili levog oka, za odvojeni pregled svakog oka ili,
	- na podešavanjima (S, C, A, ADD, Hor., Ver.) za istovremenu inspekciju oba oka.

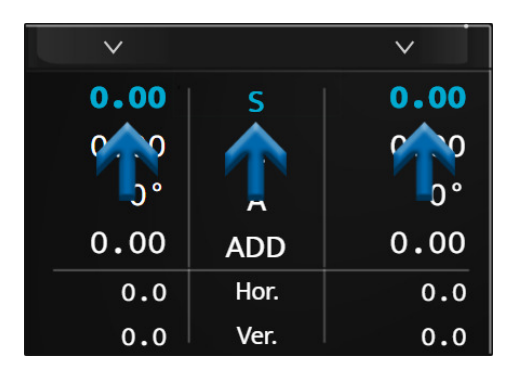

Na tastaturi konzole, pritiskom na tastere [R, BINO, L].

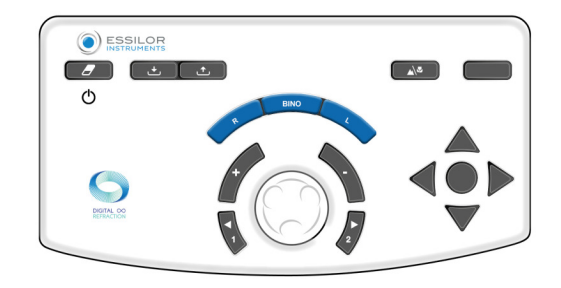

# <span id="page-30-0"></span>**b. Promenite kontrolisana podešavanja**

Prelazak sa jedne kontrolisane postavke (S, C, A, ADD, Hor., Ver.) u drugu može se izvršiti:

Na ekranu osetljivom na dodir, pritiskom na postavku koju želite da proverite (na vrednost desnog oka ili levog oka ili na postavci).

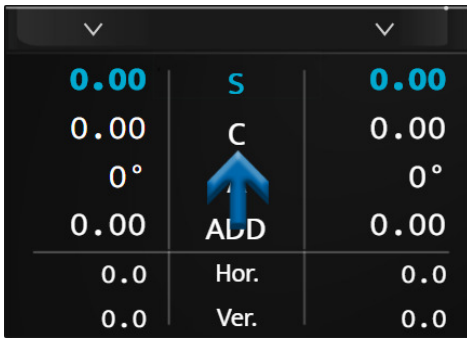

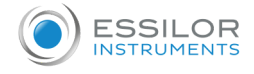

Na tastaturi konzole, pritiskom na centralno dugme.

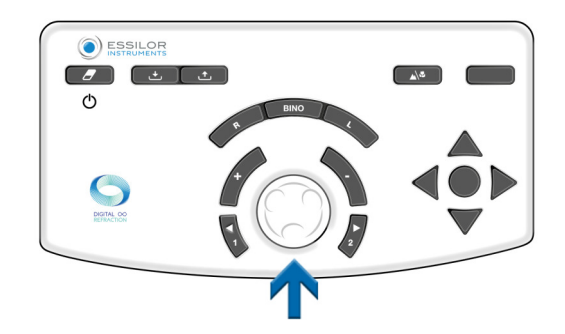

U zavisnosti od statusa instrumenta, operacija se može izvesti na različite načine:

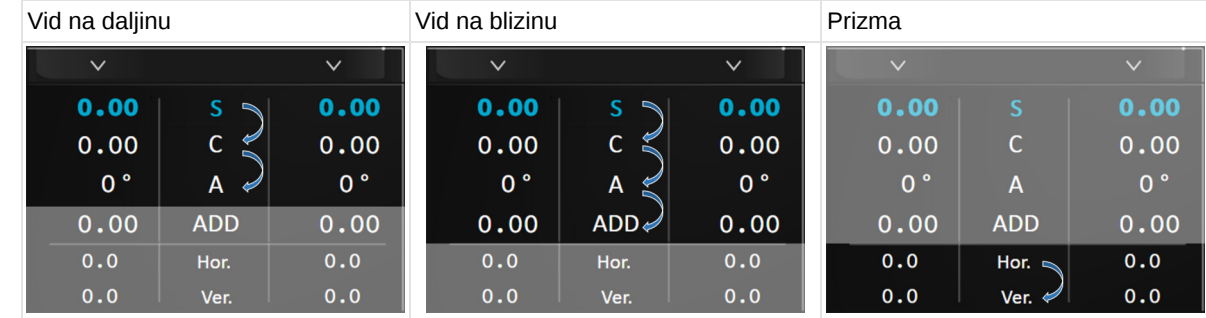

# <span id="page-31-0"></span>**c. Izmenite snagu i korake povećanja**

#### **Izmenite snagu**

Promena snage se može izvršiti:

Na ekranu osetljivom na dodir, pritiskom na drugi put na željeno kontrolisano podešavanje.

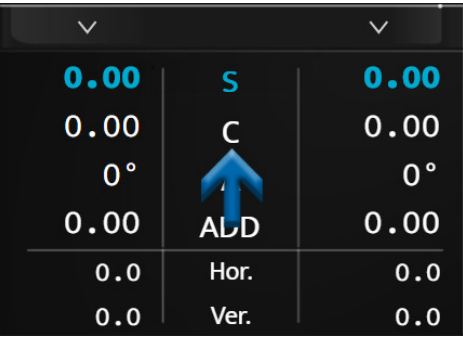

> U ovom slučaju se prikazuje numerička tastatura. Unesite željenu vrednost i potvrdite. .

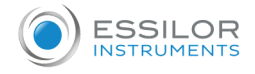

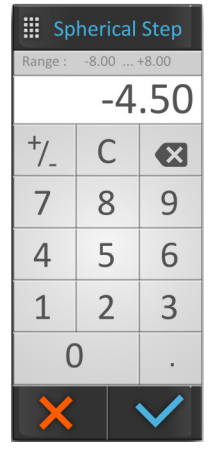

Kada se unos završi, ne zaboravite da sačuvate početni recept u memoriji po svom izboru.

- Na tastaturi konzole:  $\bullet$ 
	- o okretanjem centralnog dugmeta u smeru kretanja kazaljki na satu ili suprotno od kretanja kazaljki na satu ili

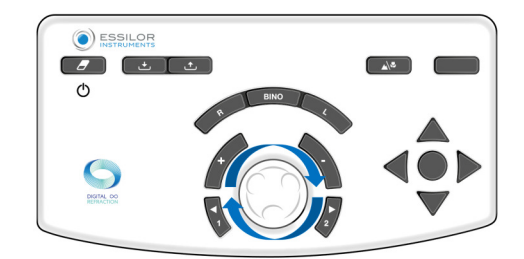

pritiskom na tastere [+/-].

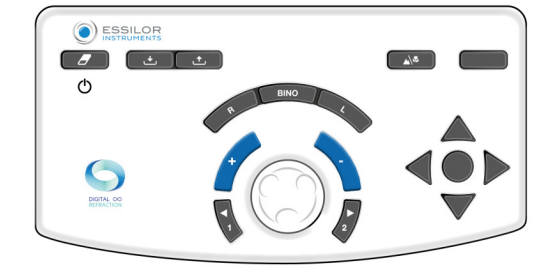

#### **Primer:**

Ako želite da modifikujete sferu (S), moguće je izmeniti vrednosti desnog oka ili levog oka nezavisno, ili oboje istovremeno, tako što ćete direktno izabrati "S".

#### <span id="page-32-0"></span>**d. Izmenite korake povećanja**

Mogu se konfigurisati izbori varijacije u tri koraka:

- 1. Korak varijacije sfere i cilindra
- 2. Korak varijacije ose
- 3. Korak varijacije prizme

Vrednost je prikazana u gornjoj plavoj traci i zavisi od aktivne postavke.

Jedinica i vrednost koraka zavise od ove postavke. Modifikacija koraka povećanja se može izvršiti:

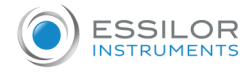

Na ekranu osetljivom na dodir biranjem:

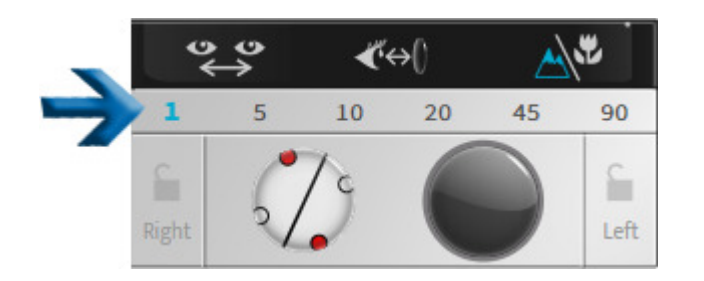

• Na tastaturi konzole, pritiskom na tastere [1 and 2].

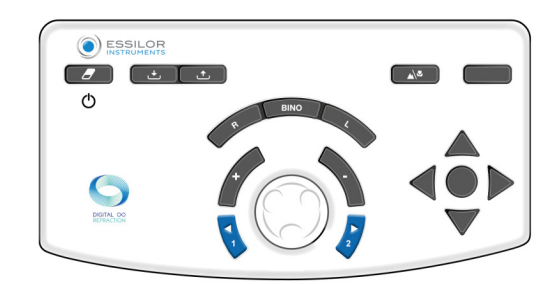

Prema kontrolisanim podešavanjima, vrednosti nisu iste:

- Sfera (S), cilindar (C) i dodaci (ADD) su prikazani u dioptrijama i podesivi na 0,25, 0,50, 1,00, 2,00D. **> Podrazumevano, korak is 0,25D.**
- Osa (A) se prikazuje u stepenima i može se podesiti na 1°, 5°, 10°, 20°, 45° ili 90°. **> Podrazumevano, korak je 5°.**
- Prizme (Hor. i Vert.) su prikazane u prizmatičnim dioptrijama i mogu se podesiti na 0,1, 0,5, 1,0, 2,0, 3,0 ili 6,0D. **> Podrazumevano, korak je 1D.**

# <span id="page-33-0"></span>**e. Funkcija uštede energije**

Funkcija zaključavanja vrednosti je korisna ako želite da zaključate različite vrednosti. Da biste to uradili, pritisnite ikonu zaključavanja.

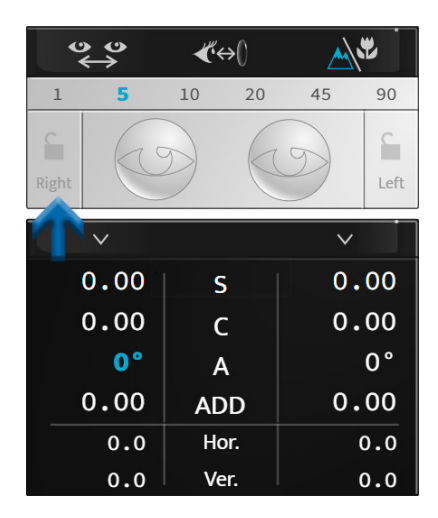

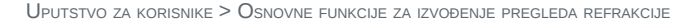

Prikazana je ikona zatvorene brave, vrednosti su sive i ne mogu se više menjati.

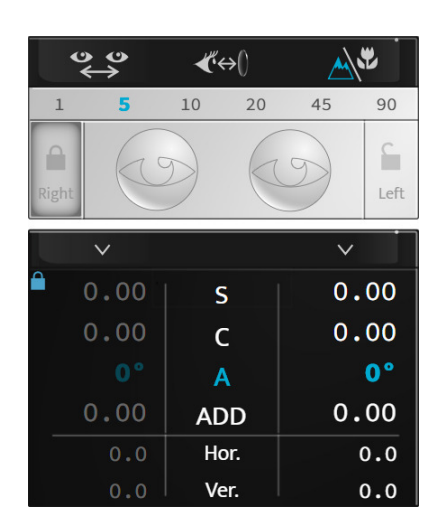

Da biste otključali vrednosti, ponovo pritisnite ikonu zaključavanja.

# <span id="page-34-0"></span>3. Zamaskirajte oko i proverite filtere

#### <span id="page-34-1"></span>**a. Proverite maske**

**ESSILOR** INSTRUMENT

Pritisnite oko koje želite da maskirate.

> Maska se automatski nanosi ispred oka pacijenta.

Maska može biti:

- Crna maska.
- Sferna snaga, u ovom slučaju sočivo ove snage se stavlja ispred oka pacijenta.
- > Vrednost ovoga se prikazuje na izabranom oku.

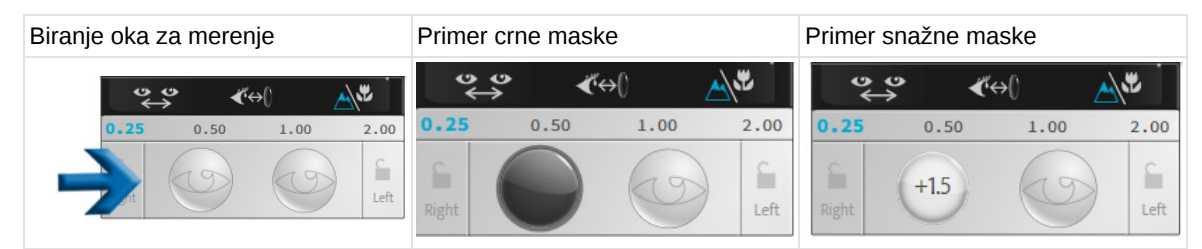

Postavljanje maske je automatsko tokom automatizovanih testova refrakcije, za razliku od disociranih testova.

Ako želite da deaktivirate ovu funkciju, idite u ručni režim na ekranu osetljivom na dodir pritiskom na:

- $\cdot$   $\circledcirc \equiv \cdot \frac{1}{2}$ ili,
- $\bullet$  (prikazuje se podrazumevano).

#### <span id="page-34-2"></span>**b. Proverite i izmenite filtere**

Da biste personalizovali filtere koji će se postavljati ispred očiju pacijenta, pritisnite i držite jedno od dva oka. Otvara se prozor:

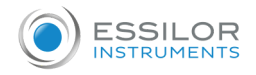

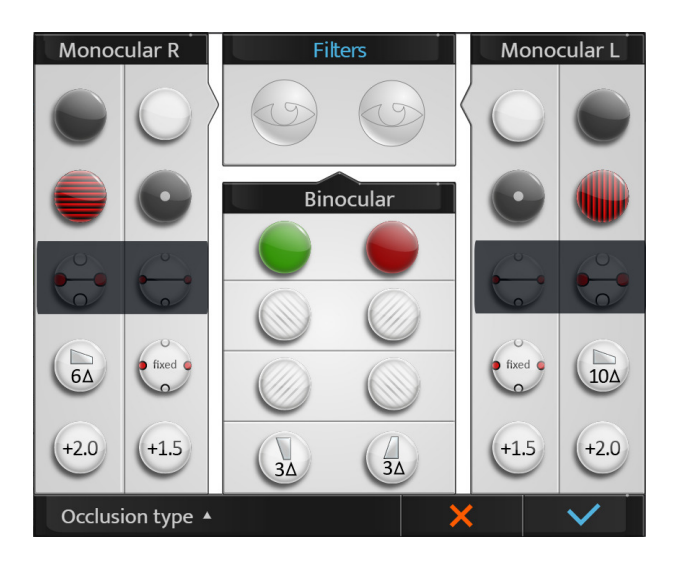

Možete da izaberete različite filtere:

- Monokularni, odvojeno desno oko i levo oko,
- Binokular sa parom filtera.

Radnja Akcija je ručna. Ako se filteri primenjuju na test, prilagođavanje je privremeno do početka nove sesije.

Izabrani filteri su prikazani u gornjem delu prozora. Kada to uradite, pritisnite:

- da potvrdite izbor.  $\ddot{\phantom{a}}$
- **X** da otkažete.

# <span id="page-35-0"></span>**c. Izmenite vrstu okluzije**

Da biste personalizovali vrstu okluzije koja će se primeniti ispred neproverenog oka, pritisnite i držite jedno od dva oka. Otvara se prozor:

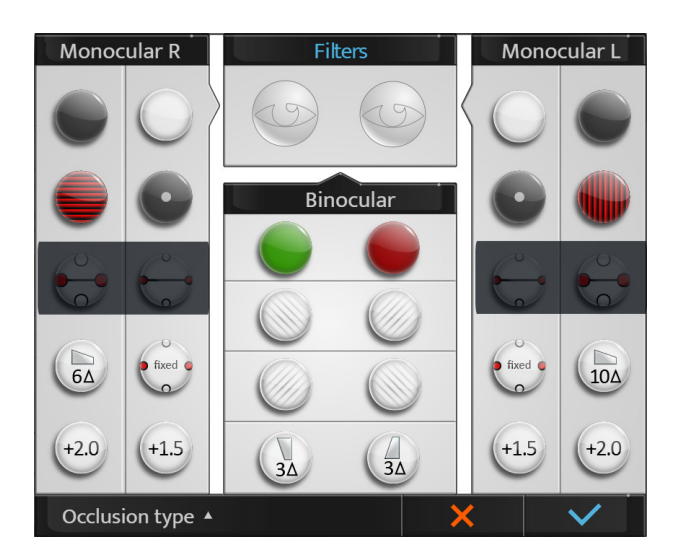

Pritisnite [Occlusion type] i izaberite željeni tip okluzije sa liste:
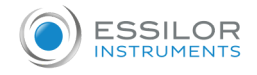

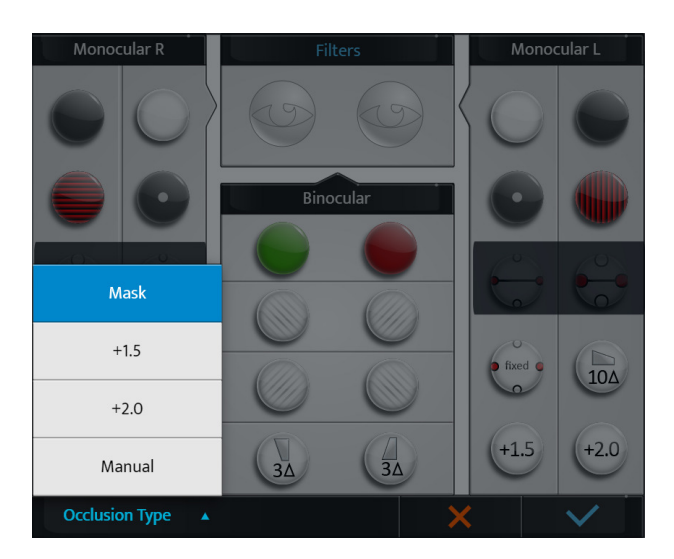

Radnja Akcija je ručna. Ako se primeni neka vrsta okluzije, podešavanje je privremeno do početka nove sesije.

## 4. Upravljajte podacima o pacijentu

## **a. Dodajte fasciklu za pacijente**

Da biste kreirali folder za pacijente, pritisnite na  $\circledcirc \equiv > 2$ .

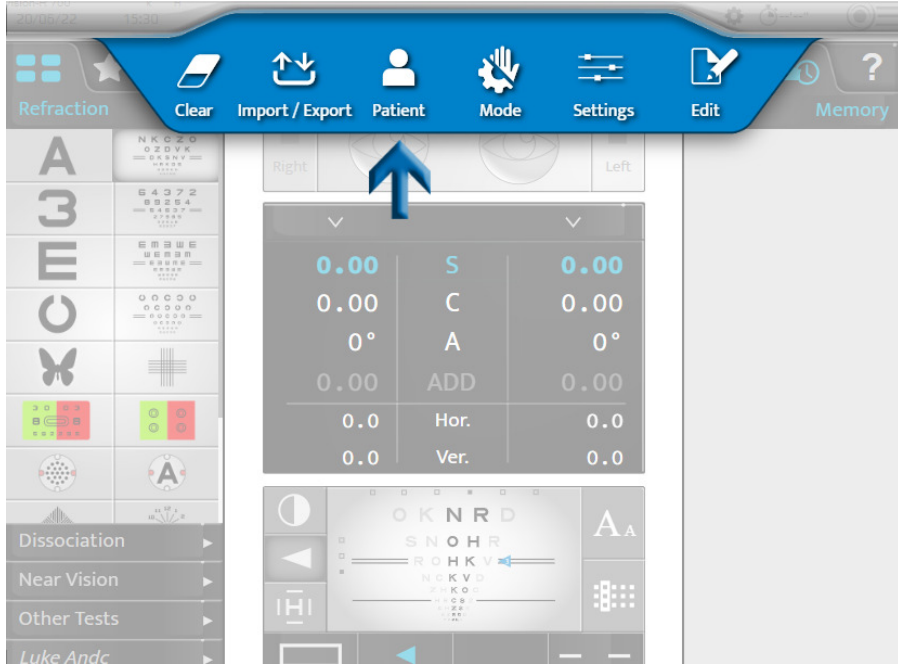

> Prikazuje se stranica za kreiranje fascikle pacijenta:

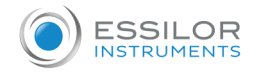

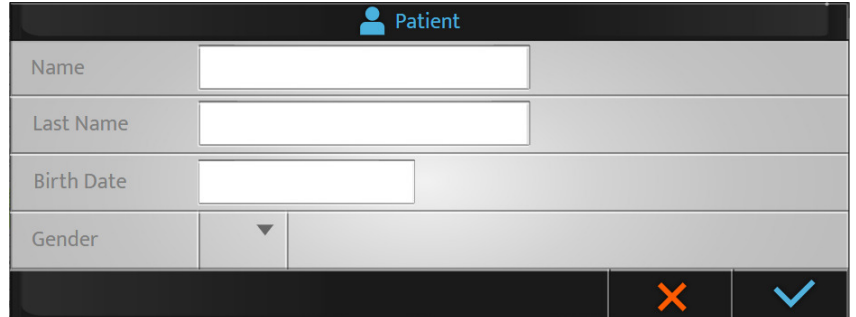

## Popunite obavezna polja:

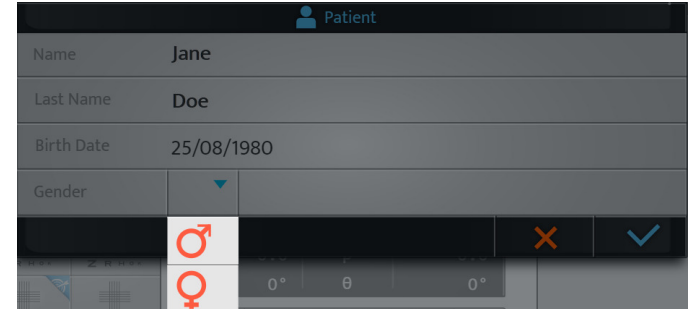

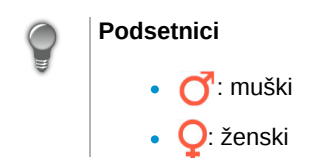

Kada se fascikla popuni, pritisnite na:

- da potvrdite.  $\bullet$
- · **X** da otkažete.

# 5. Pristup uz kontekstualnu pomoć

Da biste pristupili uz kontekstualnu pomoć, pritisnite ?.

Frazeologija testova kao i radnje koje treba izvršiti na konzoli su prikazane u desnom delu ekrana.

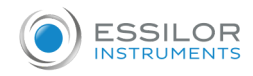

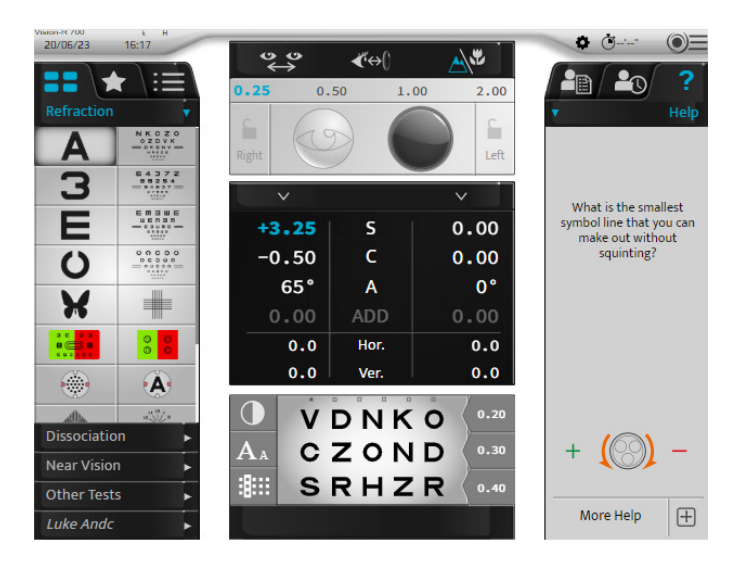

Ako želite da prikažete više informacija o testu, pritisnite na [More help]  $\boxed{+}$ . Prikazuje se dodatna stranica pomoći:

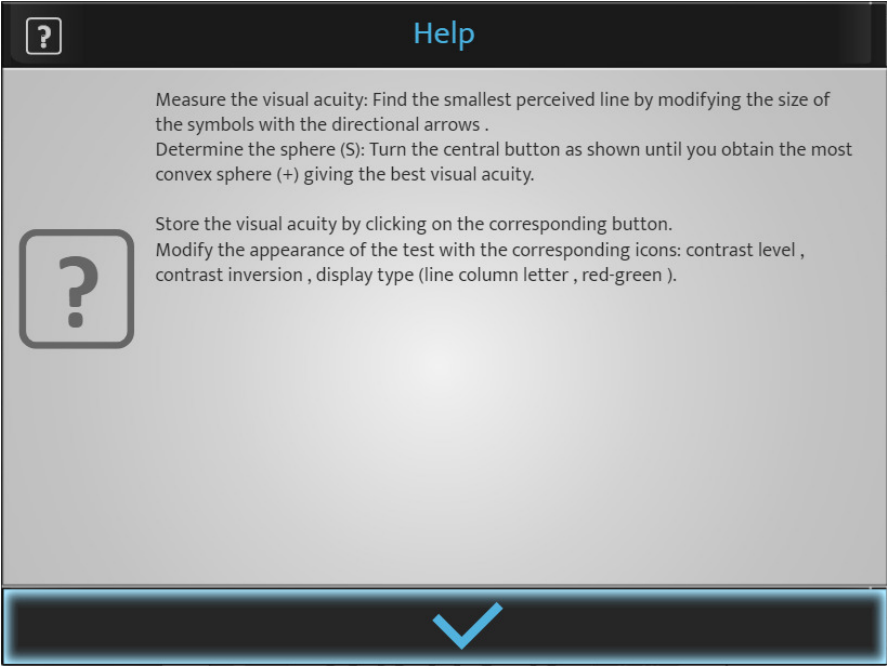

Pritisnite na da biste zatvorili stranicu.

**VII. Izvođenje testova tokom pregleda refrakcije**

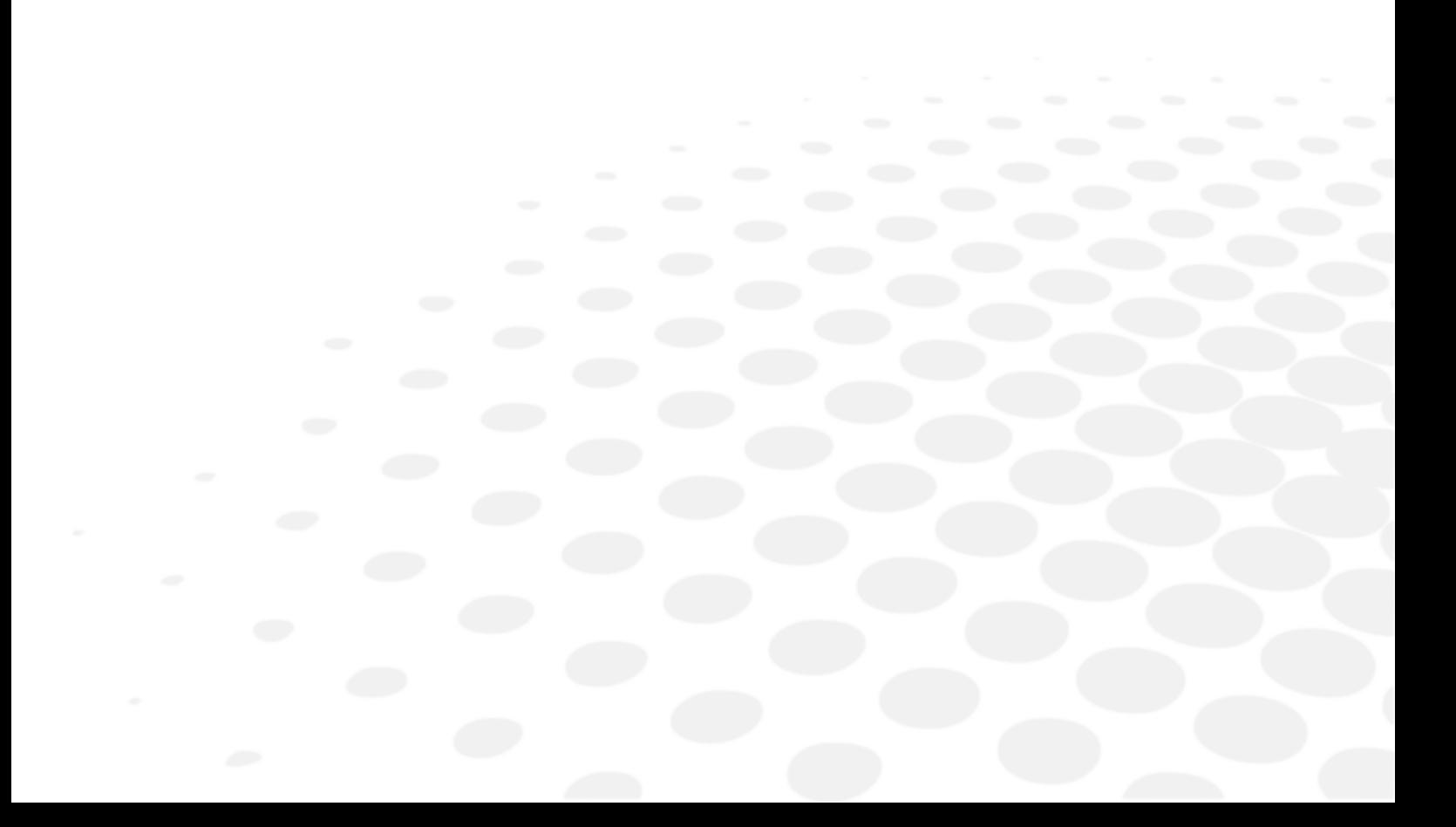

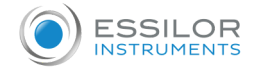

## 1. Unos podataka o refrakciji pacijenta

## **a. Objektiv**

Pre izvođenja testova refrakcije, potrebno je u instrument uneti podatke o početnoj refrakciji pacijenta. Ovi podaci mogu doći od:

- 1. Prethodno izmerena refrakcija na naočarima pacijenta,
- 2. Objektivna refrakcija:
	- mereno automatskom refraktometrom ili skijaskopom/retinoskopom,
	- o određuje aberometar.
- 3. Fascikla pacijenata.

## **b. Uvoz podataka sa Essibox.com**

Sa podaci o refrakciji pacijenata uvezeni sa Essibox.com se može raditi:

Na ekranu osetljivom na dodir, pritiskom na  $\textcircled{\color{blue}I}$  >  $\uparrow$ 

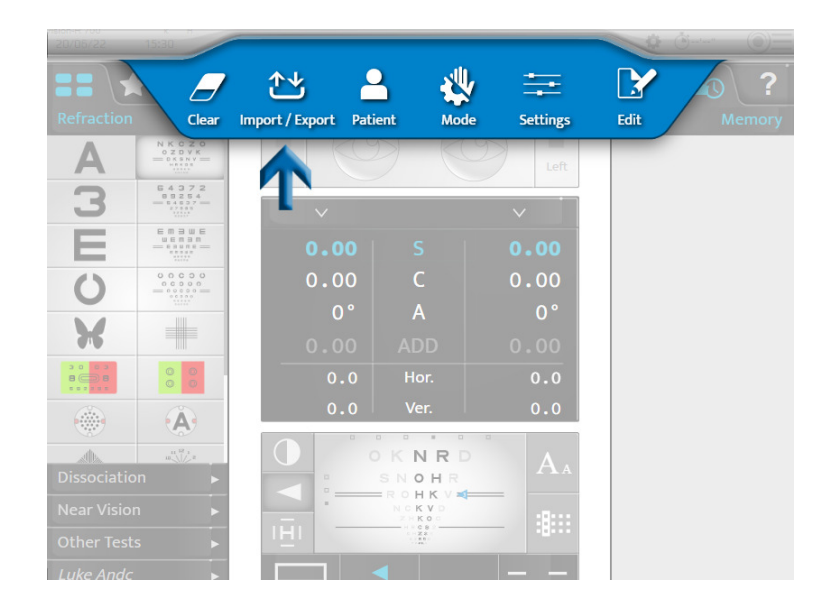

Na tastaturi konzole, pritiskom na [Import]  $\blacktriangleright$  .

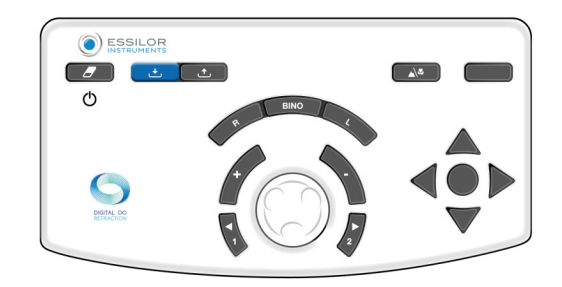

Prema uvezenim informacijama i podešavanjima foroptera, podaci o prelamanju se automatski smeštaju u jednu od memorija foroptera:

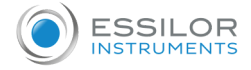

- [Lensmeter]: prethodna korekcija
- [Autorefractor]: objektivna refrakcija merena automatskim refraktometrom ili aberometrom
- [Retinoscopy]: refrakcija merena skijaskopom/retinoskopom
- [Computer]: prelamanje od fascikle pacijenta
- [Subjective night]
- [Auto-kerato-refractometer night]
- [Memory 1]
- [Memory 2]
- [Memory 3]
- [Memorija 34

Ukupno je dostupno 10 uspomena.

Moguće je preimenovati uspomene.

## **c. Ručni unos**

Unos početne refrakcije može se izvršiti ili:

- Oko po oko:
- Dva oka u isto vreme

Možete ručno da unesete podatke o prelamanju pacijenta u foropter na dva različita načina:

- 1. Korišćenjem ekrana osetljivog na dodir konzole, ili
- 2. Korišćenjem tastature konzole.

## **1 - Korišćenje dodirnog ekrana konzole**

- **1** Pritisnite postavku koju želite da unesete.
	- Sfera (S)
	- Cilindar (C)
	- Osa (A)

Izbor se može izvršiti nezavisno za desno oko, levo oko ili dvogledom.

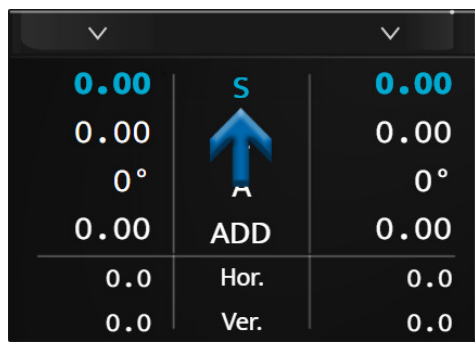

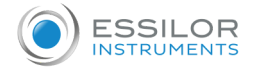

Linija izabranog podešavanja je prikazana plavom bojom. Ponovo pritisnite izabrani parametar da biste prikazali > numeričku tastaturu.

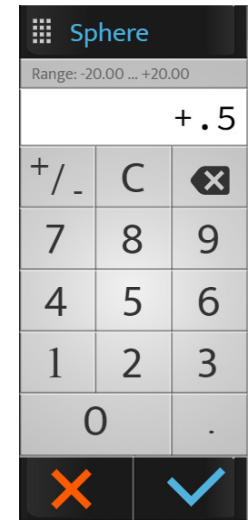

- **2** Unesite željenu vrednost i pritisnite:
	- da potvrdite.
	- o **da** otkažete.
	- > Podaci se prikazuju na ekranu i primenjuju se ispred oka ili očiju pacijenta.

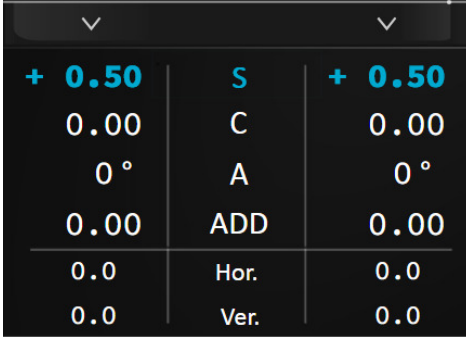

**3** Zatim pritisnite druga podešavanja ako je potrebno.

## **2 - Korišćenje tastature konzole**

**1** Pritisnite tastere [R, BINO or L].

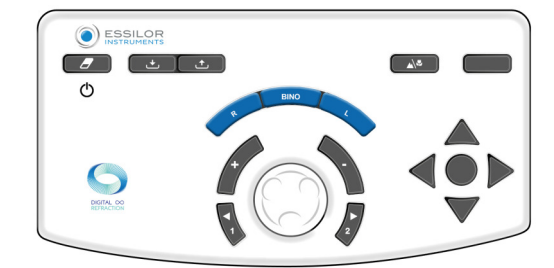

- **2** Okrenite centralno dugme tastature konzole u smeru kazaljki na satu (-) ili suprotno od smera kazaljki na satu (+).
	- > Vrednosti izabranog podešavanja se menjaju.

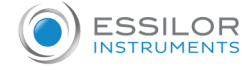

**3** Pritisnite centralno dugme na tastaturi da promenite postavku ako je potrebno.

Ne zaboravite da sačuvate podatke unete u jednu od dostupnih memorija (ovde [Lensmeter]).

## **3 - Memoriranje podataka**

**1** Pritisnite:

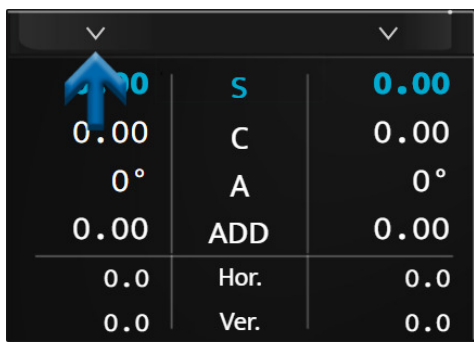

> Prikazuje se lista dostupnih memorija.

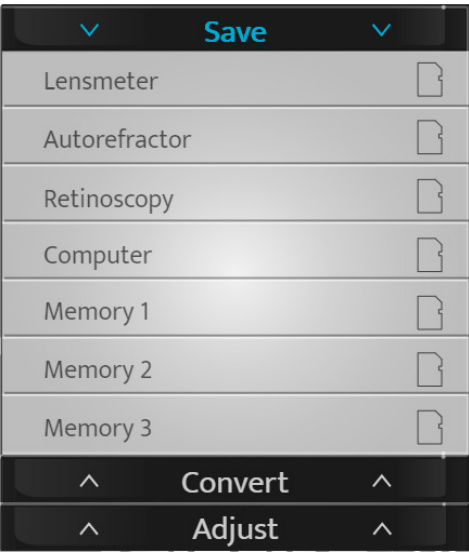

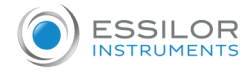

- **2** Sačuvani podaci se prikazuju u desnom delu ekrana.
	- > Sačuvani podaci se prikazuju na desnom delu ekrana.

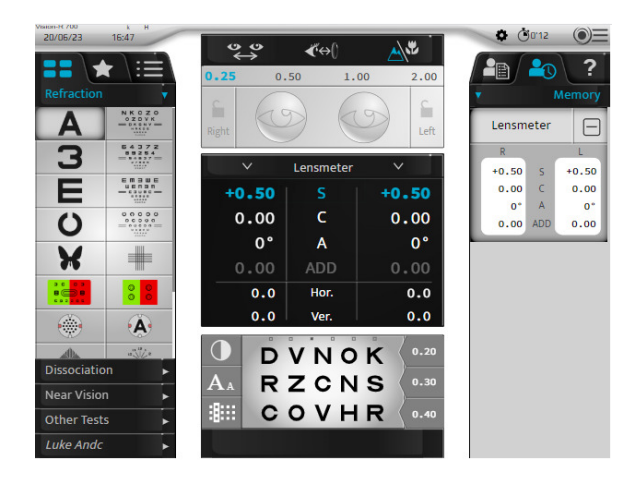

## 2. Standardni testovi

Postoje tri vrste standardnih testova:

- 1. Testovi refrakcije za vid na daljinu
- 2. Testovi binokularnog vida
- 3. Testovi za vid na blizinu

#### **a. Testovi refrakcije**

Sledeći testovi refrakcije će biti detaljno opisani:

- Oštrina vida
- Crveno/zeleno ili duohromatsko
- Fiksni poprečni cilindri
- Rezervisani poprečni cilindri
- Bi-okularni balans

Ovo lista nije konačna.

 $\vert$  Neki glavni testovi su samo detaljno opisani ovde da bi pomogli u razumevanju rada instrumenta.

Za svaki test, kontekstualna pomoć "u situaciji" je dostupna pritiskom na 2.

Od korisnika se traži da se osvrne na ovo.

## **Podsetnik**

Pre izvođenja testova refrakcije, preporučuje se da prvo unesete podatke o početnoj refrakciji pacijenta u instrument. Ovi podaci mogu doći od:

- 1. Prethodno izmerena refrakcija na naočarima pacijenta,
- 2. Objektivna refrakcija:
	- o mereno automatskom refraktometrom ili skijaskopom,
	- o određuje aberometar.
- 3. Fascikla pacijenata.

## Oštrina vida

## **Objektiv**

Izmerite oštrinu vida pacijenta sa i/ili bez korekcije u:

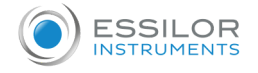

- Vid na daljinu,
- Stanje monokularnog vida:
	- desno oko (RE),
	- levo oko (LE),
- Stanje binokularnog vida (RLE, tj. RE i LE istovremeno).

## **Izbor skale optotipova**

Moguće je izabrati dve vrste optotipskih skala:

- 1. Racionalna skala progresije (u suprotnom i decimalnom stepenu oštrine)
	- slova
	- brojevi
	- C od Landolt
	- E od Snellen
	- o stilizovane cifre
- 2. Logaritamska skala progresije
	- slova
	- brojevi
	- C od Landolt
	- E od Snellen

Nakon što ste izabrali, pritisnite ikonu željenog testa. Vizuelizacija testa se zatim prikazuje na dnu glavnog ekrana:

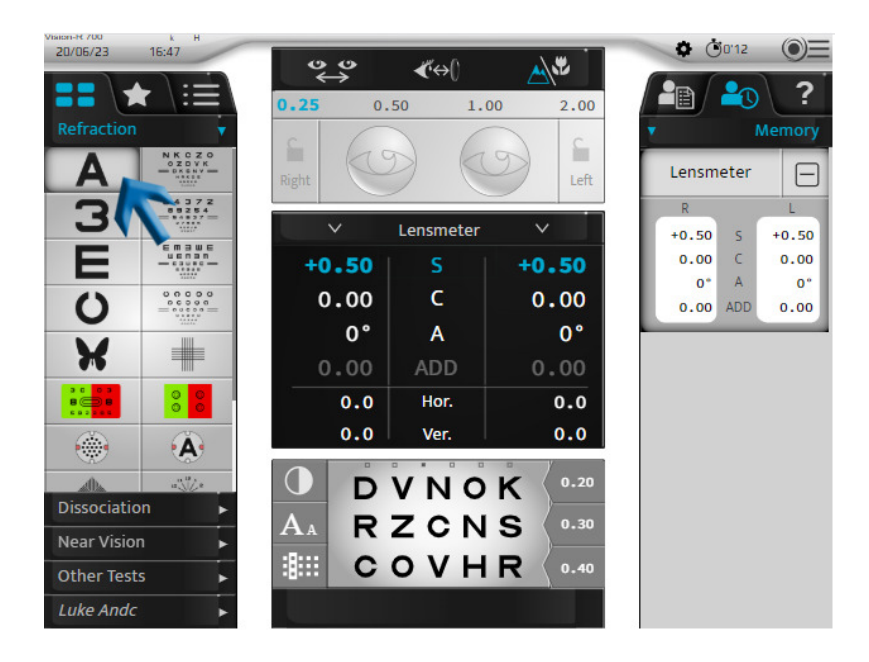

Područje prikaza testa vam omogućava da:

- Vizuelizujete predstavljene optotipove.
- Prikažite vrednosti oštrine u jedinici izabranoj tokom konfiguracije:
	- decimalna oštrina (x/10)
	- Snellen oštrina u metrima (6/x)
	- Snellen oštrina za udaljenost gledanja u stopama (20/x)

Tabela optotipova vam omogućava da:

- Prikažite vrednost odgovarajuće oštrine,
- Prikažite jedinicu oštrine.

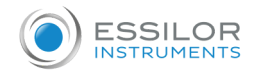

## **Izbor skale optotipova**

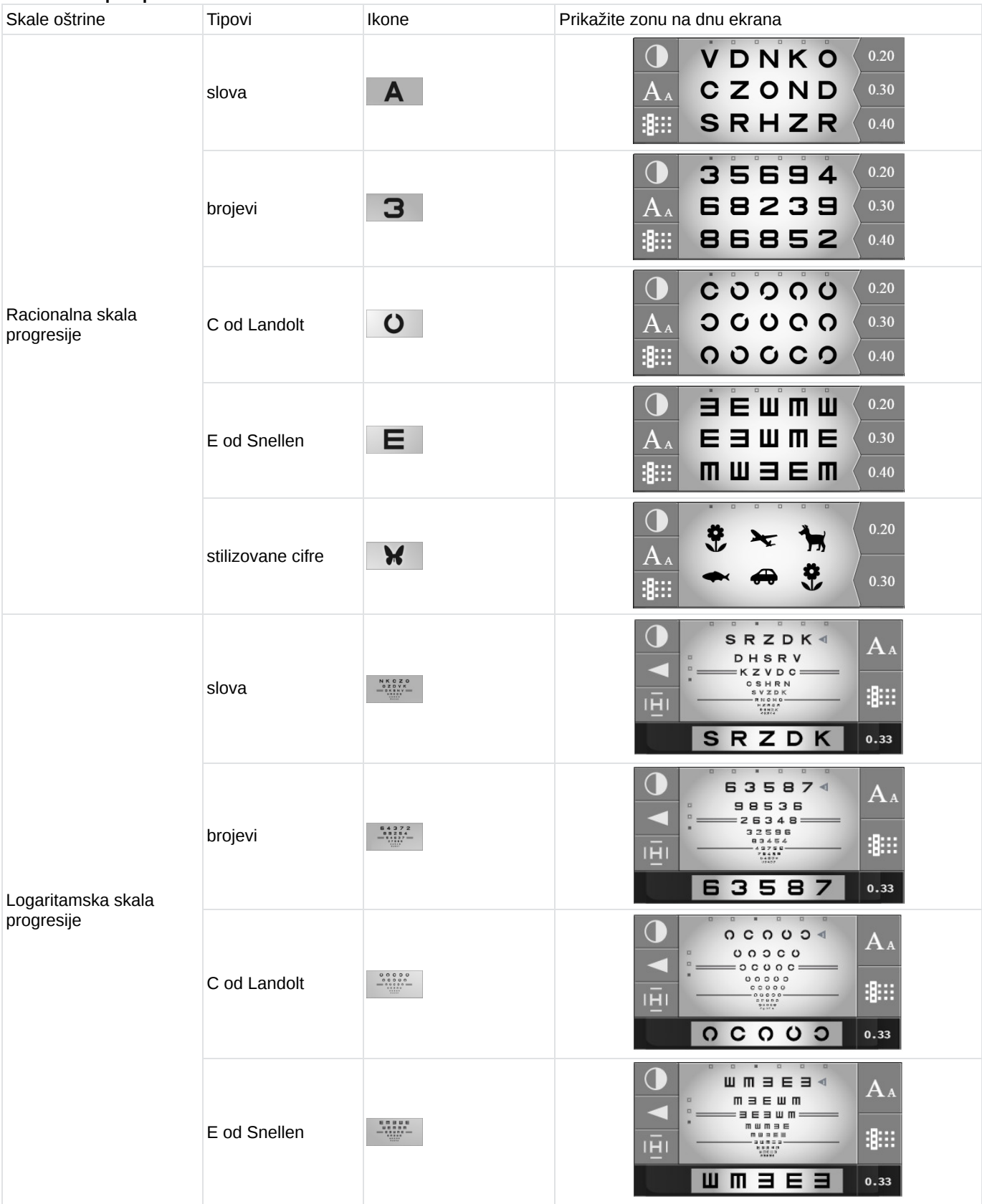

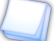

Tako da pacijent ne pamti seriju, za svaku skalu oštrine dostupno je šest serija optotipova. Možete da promenite seriju uz zadržavanje iste veličine slova:

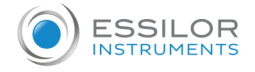

Na ekranu osetljivom na dodir, pritiskom na tačke iznad optotipova.

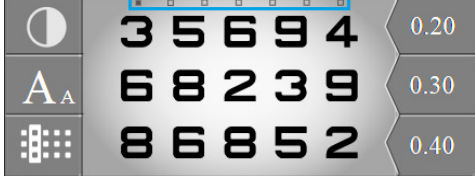

Na tastaturi konzole, pritiskom na horizontalne tastere.

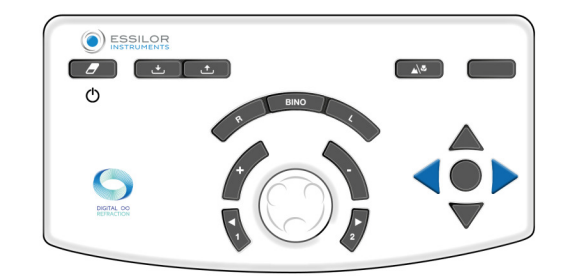

#### **Prikaz vrednosti oštrine vida**

Da biste prikazali vrednosti oštrine, pritisnite  $A_A$ .

Vrednosti oštrine su prikazane ispod tabele sa trenutno prikazanim vrednostima oštrine vida označene plavom bojom.

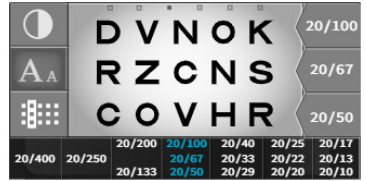

Možete promeniti vrednosti oštrine vida na tastaturi konzole pritiskom na vertikalne tastere:

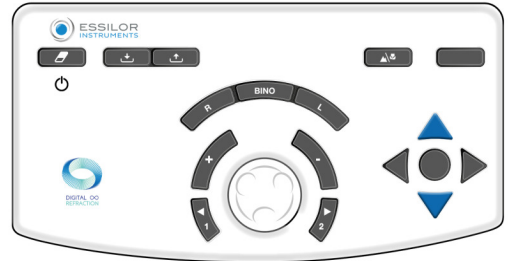

Zabeležite vrednost oštrine pacijenta pritiskom na taster u sredini od četiri strelice ili pritiskom na vrednost oštrine na ekranu.

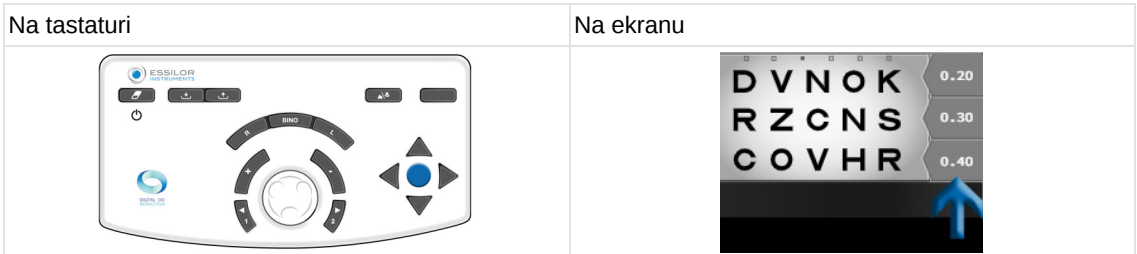

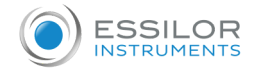

## **Izbor prikaza optotipa**

Da biste izabrali vrstu prikaza, pritisnite na  $\frac{1}{2}$ .

Moguće je izabrati četiri vrste prikaza optotipova:

- 1. U tabeli
- 2. U koloni
- 3. Na liniji
- 4. U izolovanom optotipu

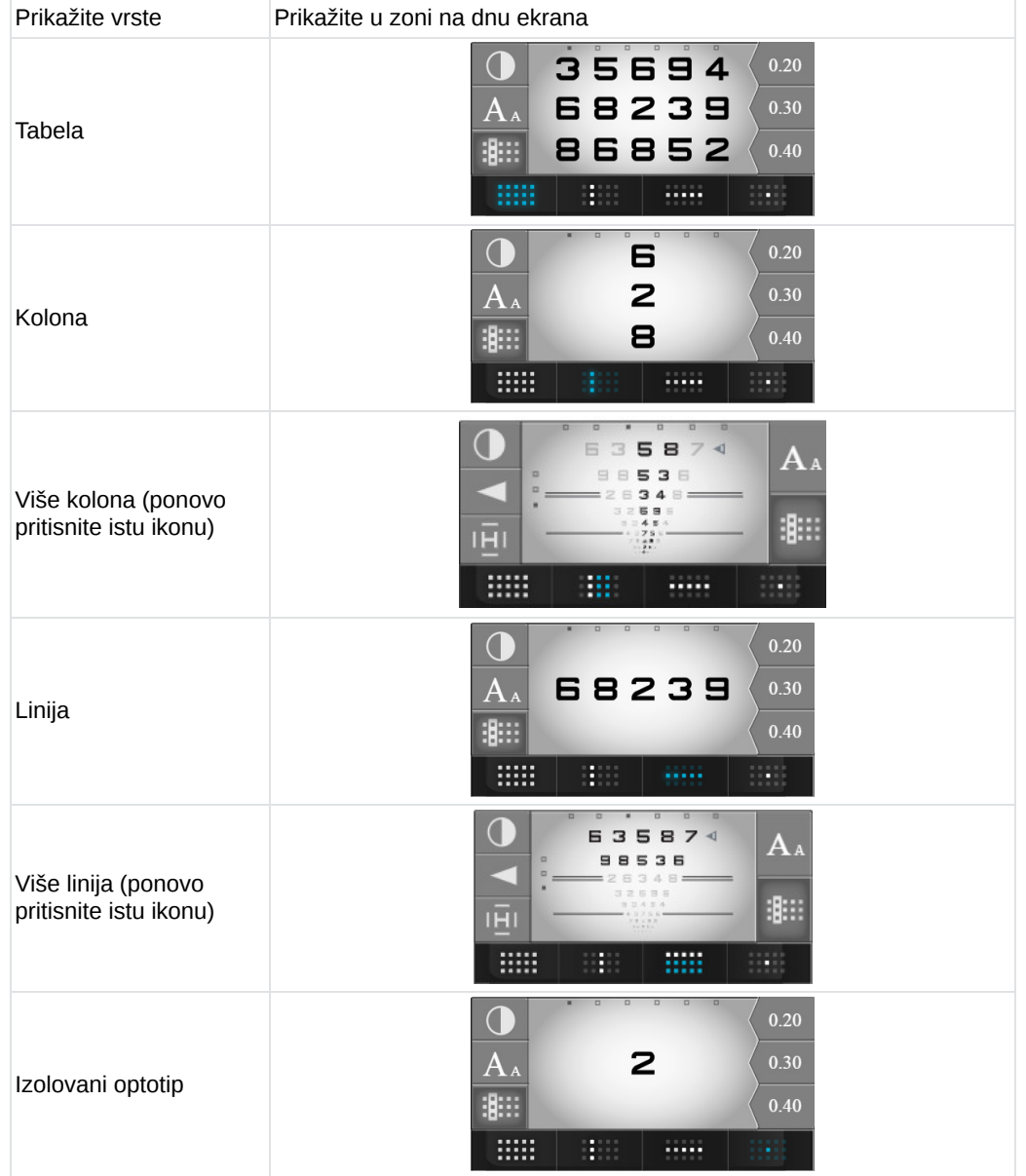

## **Fiksirajte fokus na pacijenta**

U ovom odeljku, ECP može da fiksira fokus pacijenta na određenom području. Pritisnite . Sada je moguće dobiti fokus sa:

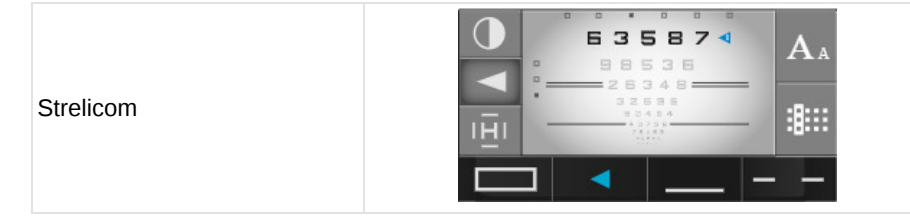

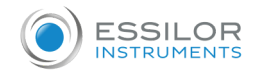

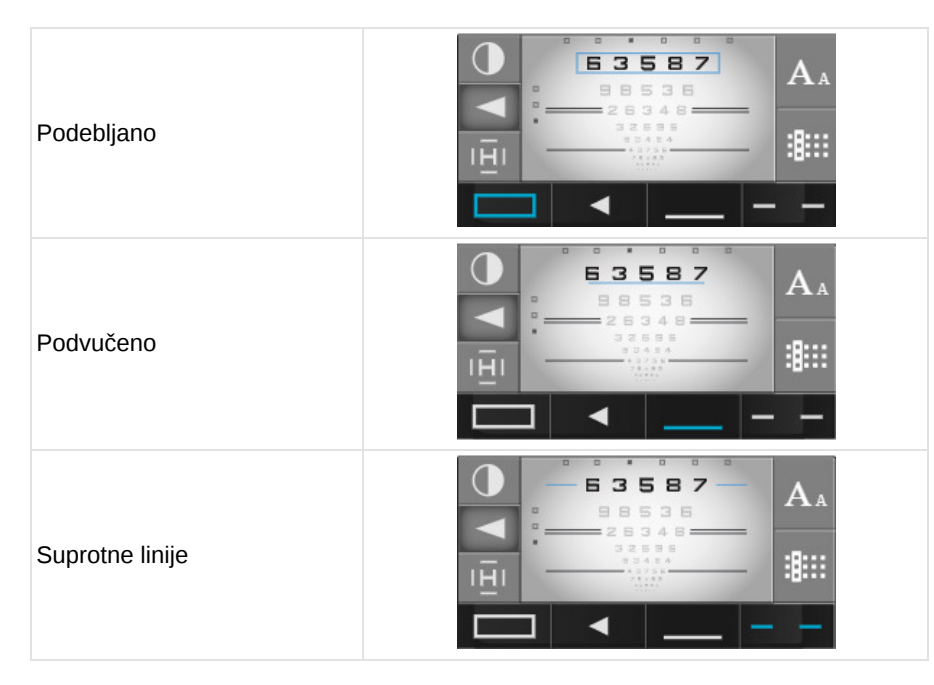

## **Izbor vrste kontrasta**

 $\subset$ 

Da biste izabrali vrstu kontrasta, pritisnite  $\bigcap$ .

Moguće je izabrati tri vrste kontrasta.

- 1. Crveno-zeleno, u 100% kontrastu,
- 2. Belo na crnoj pozadini
- 3. Crno na beloj pozadini, sa izborom kontrasta od 0 do 100%.

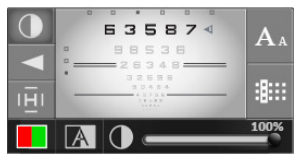

## **Postupak – Odrediti oštrinu vida pacijenta**

**1** Izaberite optotipove na ekranu osetljivom na dodir.

Proverite da li se optotipovi koji se ispravno pojavljuju na ekranu test prezentacije.

**2** Izaberite desno oko, levo oko ili oba oka pomoću tastera [R, L or BINO] na tastaturi konzole.

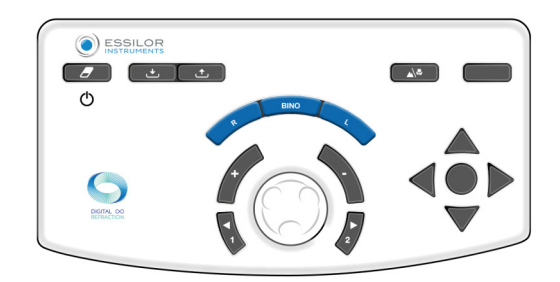

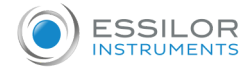

**3** Pomerajte kroz testove oštrine pomoću vertikalnih strelica na tastaturi konzole.

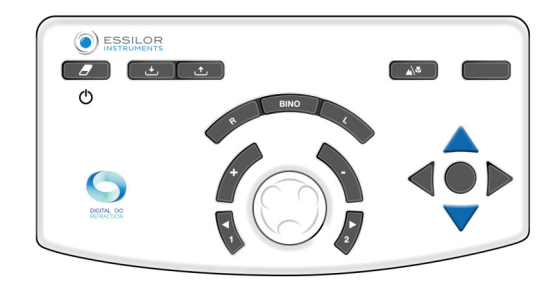

- **4** Postavite pacijentu sledeće pitanje:
	- "*Pogledajte test, koja je najmanja linija simbola koju možete uočiti bez škiljenja?*"
	- > Ako pacijent uspe da izdvoji 3 od 5 optotipova na istoj liniji oštrine, nivo oštrine se smatra postignutim.
- **5** Sačuvajte vrednost oštrine vida. Možete sačuvati ovu vrednost:
	- Na tastaturi konzole, pritiskom na taster koji se nalazi u sredini 4 strelice.

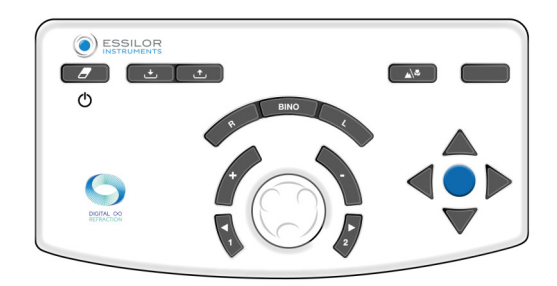

- Samo za racionalnu skalu ako su linija ili simbol izolovani.
- Na ekranu osetljivom na dodir, pritiskom na vrednost oštrine koja se pojavljuje u oblasti prikaza.

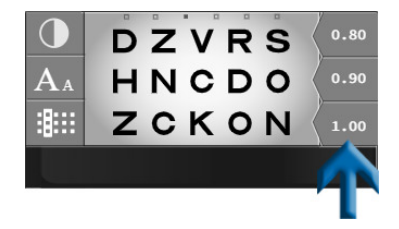

Vrednost oštrine vida pacijenta (RE, LE ili BINO) se menja u plavo i čuva se u odeljku "Podaci o pacijentu", u memoriji "Oštrina vida".  $\,$ 

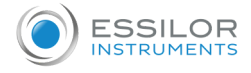

> Pojavljuje se na brojčaniku na desnoj strani ekrana.

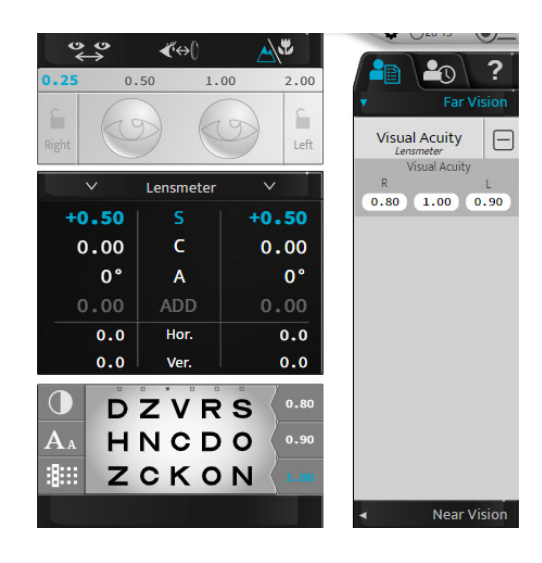

## Crvena/zelena ili duohrom (ne-pametan test)

## **Objektiv**

Podesite vrednost sferne korekcije pacijenta u:

- Vid na daljinu,
- Stanje monokularnog vida:
	- desno oko (RE),
	- levo oko (LE),
- Stanje binokularnog vida (RLE, tj. RE i LE istovremeno).

## **Procedura - Izvođenje testa**

- 1 **Pritisnite** .
	- > Crveni/zeleni test je prikazan u oblasti prikaza na dnu ekrana na dodir na konzoli.

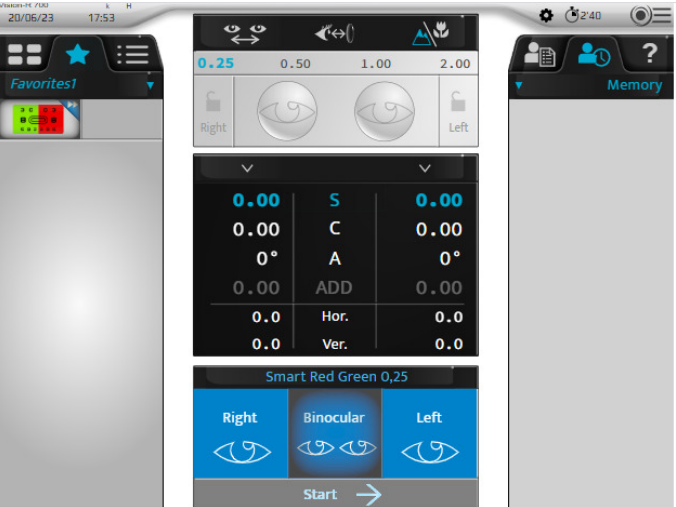

> Odgovarajuća tabela optotipova je prikazana na ekranu test prezentacije.

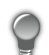

Za izvođenje ovog testa u najboljim uslovima, savetuje se manje osvetljeno okruženje.

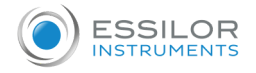

## **2** Postavite pacijentu sledeće pitanje:

*"Pogledajte test, da li znakovi izgledaju jasnije na zelenoj pozadini, na crvenoj pozadini ili su identični na obe pozadine?*" Ako je odgovor:

- >  **jasnije na crvenoj pozadini** dodajte -0,25 D **(\*)** na vrednost sfere. Bilo:
	- $\circ$  Na tastaturi konzole, pritiskom na taster "-".

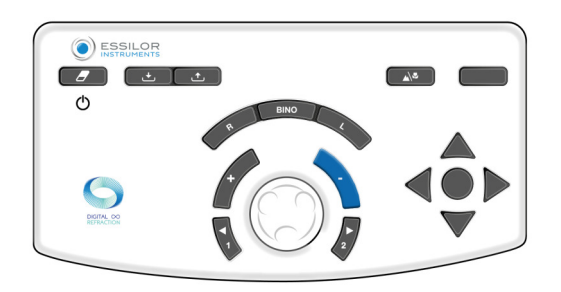

Na tastaturi konzole, okretanjem centralnog dugmeta u smeru kretanja kazaljki na satu **(\*)**.

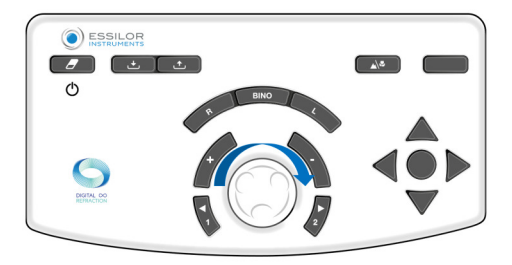

> Počnite ponovo test sve dok pacijent ne vidi jednaku crninu za znakove na crvenoj pozadini i zelenu pozadinu ili prednost za zelenu pozadinu.

- >  **jasnije na zelenoj pozadini** dodajte +0,25 D **(\*)** na vrednost sfere. Bilo:
	- $\circ$  Na tastaturi konzole, pritiskom na taster "+".

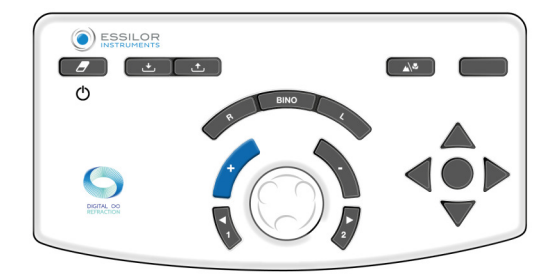

Na tastaturi konzole, okretanjem centralnog dugmeta u smeru suprotnom od kretanja kazaljki na satu **(\*)**.

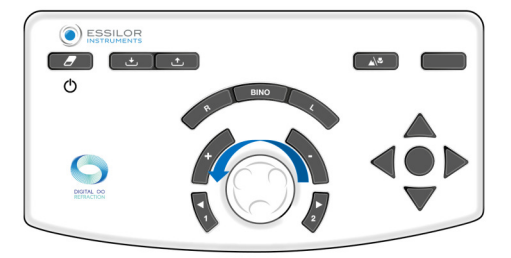

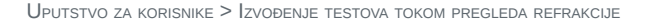

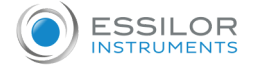

> Počnite ponovo test sve dok pacijent ne bude video jednaku jasnoću za znakove na crvenoj pozadini i zelenu podlogu ili prednost za crvenu pozadinu.

> **- identično na crvenoj i zelenoj pozadini** zadržite ovu vrednost sfere.

U slučaju željene inverzije crvene i zelene između dva koraka sfere, zadržite poslednje vrednosti:

- **crvena** za pacijenta **sa miopijom**
- **zelena** za pacijenta **sa hipermetropijom**

## **Napomene**

- Da bi se izbegli uznemirujući efekti smeštaja pacijenta (što ga može učiniti da preferira crvenu boju), moguće je:
	- zamolite pacijenta da pogleda zelenu pozadinu pre nego što pređe na poređenje crveno-zeleno,
	- lagano zamagliti dodavanjem snage od +0,50 D da biste dobili prednost za crvenu boju, a zatim je razjasnili dok ne postignete balans između crvene i zelene.
- Nekoliko uzastopnih preferiranih odgovora za crveno može ukazivati na to da pacijent nenamerno uključuje svoj smeštaj. Ovo se posebno može desiti kod mladih pacijenata koji ponekad mogu izgledati kratkovidi zbog preteranog uključivanja njihovog smeštaja. Stoga je važno da se uverite da ne dozvolite da to rezultira suviše konkavnom (ili negativnom) vrednošću sfere.

# **(\*)**

Ove informacije odgovaraju podrazumevanim postavkama foroptera. Korak **varijacije sfere je podrazumevano 0,25 D** ali se može podesiti u postavkama.

Fiksni poprečni cilindri

## **Objektiv**

Podesite vrednost sferne korekcije pacijenta u:

- Vid na daljinu,
- Stanje monokularnog vida:
	- desno oko (RE),
	- levo oko (LE),
- Stanje binokularnog vida (RLE, tj. RE i LE istovremeno).

## **Procedura - Izvođenje testa**

- **1** Pritisnite .
	- > Krst sastavljen od crnih horizontalnih i vertikalnih linija na beloj pozadini je prikazan u području prikaza na dnu ekrana osetljivog na dodir na konzoli.

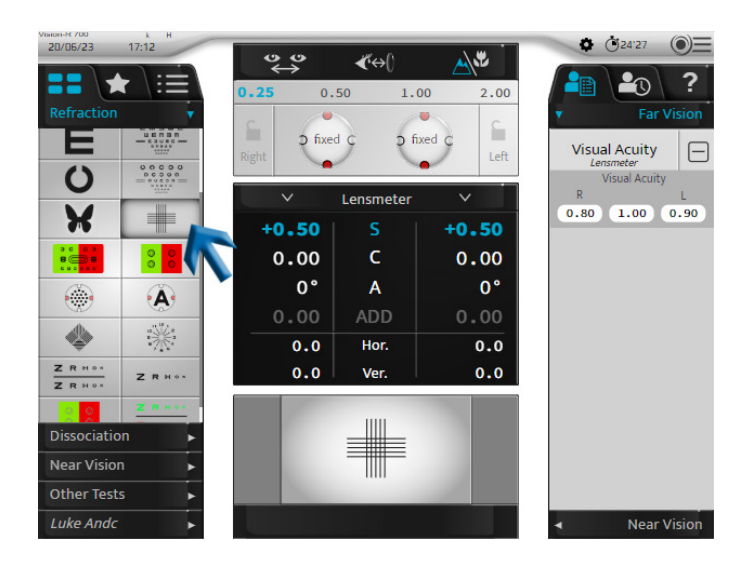

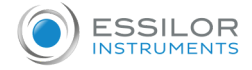

- > Krst se prikazuje na ekranu test prezentacije.
- Fiksni poprečni cilindar sa formulom "+0,50 (- 1,00) 90°<sup>"</sup> dodaje se pacijentovoj korekciji (na desnom oku, levom oku ili oba oka). >

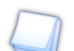

Ovaj cilindar se **automatski** generiše pomoću optičkog modula kroz kombinaciju sa korekcijom pacijenta. To nije dodatno sočivo koje se dodaje ispred korekcije pacijenta (kao kod tradicionalnih foroptera).

**2** Postavite pacijentu sledeće pitanje:

> "*Pogledajte u krst. Recite mi da li su horizontalne ili vertikalne linije jasnije ili tamnije ili su jednako tamne*." Ako je odgovor:

- >  **jasnije vertikalne linije** dodajte -0,25 D **(\*)** na vrednost sfere. Bilo:
	- o Na tastaturi konzole, pritiskom na taster "-".

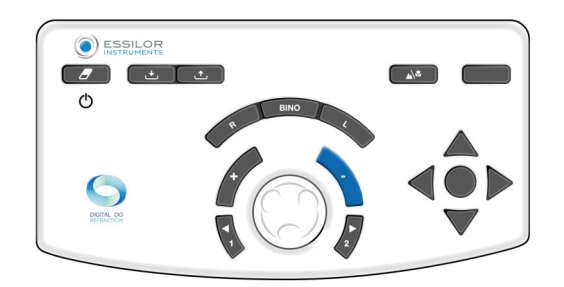

Na tastaturi konzole, okretanjem centralnog dugmeta u smeru kretanja kazaljki na satu **(\*)**.

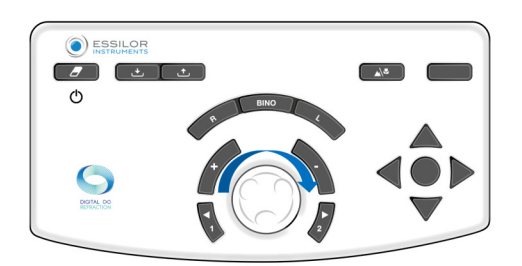

> Počnite ponovo test dok pacijent ne vidi jednaku jasnoću između horizontalnih i vertikalnih linija ili veću jasnoću za horizontalne.

- >  **jasnije horizontalne linije** dodajte +0,25 D **(\*)** na vrednost sfere. Bilo:
	- $\circ$  Na tastaturi konzole, pritiskom na taster "+".

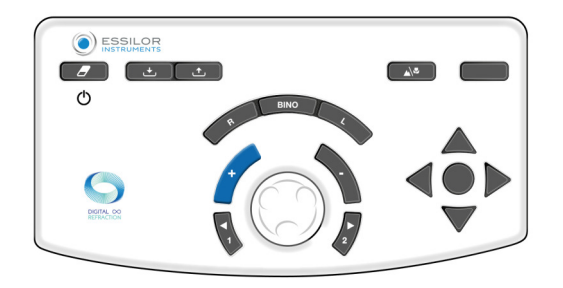

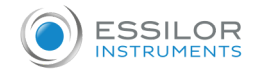

Na tastaturi konzole, okretanjem centralnog dugmeta u smeru suprotnom od kretanja kazaljki na satu **(\*)**.

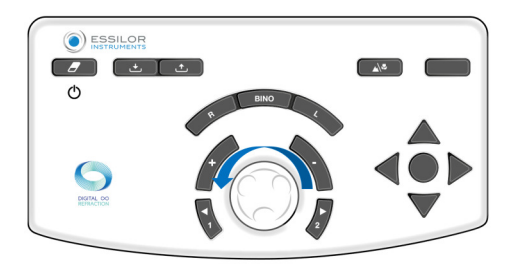

> Počnite ponovo test sve dok pacijent ne vidi jednaku jasnoću između horizontalnih i vertikalnih linija ili veću jasnoću za vertikalne.

> **- jednakost tame između horizontalnih i vertikalnih** zadržite ovu vrednost sfere.

U slučaju željene inverzije između horizontalnih i vertikalnih linija između dva stepena sfere, zadržite poslednje vrednosti:

- **vertikalne** za pacijenta **sa miopijom**
- **vodoravne** za pacijenta **sa hipermetropijom**

#### **Napomene**

- Da bi se izbegli uznemirujući efekti akomodacije, moguće je zamutiti vid pacijenta (konveksnom snagom) dok ne dobijete prednost za vertikalne linije, a zatim ga učiniti jasnim dok ne postignete balans između horizontalnih i vertikalnih linija.
- Test fiksnih poprečnih cilindara pretpostavlja tačnu korekciju astigmatizma oka. Rezultat može biti izobličen ako je direktan astigmatizam (osa cilindra dalje od 0°) ili suprotan (osa cilindra dalje od 90°) prevelik ili nedovoljno korigovan.
- Na kraju testa, horizontalne i vertikalne linije su blago nejasne (jer ih pacijent gleda kroz cilindar od 1,00 D). Važno je da je zamućenje identično na horizontalnim i vertikalnim linijama.

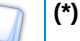

Ove informacije odgovaraju podrazumevanim postavkama foroptera. Korak **varijacije sfere je podrazumevano 0,25 D** ali se može podesiti u postavkama.

#### Rezervisani poprečni cilindri

#### **Objektiv**

Odredite vrednost pacijentove cilindrične korekcije:

- Osa,
- U snazi,
- Kod vida na daljinu,
- Kod vida pojedinačnog oka (desno oko ili levo oko).

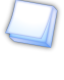

Istorijski gledano, test rezervisanih unakrsnih cilindara je izveden upotrebom sočiva sastavljenog od pozitivnog i negativnog cilindra istih snaga i okomitih delova između njih. Ovo sočivo je postavljeno na osovinu i omogućavalo je da se položaj pozitivnih i negativnih cilindara ručno promeni okretanjem sočiva preko sebe.

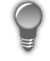

Za razliku od tradicionalnih ručnih i automatizovanih foroptera, kod Vision-R nema preokreta<sup>TM</sup> 700 ili "menjanje" uputstava za sočivo. Poprečni cilindar trenutno pomera položaje. Određuje se proračunom koji, u kombinaciji sa korekcijom na mestu, direktno generiše optički modul. Pacijent vidi da se promena dešava trenutno i bez prekida i tako lakše uočava razlike.

### **Princip**

Princip testa je da kombinuje astigmatizam sočiva sa nekorigovanom rezidualnom vrednošću cilindra oka (onom koja je rezultat kombinacije astigmatizma oka i korekcije na mestu).

- Ako je astigmatizam pravilno korigovan, pacijent ne primećuje nikakvu razliku između položaja poprečnog cilindra. Oni se vide kao podjednako zamagljeni.
- Ako astigmatizam nije savršeno korigovan, pacijent primećuje nejasnu razliku između različitih položaja poprečnog cilindra.

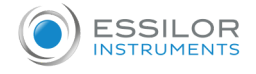

Test obrnutih poprečnih cilindara odvija se u tri faze:

- 1. Pretraga ose cilindra
- 2. Pretraga snage cilindra
- 3. Podešavanje snage sfere (na osnovu vrednosti cilindra)

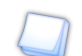

#### **Podsetnik - pretraga ose cilindra**

Traženje ose cilindra sastoji se od poređenja dve pozicije:

- 1. Negativna osa korektivnog cilindra
- 2. Osa cilindra korekcije pacijenta

Ako je osa korekcije ispravna, pacijent ne primećuje nikakvu razliku između ova dva položaja.

Međutim, ako pacijent uoči razliku između ova dva položaja, osa korekcije se mora podesiti za 5° **(\*)** u pravcu negativne ose željenog poprečnog cilindra. Operacija se mora ponavljati sve dok pacijent više ne primećuje razliku između ova dva položaja ili ne ukaže na povratak u prethodni položaj ose.

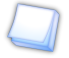

#### **Podsetnik Pretraga snage cilindra**

Potraga za snagom cilindra sastoji se od pozicioniranja meridijana poprečnog cilindra prema pravcu ose korekcije i poređenja dva položaja poprečnog cilindra.

Ako je snaga cilindra ispravna, pacijent ne primećuje razliku.

Međutim, ako pacijent primeti razliku, potrebno je modifikovati snagu cilindra. Ako pacijentu više odgovara:

- Položaj poprečnog cilindra sa negativnom osom u ravni sa korekcijom: potrebno je **povećati** negativnu vrednost cilindra korekcije za 0,25 D **(\*)**.
- Položaj u kome je negativna osa cilindra okomita na osu korekcije (odgovara pozitivnoj osi cilindra koja je poravnata sa osom korekcije): potrebno je **smanjiti** vrednost cilindra za 0,25 D **(\*)**.

Ponavljajte operaciju sve dok pacijent više ne primeti razliku ili ukaže na povratak u prethodni položaj poprečnog cilindra.

**Napomena**: nakon promene od 0,50 D na cilindar, ne zaboravite da podesite snagu sfere od 0,25 D kako biste održali konstantnu ekvivalentnu sfernu snagu.

### **Procedura - Test performansi, Korak 1 Pretraga ose cilindra**

#### **1** Pritisnite ...

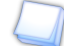

Ovaj test se takođe može izvesti sa metom u obliku slova .

> Test obrnutog unakrsnog cilindra je prikazan u oblasti displeja na dnu ekrana na dodir na konzoli.

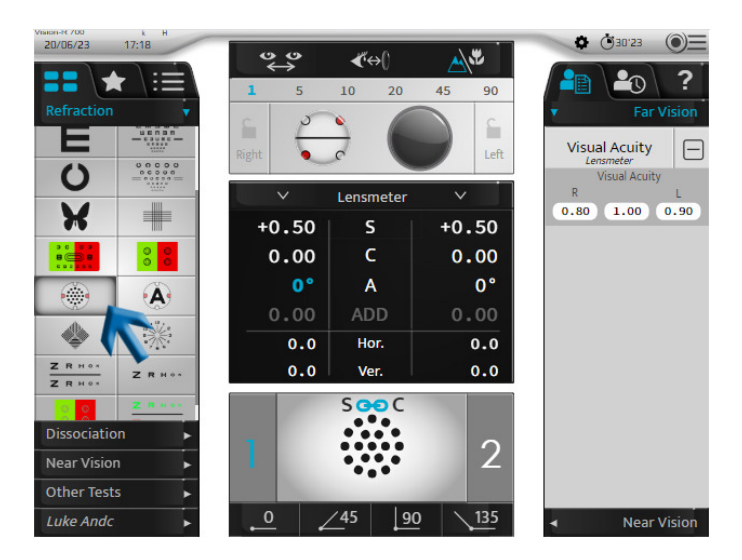

> Tačkasti test je prikazan na ekranu prezentacije testa.

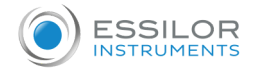

Poprečni cilindar se postavlja u položaj verifikacije ose cilindra, orijentisan prema smeru negativne ose pacijentovog > korektivnog cilindra.

Ova osa je vizuelno predstavljena crnom linijom ispod.

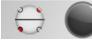

Bele tačke predstavljaju pozitivnu osu.

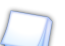

**2**

Takođe ga je moguće postaviti direktno u poziciju za pretragu ose tako što ćete jednom kliknuti na vrednost ose cilindra za dotično oko.

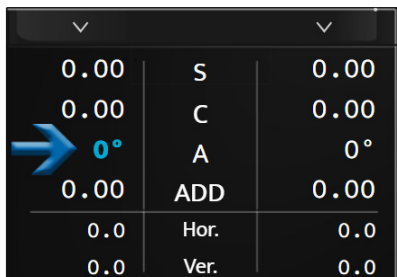

#### Postavite pacijentu sledeće pitanje:

"*Pogledajte tačke. Recite mi da li izgledaju oštrije, tamnije, kontrastnije u položaju 1, položaju 2 ili vam izgledaju identično?*"

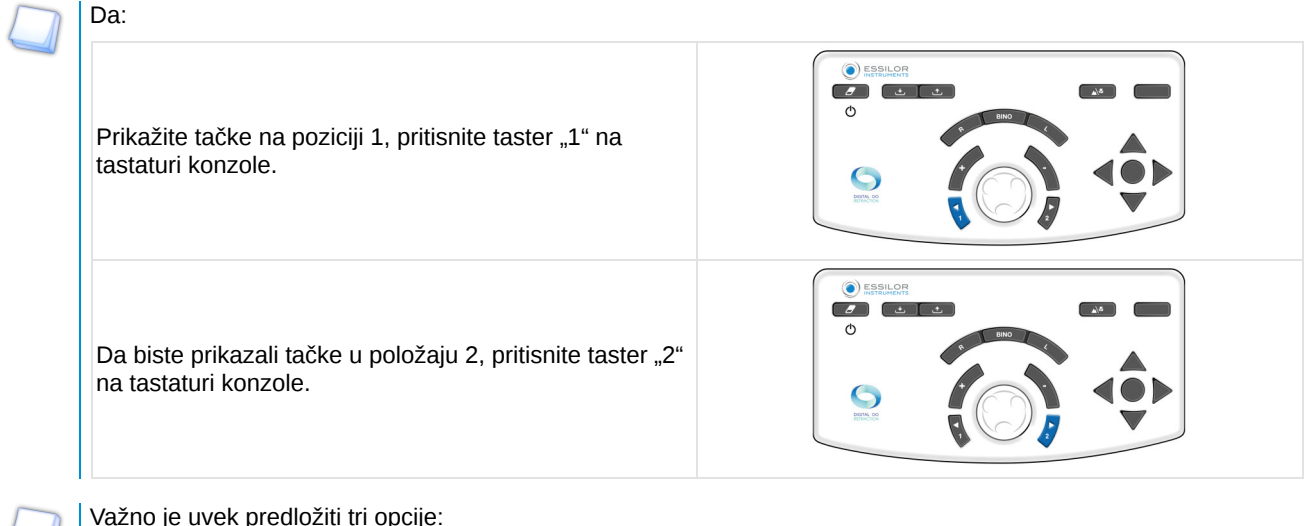

- Važno je uvek predložiti tri opcije:
	- Položaj 1
	- $\bullet$ Položaj 2
	- o Isto
- > Promena pozicije se pojavljuje u oblasti prezentacije testa na dva načina:

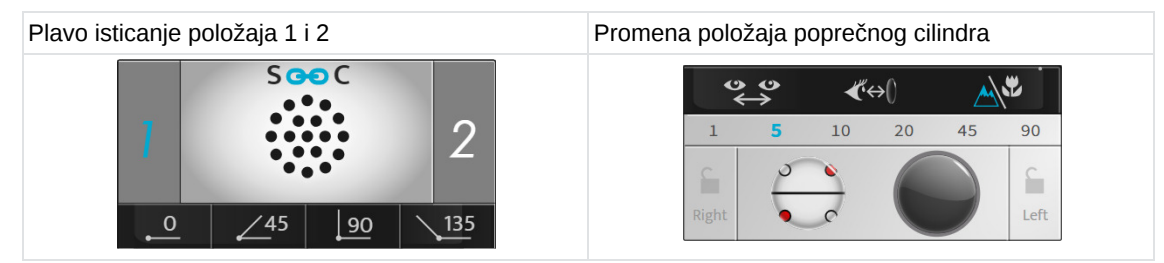

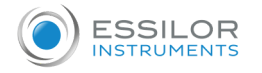

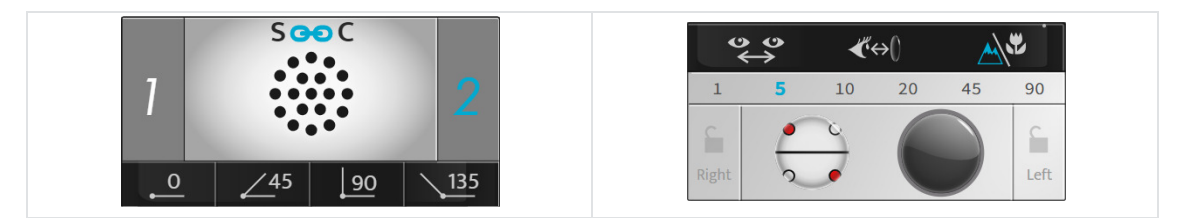

Podsetnik:

- Crvene tačke označavaju negativnu osu poprečnog cilindra
- Bele tačke označavaju pozitivnu osu poprečnog cilindra

Ako je odgovor:

> **- jasnije u položaju 1**, pritisnite taster + na tastaturi konzole:

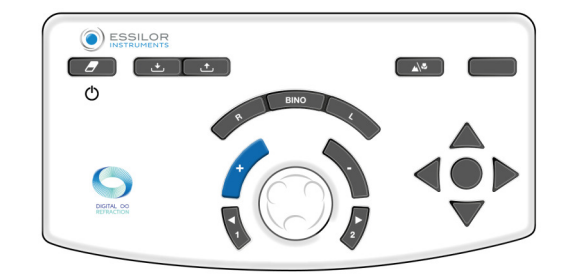

Osa (negativni cilindar korekcije i poprečni cilindar) se rotiraju u pravcu negativne ose željenog položaja pacijenta**(\*)**.

- > Ponavljajte test sve dok pacijent više ne bude video nikakvu razliku između dva položaja u poprečnom cilindru.
- > jasnije u položaju 2, pritisnite taster "-" na tastaturi konzole:

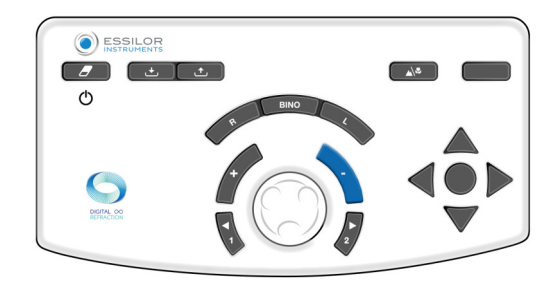

Osa (negativni cilindar korekcije i poprečni cilindar) se rotiraju u pravcu negativne ose željenog položaja pacijenta **(\*)**.

> Ponavljajte test sve dok pacijent više ne bude video nikakvu razliku između dva položaja u poprečnom cilindru.

> - **nema razlike**, pritisnite centralno dugme tastature na konzoli:

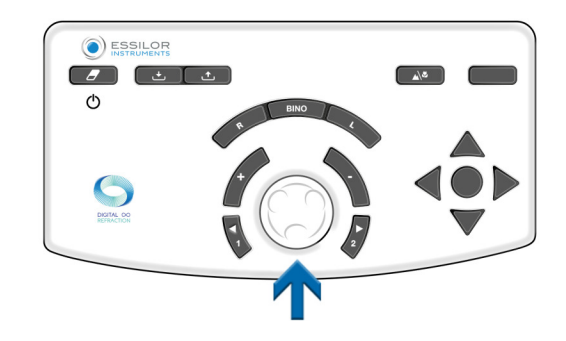

> Zadržite ovu vrednost za osu cilindra.

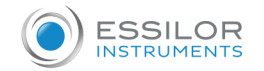

- > Refrakciona glava se tada automatski postavlja u položaj za proveru snage cilindra.
	- Ako želite da obrnete poziciju 1 na poziciju 2, držite prvu vrednost ose ili srednju vrednost. Potvrdite ga pomoću centralnog dugmeta na tastaturi konzole.

## **Napomene**

Ako nije dostupna početna cilindrična korekcija, prvo locirajte osu cilindra na opsegu od 45° upoređujući pozicije 0° i 90°, zatim 45° i 135°.

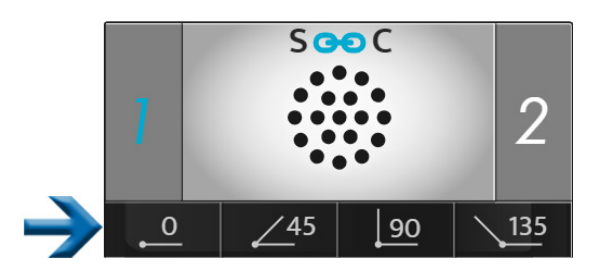

Biće neophodno postaviti negativni cilindar od -0,50 D u naznačenom opsegu od 45° i zatim izvršiti gore navedenu proceduru.

**(\*)**

**1**

Ove informacije odgovaraju podrazumevanim postavkama foroptera.

- Korak **bez promene u osi cilindra je podrazumevano 5°** ali se može podesiti u postavkama.
- To se takođe može izmeniti tokom pregleda tako što ćete ga izabrati u oblasti prikaza koraka.

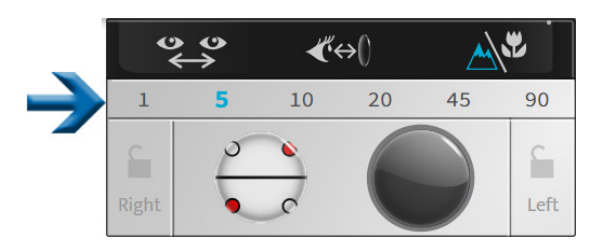

## **Procedura - Probni rad, korak 2 pretraga snage cilindra**

Izaberite snagu mete Bilo:

Na tastaturi konzole, pritiskom na centralno dugme.

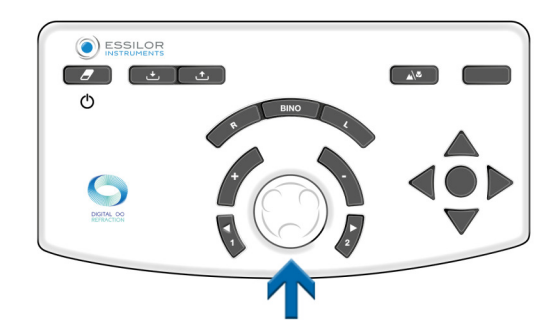

Na ekranu osetljivom na dodir konzole, jednim klikom na vrednost podešavanja određenog oka.

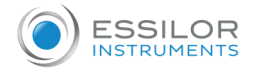

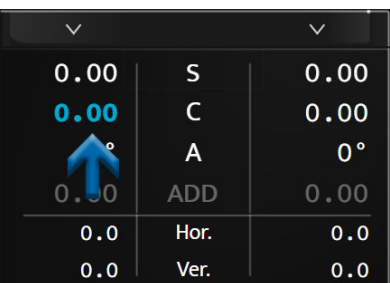

Poprečni cilindar je pozicioniran u položaju za verifikaciju snage cilindra, orijentisan prema smeru negativne ose > korektivnog cilindra za korekciju pacijenta.

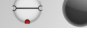

Okrenut je za 45° od svog položaja pri traženju ose cilindra.

**2** Postavite pacijentu sledeće pitanje: "*Pogledajte tačke. Recite mi da li izgledaju oštrije, tamnije, kontrastnije u položaju 1, položaju 2 ili vam izgledaju identično?*"

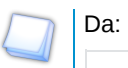

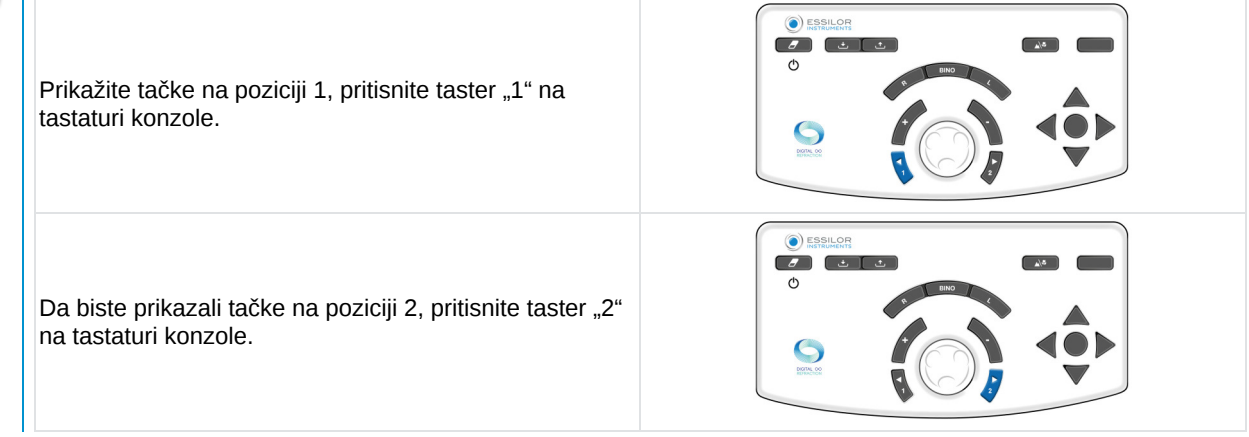

Važno je uvek predložiti tri opcije:

- Položaj 1
- Položaj 2
- o Isto
- > Promena pozicije se pojavljuje u oblasti prezentacije testa na dva načina:

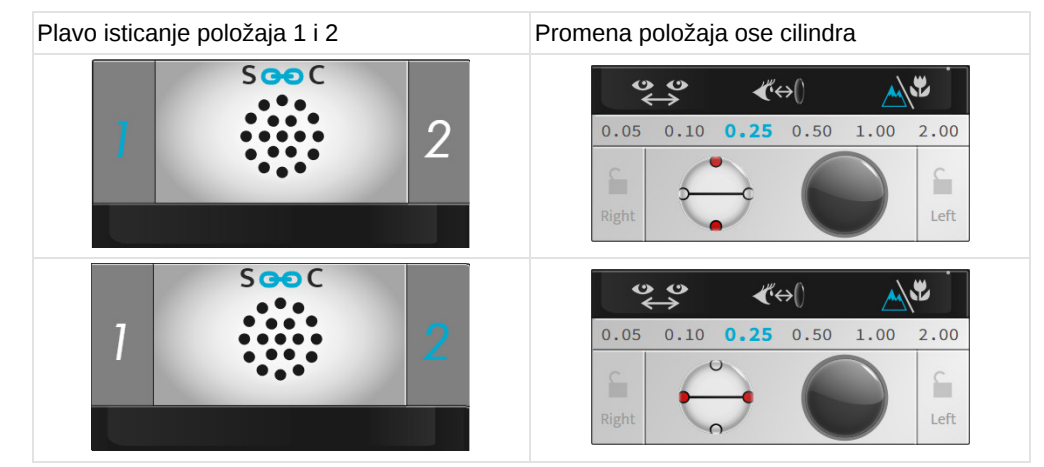

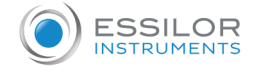

#### Podsetnik:

- Crvene tačke označavaju negativnu osu poprečnog cilindra
- o Bele tačke označavaju pozitivnu osu poprečnog cilindra

## Ako je odgovor:

> **- jasnije u položaju 1**, pritisnite taster + na tastaturi konzole:

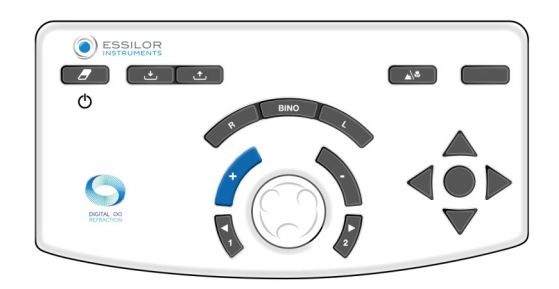

Negativna vrednost cilindra korekcije se tada smanjuje za +0,25 D.

- > Ponavljajte test sve dok pacijent više ne bude video nikakvu razliku između dva položaja u poprečnom cilindru.
- > **jasnije u položaju 2**, pritisnite taster "-" na tastaturi konzole:

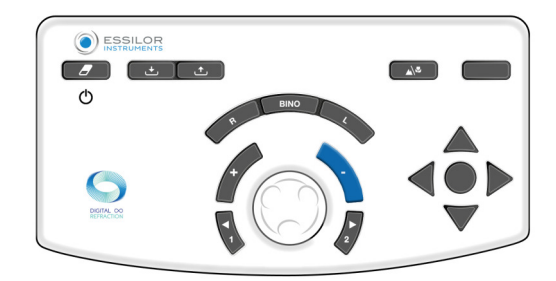

Negativna vrednost cilindra korekcije se tada povećava za -0,25 D.

> Ponavljajte test sve dok pacijent više ne bude video nikakvu razliku između dva položaja u poprečnom cilindru.

> - **nema razlike**, pritisnite centralno dugme tastature na konzoli:

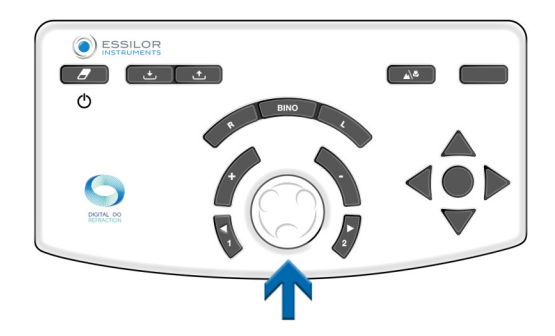

> Zadržite ovu vrednost za snagu cilindra.

Ako je poželjno da promenite položaj 1 i položaj 2, zadržite najnižu vrednost od dve pronađene vrednosti cilindra.

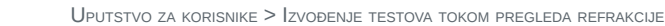

Ove informacije odgovaraju podrazumevanim postavkama foroptera.

- Korak varijacije snage cilindra je podrazumevano 0,25 D, ali se može podesiti u podešavanjima.
- To se takođe može izmeniti tokom pregleda tako što ćete ga izabrati u oblasti prikaza koraka.

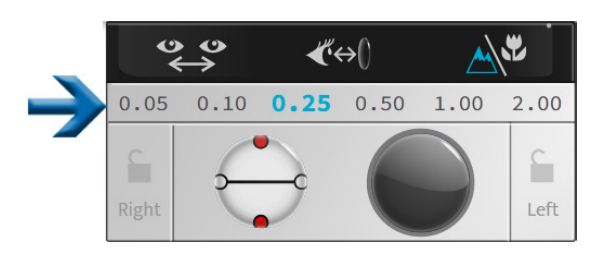

## **Procedura - Probni rad, korak 3 podešavanje snage sfere**

Podesite vrednost sfere da biste održali konstantni sferni ekvivalent.

**(\*)**

SSILOR **INSTRUMENT** 

**1**

Izvršite ovu operaciju u slučaju da su napravljene dve varijacije koraka snage.

- Primer: ako je dodat cilindar -0,50 D, sferu treba podesiti za +0,25 D **(\*)**.
- **2** Ovo podešavanje, korekcijom sfere, je ručno. To možete uraditi:
	- Na tastaturi konzole, pritiskom na centralno dugme.

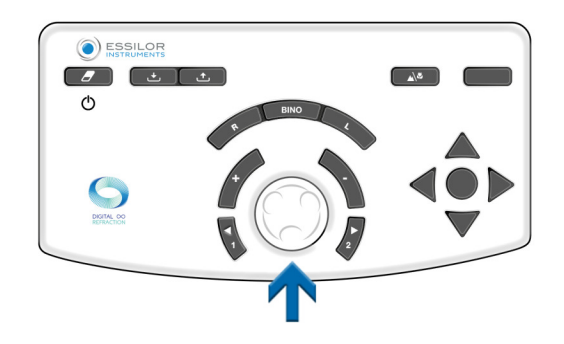

Na ekranu osetljivom na dodir konzole, jednim klikom na vrednost podešavanja određenog oka.

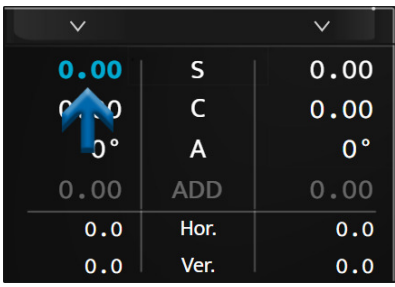

## **(\*)**

Ako je korak varijacije snage cilindra izabran na vrednosti različitoj od 0,25 D, automatsko podešavanje snage sfere će se takođe desiti nakon dva koraka varijacije u cilindru.

Na primer: ako je korak 1,00 D, vrednost sfere će biti ispravljena za +1,00 D nakon promene snage cilindra od -2,00 D.

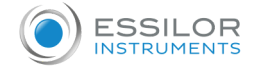

#### Bi-okularni balans

## **Objektiv**

Podesite balans korekcija između desnog i levog oka u stanju bi-okularnog vida (oba oka su otvorena, ali istovremeno opažaju različite mete).

#### **Princip**

Princip testa je da se pacijentu malo zamuti vid uvođenjem snage od +0,50 D (ili +0,75 D) ispred oba oka kako bi se olakšalo upoređivanje vida desnog i levog oka.

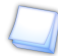

Lakše je uporediti dve nejasne vizije sa dve oštre.

Ako pacijent vidi jasnije jednim okom nego drugim, zamaglite oko koje najbolje vidi, povećavajući snagu za +0,25 D kako biste dobili zamućeni balans vida između dva oka.

Kada se postigne balans, uklonite prethodno uvedenu snagu +0,50 D (ili +0,75 D) i zadržite snagu, ako postoji, dodatu na jedno od dva oka.

#### **Napomena**

Praksa ispitivanja bi-okularnog balansa pretpostavlja da je oštrina vida oba oka identična ili slična.

U slučaju značajno različite oštrine vida između desnog i levog oka, treba koristiti polarizovani crveno/zeleni test ili test disocijacije vertikalne prizme. To će omogućiti pacijentu da istovremeno uradi različite crvene/zelene testove za svako oko. Tada će biti moguće istovremeno tražiti crveno/zeleno jednakost za svako oko, sa oba oka otvorena.

#### **Procedura - Izvođenje testa**

**1** Pritisnite  $\frac{z_{RHSS}}{z_{RHSS}}$ 

> Test bi-okularnog balansa je prikazan u području prikaza na dnu ekrana osetljivog na dodir konzole.

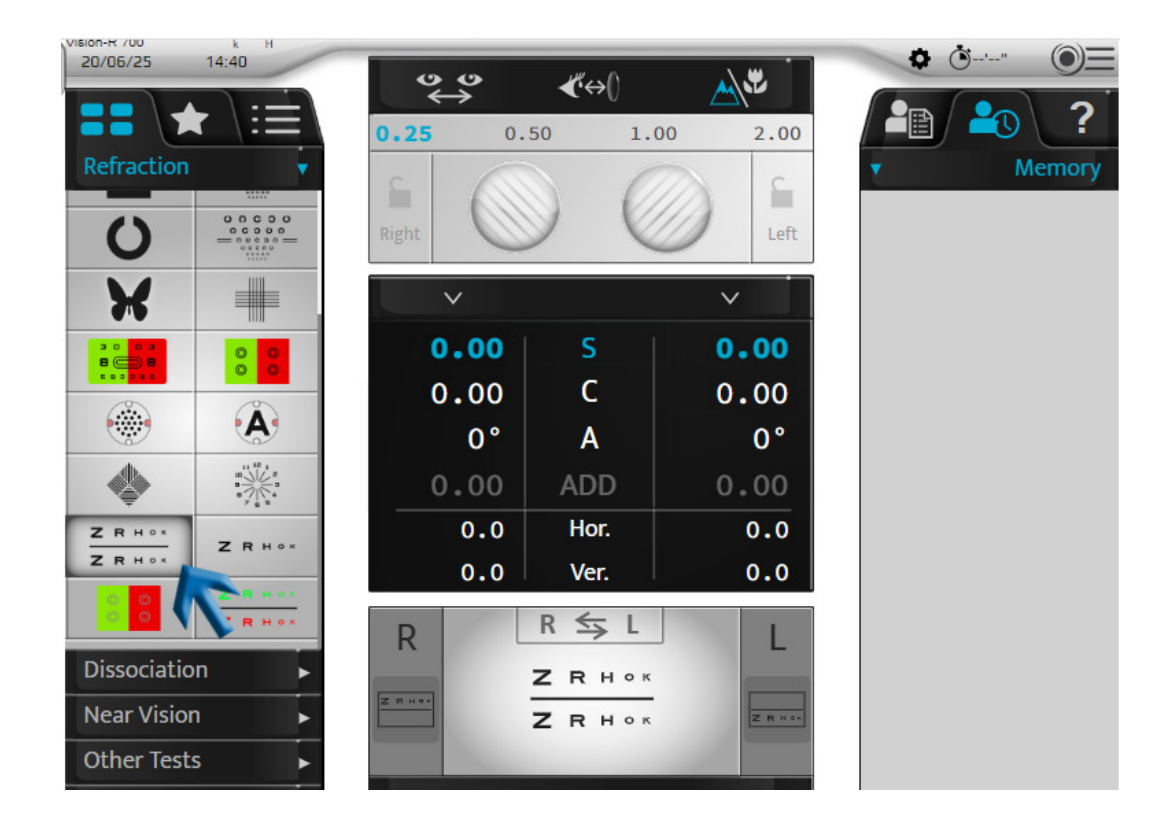

- > Polarizovani filteri se postavljaju ispred očiju pacijenta tako da je vizija odvojen od očiju.
- > Prikazuju se maske .

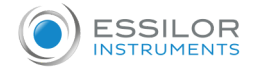

 $\Delta \phi$ 

> Na ekranu prezentacije testa pojavljuju se dve polarizovane linije slova.

Pacijent može da vidi:

- Gornju liniju sa desnim okom **(\*)**
- Donju liniju sa levim okom **(\*)**
- **2** Ubacite snagu +0,50 D (ili +0,75 D) ispred oba oka (tako da malo zamutite vid pacijenta).

Snagu možete da uvedete na dva načina. Pritiskom na [Bino] i zatim (kada se izabere parametar "S"):

1. Okretanjem srednjeg dugmeta u smeru suprotnom od kretanja kazaljki na satu dva puta (+0,50 D) ili tri puta (+0,75 D).

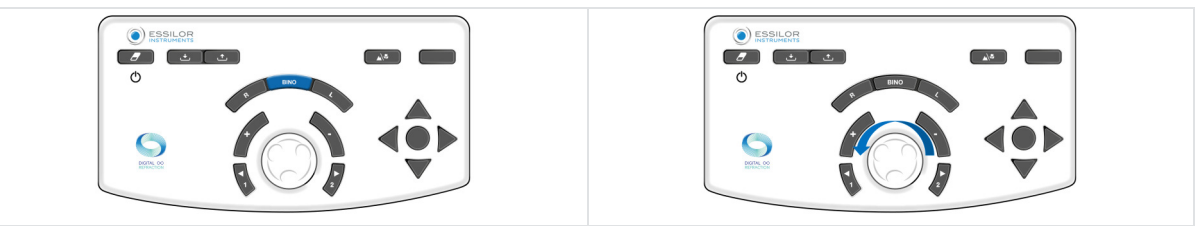

2. Pritiskom na taster " $+$ " dva puta  $(+0,50$  D) ili tri puta  $(+0,75$  D).

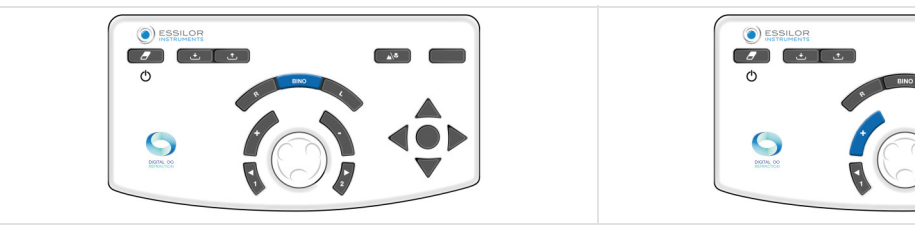

**3** Postavite pacijentu sledeće pitanje:

> *"Pogledajte dva reda slova. Recite mi da li slova izgledaju jasnije na gornjoj liniji, na donjoj liniji ili vam izgledaju identično?"*

Ako je odgovor:

Pritisnite taster [R] na tastaturi konzole. > **- oštrija slova na gornjoj liniji,** dodajte +0,25 D **(\*)** na vrednost sfere na desnom oku. Da biste uradili ovo:

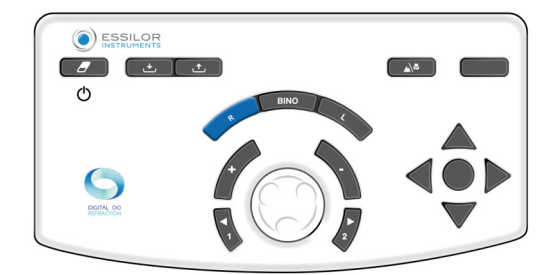

Na tastaturi konzole:

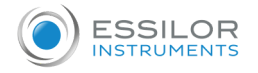

 $\circ$  Pritisnite taster "+".

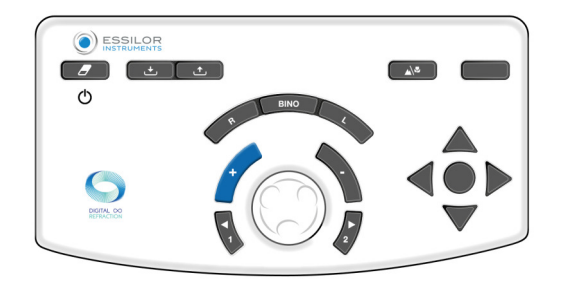

Ili, okrenite centralno dugme u smeru suprotnom od kretanja kazaljki na satu **(\*)**.

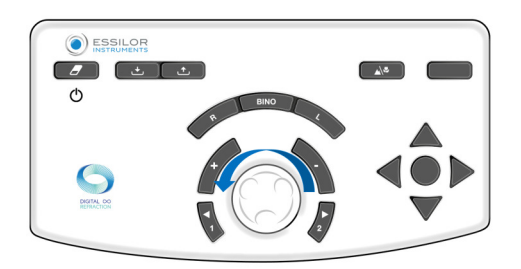

> Ponavljajte operaciju sve dok pacijent ne bude video balans u zamućenom vidu između gornje i donje linije ili njegov preokret.

Pritisnite taster [L] na tastaturi konzole. > **- oštrija slova na donjoj liniji** dodajte +0,25 D **(\*)** na vrednost sfere na levom oku. Da biste uradili ovo:

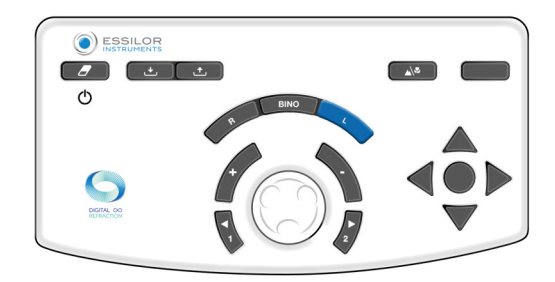

Na tastaturi konzole:

 $\circ$  Pritisnite taster "+".

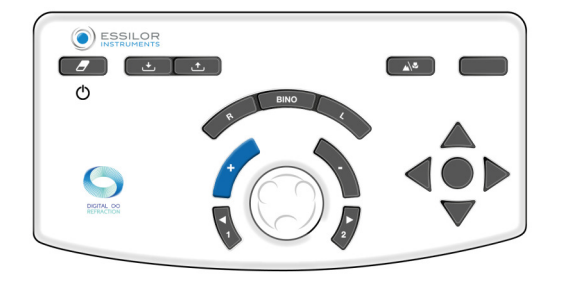

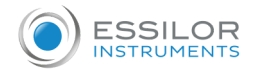

Ili, okrenite centralno dugme u smeru suprotnom od kretanja kazaljki na satu **(\*)**.

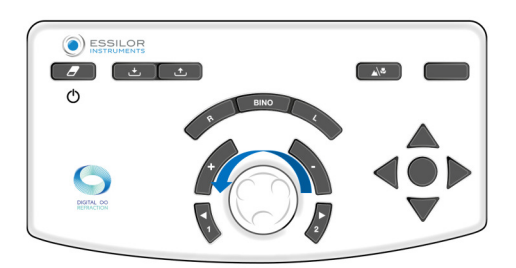

> Ponavljajte operaciju sve dok pacijent ne bude video balans u zamućenom vidu između gornje i donje linije ili njegov preokret.

U slučaju željene inverzije između gornjih i donjih redova između predloga: > **- identična slova na gornjem i donjem redu**, bi-okularni balans je postignut. Obratite pažnju na ovu vrednost.

- Smanjite prazninu u koraku varijanse da biste odredili tačan bi-okularni balans ili
- o Održavajte balans koji daje prednost dominantnom oku pacijenta.

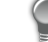

Dominantno oko pacijenta određuje se tokom preliminarnih refrakcionih testova.

**4** Kada se postigne bi-okularni balans, uklonite snage +0,50 D (ili +0,75 D) koje su uvedene na početku testa.

Napajanje možete ukloniti na dva načina. Pritiskom na [Bino] i zatim (kada se izabere parametar "S"):

1. Okretanjem srednjeg dugmeta u smeru kretanja kazaljki na satu dva puta (+0,50 D) ili tri puta (-0,75 D).

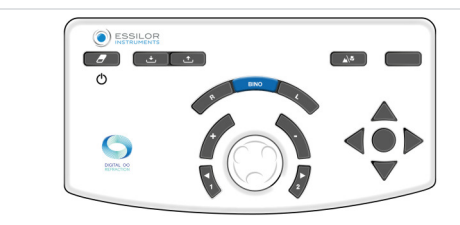

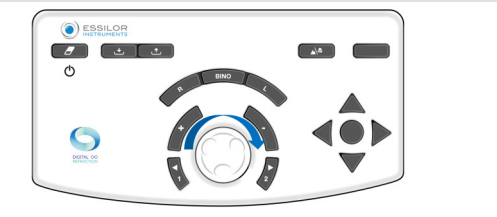

2. Pritiskom na taster "-" dva puta (-0,50 D) ili tri puta (-0,75 D).

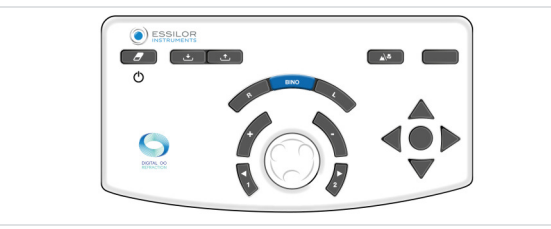

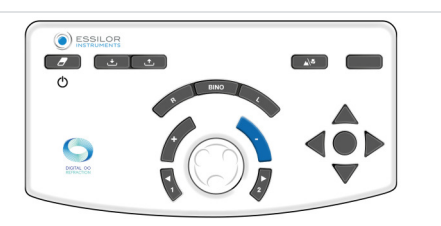

Nakon testa bi-okularnog balansa, izvršite proveru binokularne sfere pomoću crveno-zelenog testa (koji se izvodi sa otvorena oba oka).

### **Napomene**

- Ako pacijent prijavi da se linije pojavljuju i nestaju ili se pomeraju horizontalno ili vertikalno, verovatno će imati problem  $\bullet$ binokularnog vida (poteškoće pri istovremenom gledanju ili spajanju slika).
- Vredno je postavljati pitanje rutinski u ovoj fazi testa kako bi se osiguralo da pacijent ima istovremeni vid na oba oka i da  $\bullet$ je vid pacijenta stabilan.

## **(\*)**

Ove informacije odgovaraju podrazumevanim postavkama foroptera. Korak **varijacije sfere je podrazumevano 0,25 D** ali se može podesiti u postavkama.

#### **b. Testovi vida na blizinu**

Testovi vida na blizinu koji se rade sa šipkom i grafikonom tačaka za blizinu.

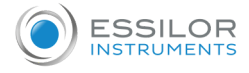

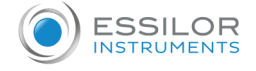

## 3. Pametni testovi

- Pametni test je poluautomatski test koji koristi algoritam koji može preciznije odrediti subjektivnu refrakciju pacijenta. U vreme pametnog testa, svi odgovori se automatski čuvaju i integrišu kako bi se propisala najbolja moguća ispravka. Pametni testovi se mogu identifikovati preko piktograma koji se nalazi na desnoj strani ikone
	- Neki glavni testovi su samo detaljno opisani ovde da bi pomogli u razumevanju rada instrumenta.

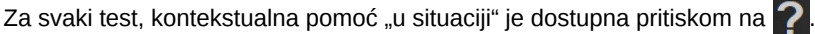

Sve funkcije pametnih testova zasnovane su na principu umetanja odgovora pacijenata i napredovanju algoritma za određivanje proverene postavke. I to sve dok se ne pronađe prava vrednost.

#### **a. Testovi refrakcije**

Crveni/zeleni ili duohromatski pametni test

#### **Objektiv**

Fino podesite vrednost sferne korekcije pacijenta u:

- Kod vida na daljinu,
- Stanje monokularnog vida:
	- desno oko (RE),
		- levo oko (LE),
- Stanje binokularnog vida (RLE, tj. RE i LE istovremeno).

### **Procedura - Izvođenje testa**

- **1** Pritisnite .
	- Prozor za pregled testa na dnu ekrana na dodir konzole vam omogućava da izaberete pod kojim uslovima će se test > izvršiti (RE, LE, Bino)

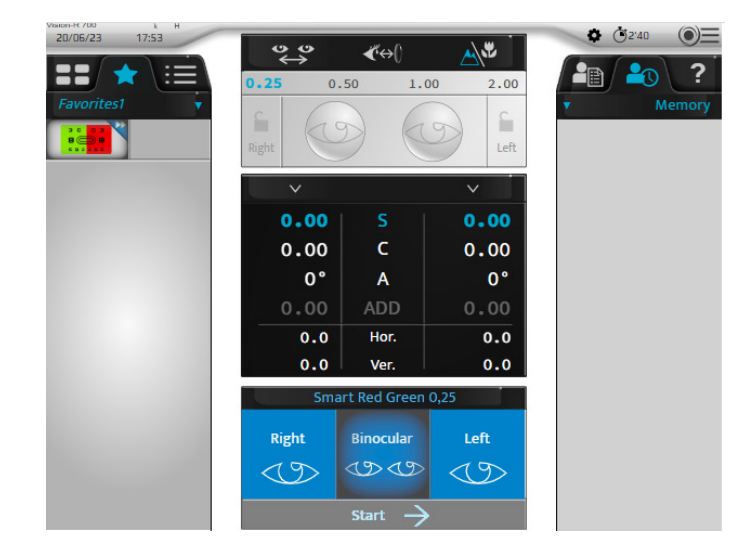

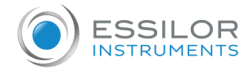

**2** Kada je uslov izabran, započnite test.

o Na ekranu osetljivom na dodir pritiskom na [Start].

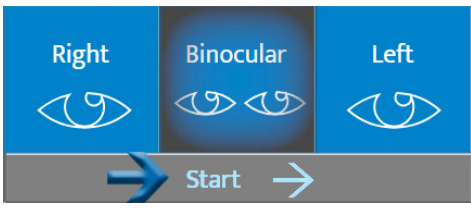

Na tastaturi konzole, pritiskom na centralno dugme.

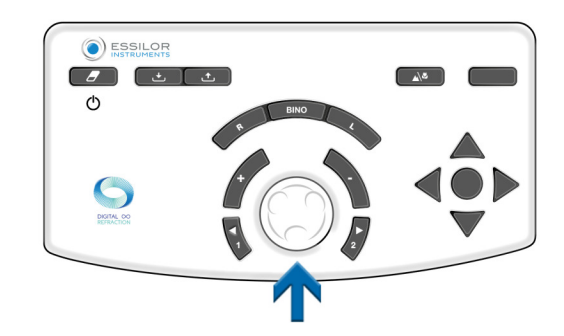

> Crveno/zeleni pametni test je prikazan u oblasti ekrana na dnu ekrana osetljivog na dodir konzole.

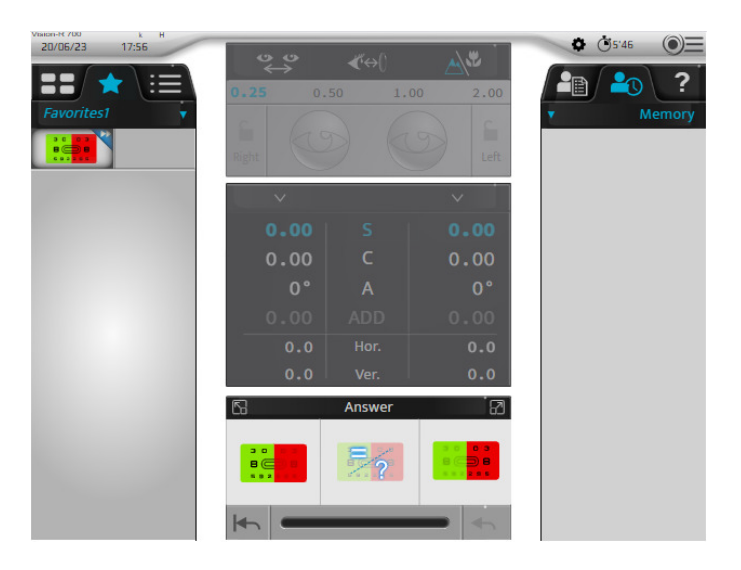

Centralni deo ekrana je zasivljen. Više nije moguće menjati vrednosti kontrolisanih podešavanja, maski, filtera ili podešavanja instrumenta.

> Odgovarajuća tabela optotipova je prikazana na ekranu test prezentacije.

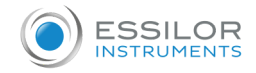

## **3** Postavite pacijentu sledeće pitanje:

*"Pogledajte test i recite mi da li vam znakovi izgledaju tamniji ili kontrastniji na crvenoj pozadini, na zelenoj pozadini ili vam izgledaju identično*."

Ako je odgovor:

- >  **tamnije na zelenoj pozadini.** Izaberite odgovor bilo:
	- o Pritiskom na odgovarajući odgovor na ekranu osetljivom na dodir.

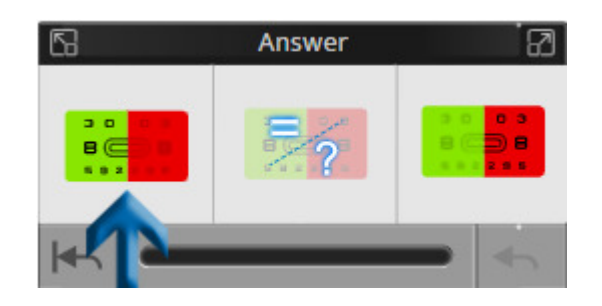

 $\circ$  Na tastaturi konzole, pritiskom na taster "+".

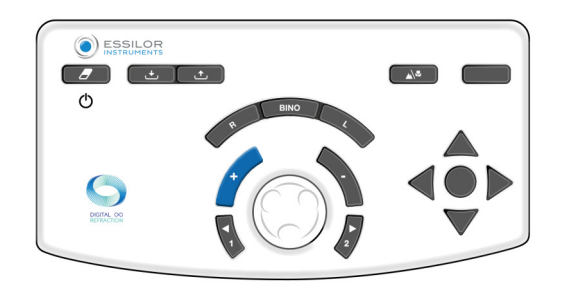

- >  **tamnije na crvenoj pozadini**. Izaberite odgovor bilo:
	- Pritiskom na odgovarajući odgovor na ekranu osetljivom na dodir.

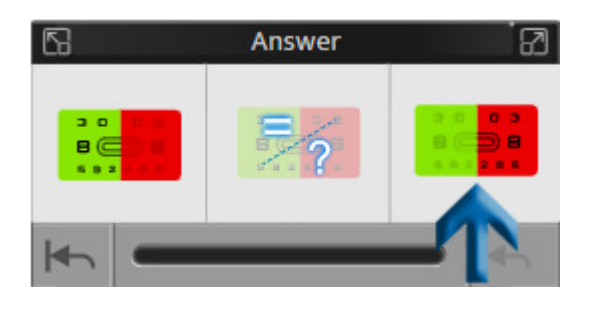

o Na tastaturi konzole, pritiskom na taster "-".

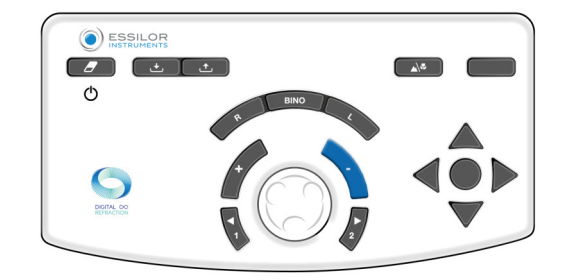

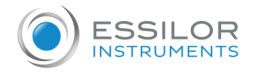

- >  **nema preferencije, ne zna**. Izaberite odgovor bilo:
	- o Pritiskom na odgovarajući odgovor na ekranu osetljivom na dodir.

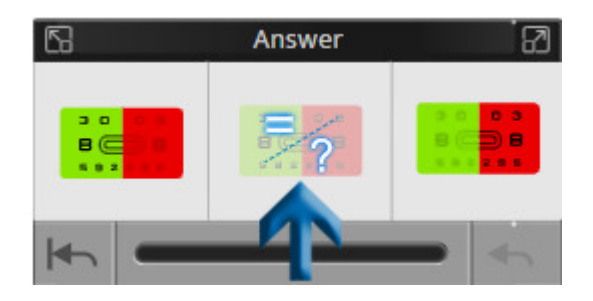

Na tastaturi konzole, pritiskom na centralno dugme.

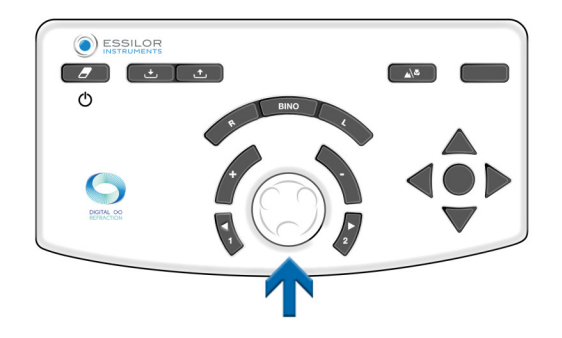

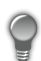

Prozor odgovora takođe omogućava:

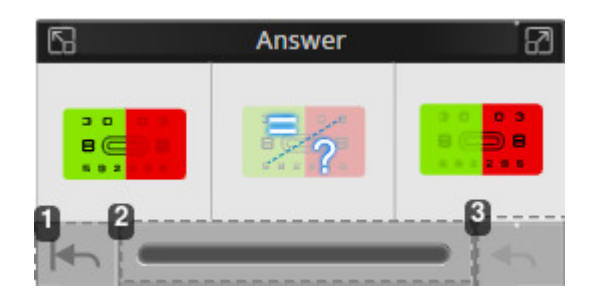

- **1.** *Biste se vratili na*
- **2.** *Vizuelizujte napredovanje testa*
	- Dostupne su tri indikacije statusa na traci napredovanja.
- **3.** *Poništite poslednji odgovor*
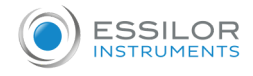

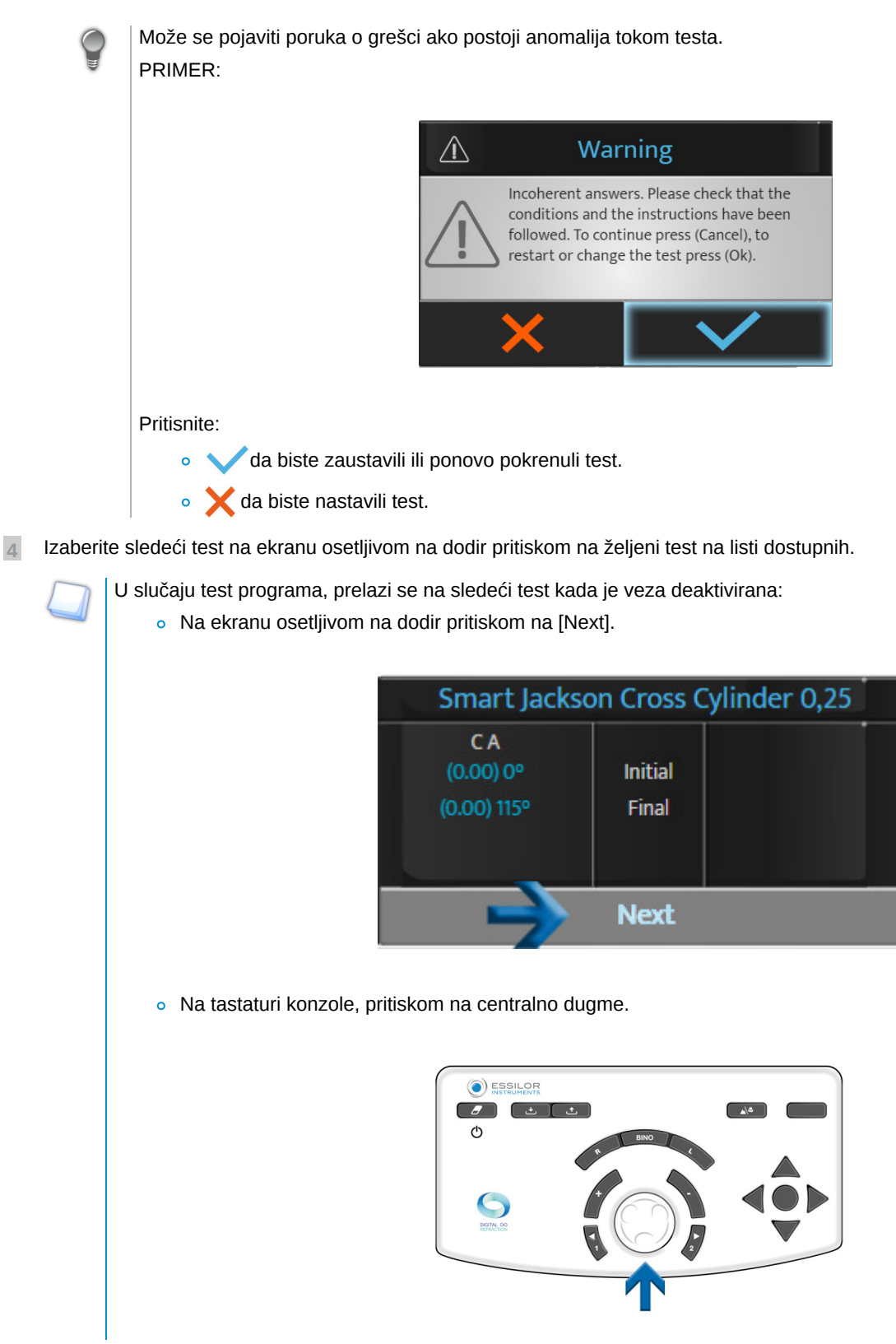

Opcija "next" (dalje) pojaviće se samo ako je veza deaktivirana na pametnom testu.

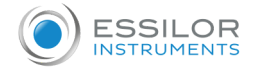

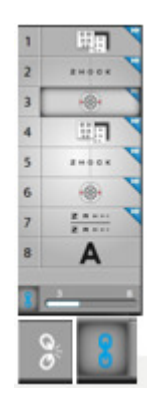

Ako je veza aktivirana, sledeći test će biti pokrenut automatski.

# 4. Poređenje refrakcije (Bluetouch)

Pristup ekranu za poređenje može se izvršiti:

Na tastaturi konzole, pritiskom na dugme za poređenje.

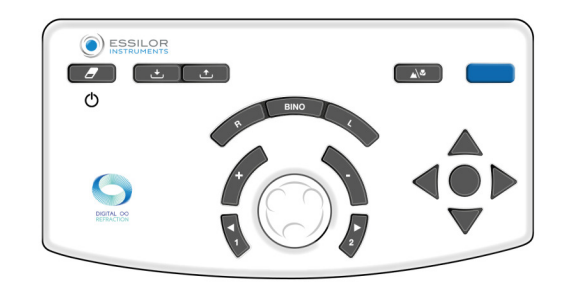

Sa akcionim dugmetom koje se može podesiti u personalizovanom testu.

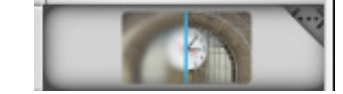

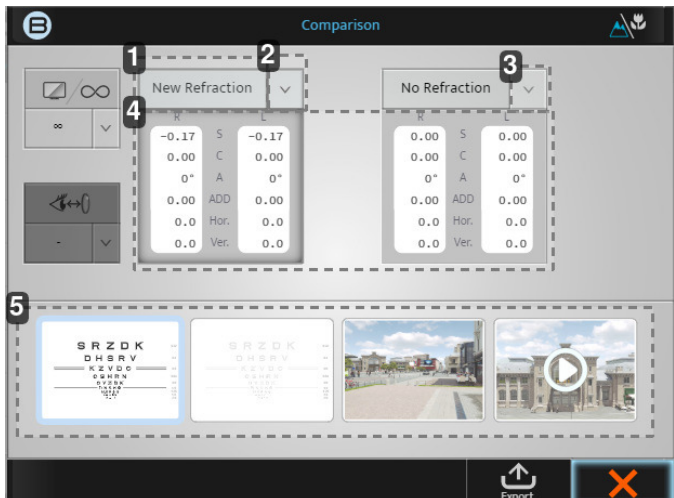

#### **1.** *Kartica [New refraction]*

Ova vrednost će dati poslednju refrakciju i ako pritisnete na blok te moći će biti prikazane.

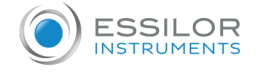

#### **2.** *Strelica dole*

Klikom na strelicu nadole možete da izaberete druge sačuvane podatke za upoređivanje, kao što su:

- Merač sočiva
- Automatski kerato-refraktometar
- o Itd.
- **3.** *Strelica dole*

Klikom na strelicu nadole možete da izaberete druge sačuvane podatke za upoređivanje, kao što su:

- o Merač sočiva
- Automatski kerato-refraktometar
- o Itd.
- **4.** *Podaci*

Ako kliknete na sam sivi blok, snaga u foropteru će se promeniti na te vrednosti.

**5.** *Prozori za prikaz*

4 prozora prikaza će vam omogućiti da promenite ekran koji se gleda, upoređujući sa log-MAR na 3D, i video.

Kada znate koje podatke želite da uporedite sa kojom slikom, uvek je najbolje da se više puta prebacujete između dva podatka i pitate pacijenta šta preferira.

#### **Primer: Kako uporediti novu refrakciju u odnosu na prethodnu refrakciju**

**1** Kada se podaci ažuriraju, kliknite na:

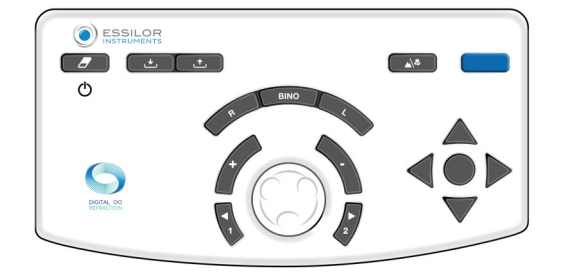

ili,

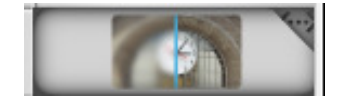

> Pojavljuje se sledeći ekran:

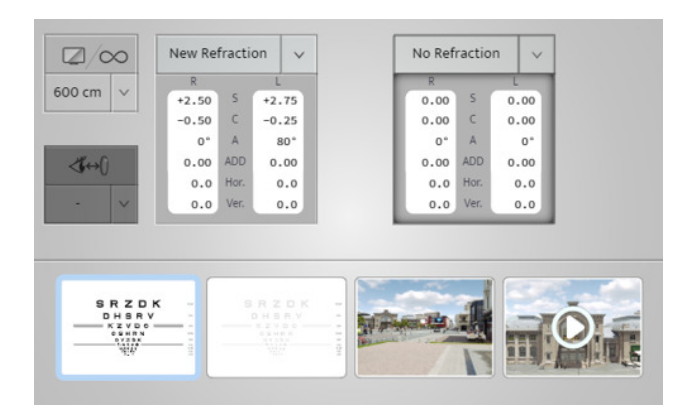

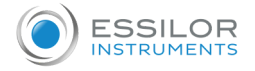

Na početnom ekranu, podrazumevane vrednosti za poređenje su [New refraction] i [No refraction]. Pošto ste imali vrednost sočiva u memorijskoj banci, ona će automatski imati već izabrana ova dva poređenja.

Za ovaj primer moraćete da promenite [No refraction] na [Lensmeter].

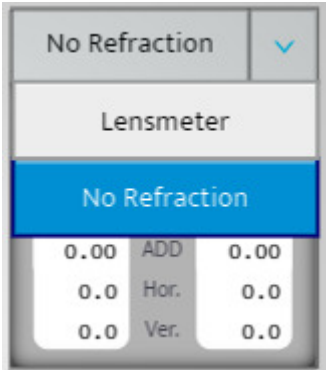

- **2** Nakon što izaberete ekran za poređenje, možete menjati dva recepta tako što ćete kliknuti na dva siva polja.
- **3** Pitajte pacijenta da li vidi razliku kada uporedi ove dve vrednosti. (Pacijent treba da preferira novu refrakciju).
- **4** Možete da obavestite pacijenta da kada izaberete novu refrakciju, on/ona će tako videti sa svojim novim naočarima i da bi trebalo da vidi poboljšanje.

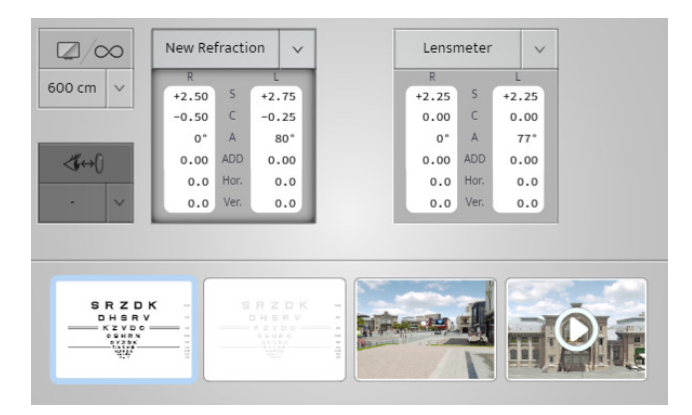

Ovo je način na koji ga zovemo "dugme novca" >Ono pretvara vašu refrakciju u prodaju pokazujući pacijentu razliku koju će videti.

#### **a. Funkcija upozorenja na ekranu za poređenje**

"Funkcija upozorenja" je razvijena da pomogne ECP-u da bude svestan da li postoje značajne promene u odnosu na prethodne informacije pacijenata. Ova funkcija automatskog upozorenja je opcija, koja se može aktivirati i personalizovati u meniju [Setting].

Kada je aktivirano, ovo upozorenje će se pojaviti crveno kao što je prikazano na slici ispod.

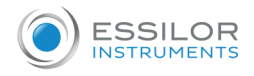

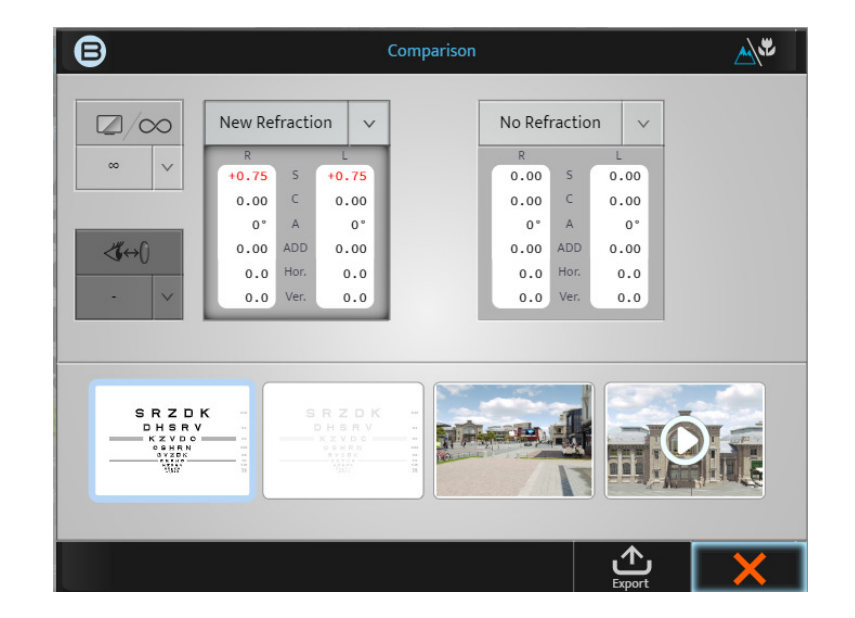

Napominjemo da se ova funkcija može aktivirati, deaktivirati ili personalizovati na sledećem ekranu [Setting].

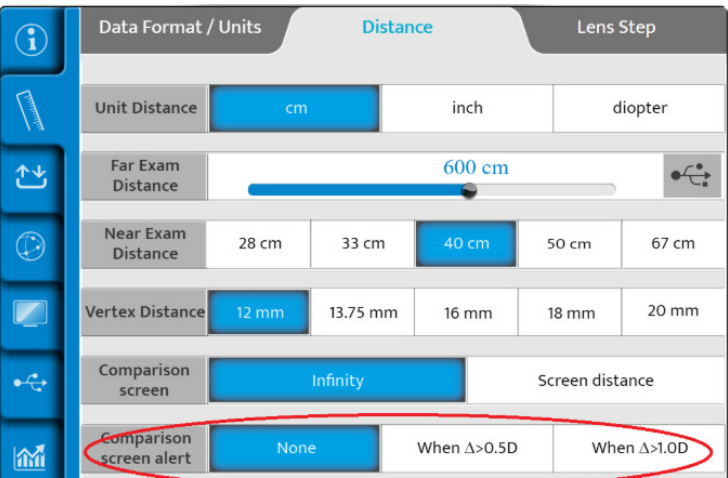

Kada je aktiviran, ECP može odlučiti da li će videti ovo "Upozorenje" kada je dioptrijska razlika veća od 0,50 D ili kada je veća od 1,00 D.

**VIII. Merenje**

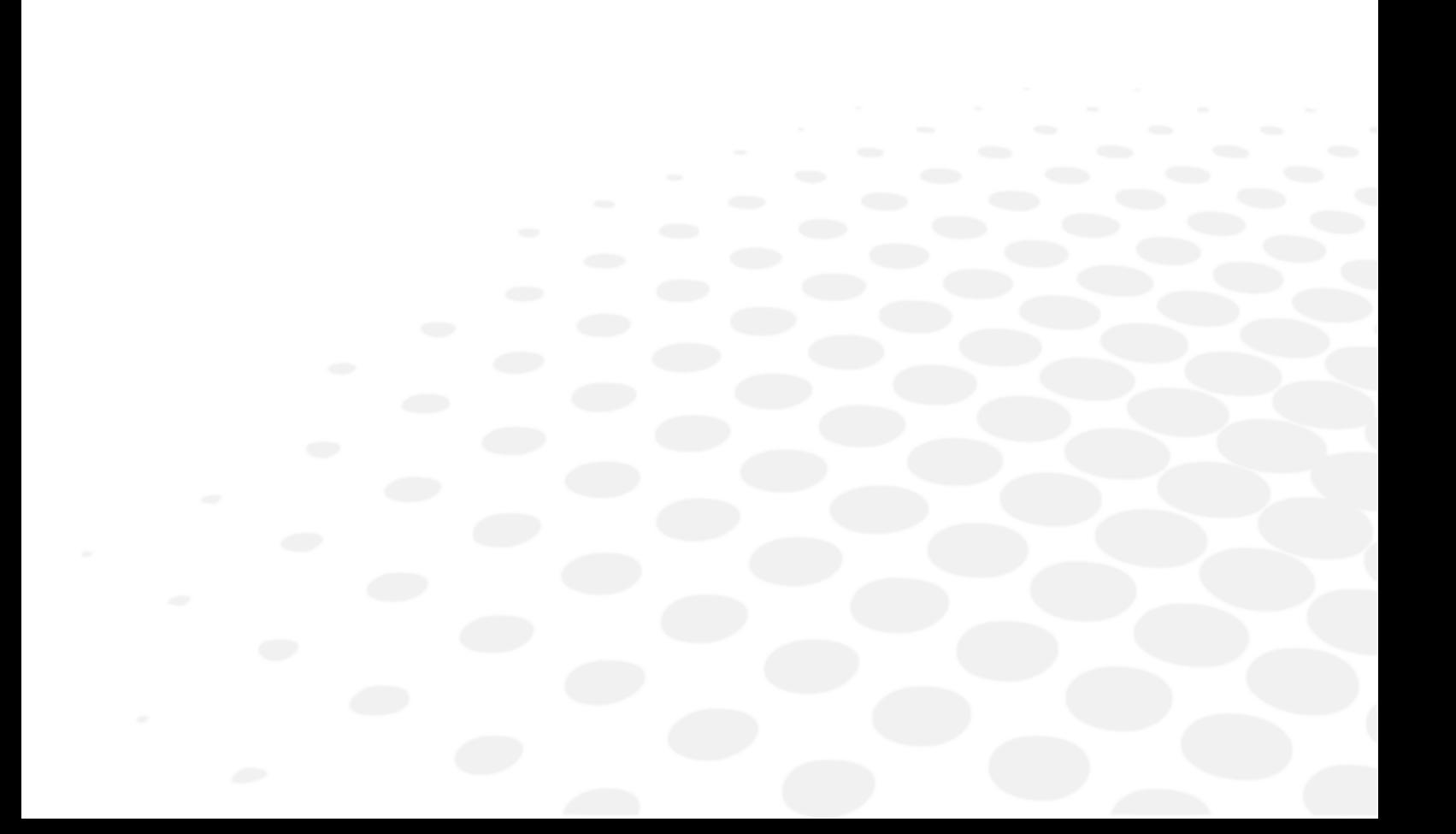

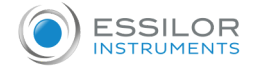

# 1. Merenje udaljenosti verteksa

"Udaljenost verteksa" je udaljenost od zadnje strane korektivnog oftalmološkog sočiva (na zadnjoj površini) do oka pacijenta (na apeksu rožnjače). Udaljenost verteksa je oduvek bila od značaja za refrakciju jer vrednost refrakcije oka zavisi od udaljenosti na kojoj se korektivno sočivo nalazi ispred oka. Zaista, što je sočivo dalje od oka, to je veća minus korektivna snaga; što je sočivo bliže oku, to je više plus snaga, bez obzira na ametropiju.

#### **Merenje udaljenosti verteksa može da bude veoma važno**

- Ako je pacijent postavljen i testiran na različitoj udaljenosti u poređenju sa udaljenošću verteksa naočara, promena snage bi mogla da utiče na performanse naočara.
- Ovo je još očiglednije na višim silama

#### **Postupci merenja**

- **1** Zamolite pacijenta da se postavi iza foroptera i nasloni glavu na naslon za čelo dok gleda u daljinu u ekran sa grafikonom.
- **2** Lekar proverava da li se foropter nalazi dovoljno blizu oka pacijenta, tako da nudi široko vidno polje, ali dovoljno daleko da izbegne da trepavice pacijenta budu u kontaktu sa zadnjim bočnim prozorom optičkog modula.
- **3** Rastojanje se lako može podesiti korišćenjem rotirajućeg dugmeta koje se nalazi na prednjoj strani Vision-R-a, okrećući ga u smeru kretanja kazaljki na satu da biste smanjili udaljenost verteksa i suprotno smeru kretanja kazaljki na satu da biste ga povećali.

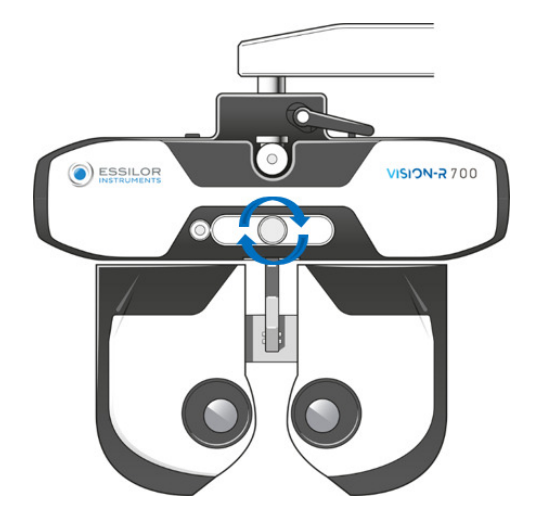

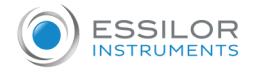

**4** Od pacijenta se zatim traži da gleda u daljinu i široko otvori oči. Praktičar pritiskuje na ikonu udaljenosti verteksa koja se nalazi na vrhu ekrana konzole.

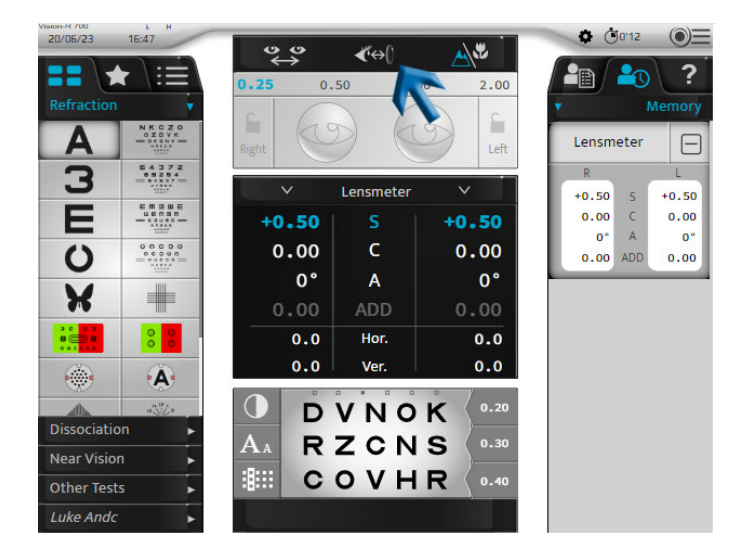

**5** Dve kamere snimaju slike očiju koje se prikazuju na konzoli.

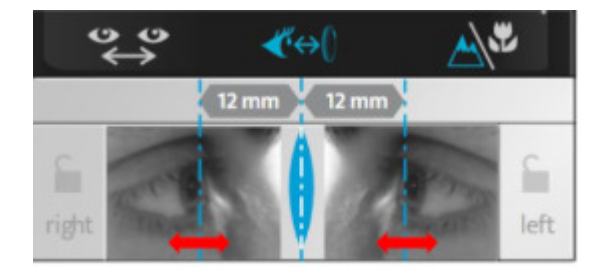

Na slikama se pojavljuju dve vertikalne linije i lekar samo treba da ih poravna sa apeksom rožnjače, bilo binokularno ili minokularno. >

Na tastaturi konzole:

okretanjem centralnog dugmeta u smeru kretanja kazaljki na satu ili suprotno od kretanja kazaljki na satu ili

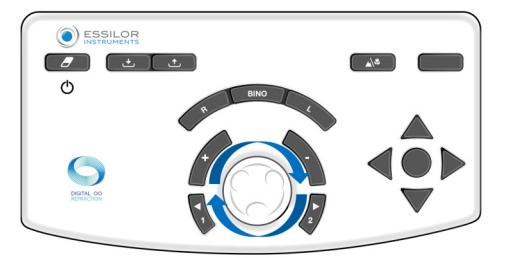

pritiskom na tastere [+/-].

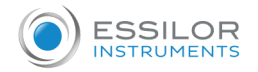

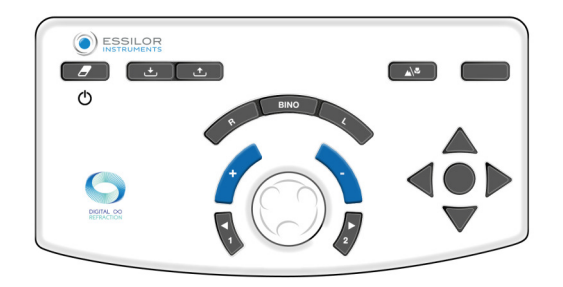

> Vrednost(e) udaljenosti(a) verteksa se automatski prikazuju i zatim se mogu snimiti. Prikladna je udaljenost verteks od 10 do 20 mm.

**IX. Programi refrakcije**

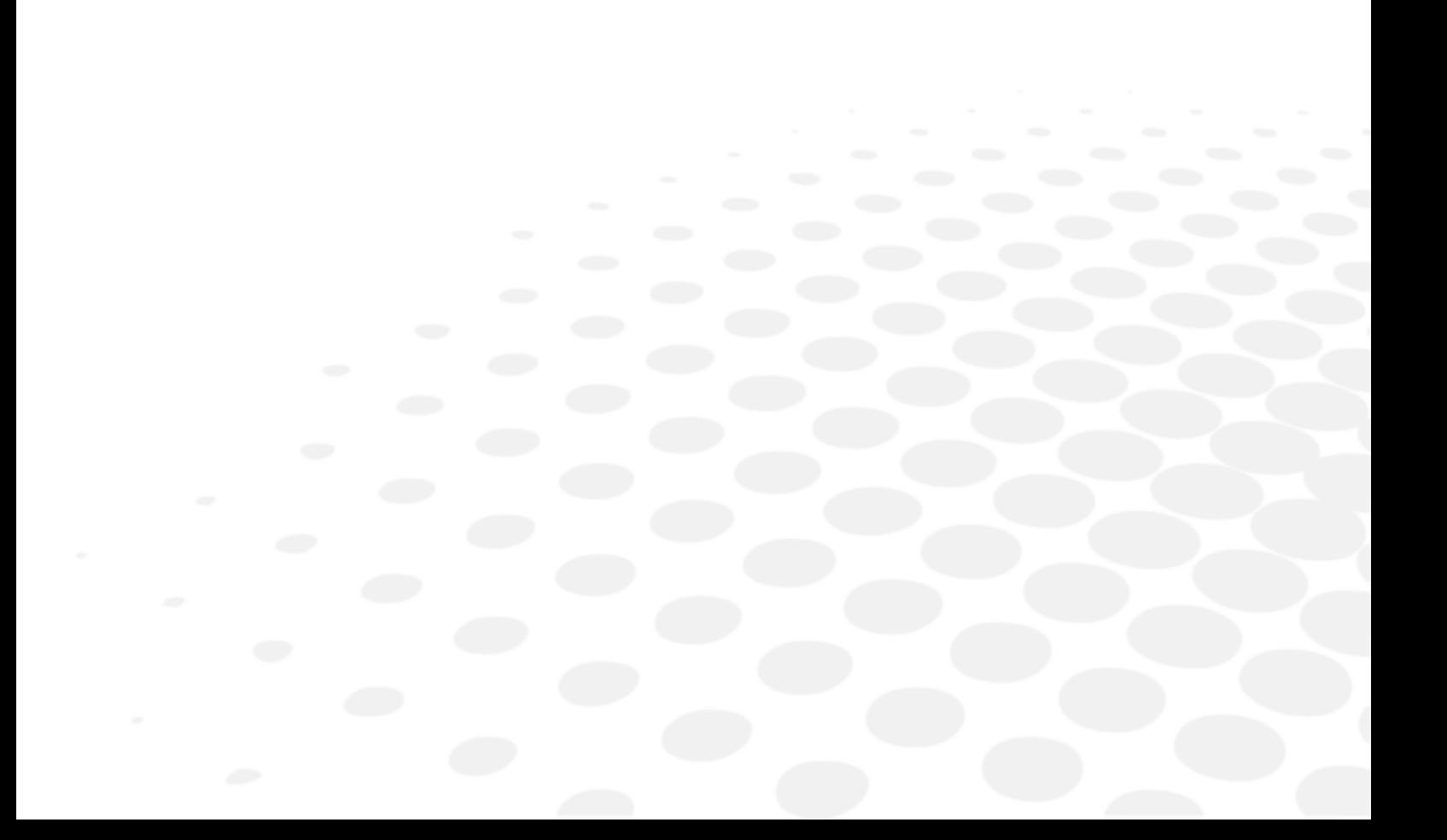

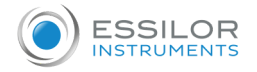

# 1. Standardni programi

Standardni program "Semi-Auto refraction" (Poluautomatska refrakcija) podrazumevano postoji na jedinici Vision-R<sup>TM</sup>700.

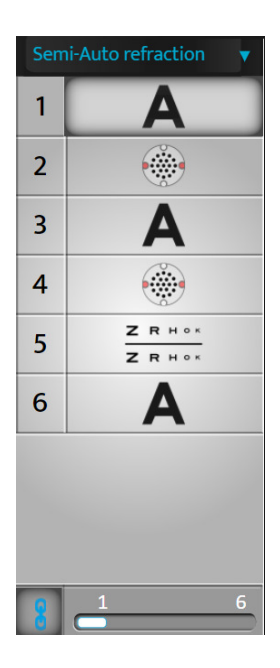

U ovom programu su dostupni samo standardni testovi (bez pametnog testa).

Ako je automatska veza aktivirana, na kraju testa pritisnite srednje dugme da biste automatski prešli na sledeći test.

U racionalnoj skali, ova funkcija je dostupna samo ako su linija ili simboli izolovani.

# 2. Prilagođeni programi

# **a. Uređivanje i prilagođavanje programa i testova**

#### Prilagodite program

Vision-RTM700 vam omogućava da personalizujete sekvencu svog testa (program).

Personalizacija programa se odnosi na sam program, a ne na detalje u testu.

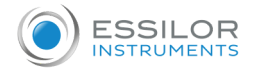

#### **1** Pritisnite na  $\textcircled{\texttt{y}} \equiv \textcircled{\texttt{x}}$ .

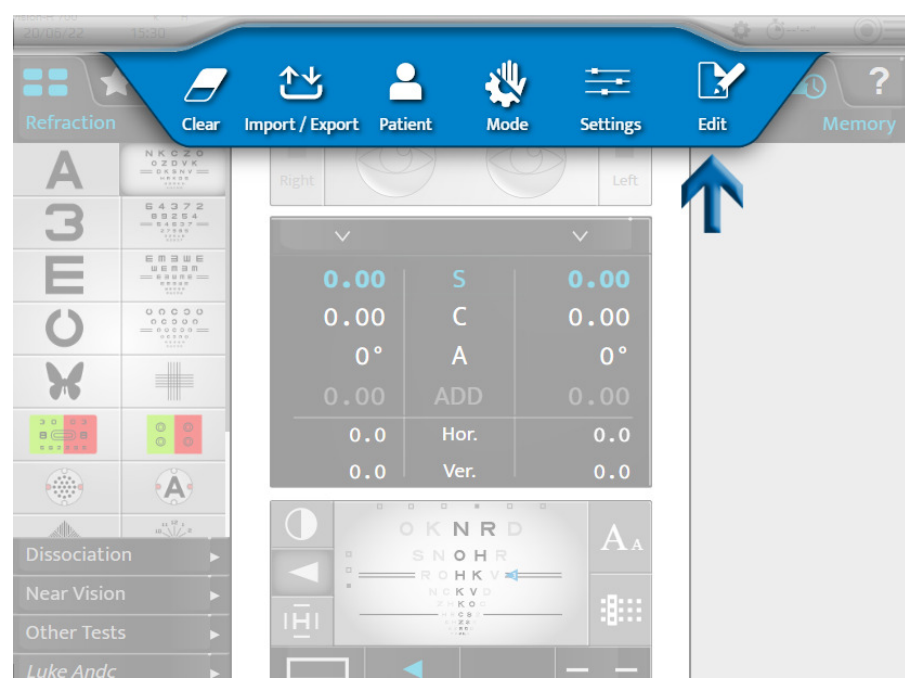

**2** Kliknite na  $\frac{1}{2}$  i kliknite na [+] da biste kreirali novi program.

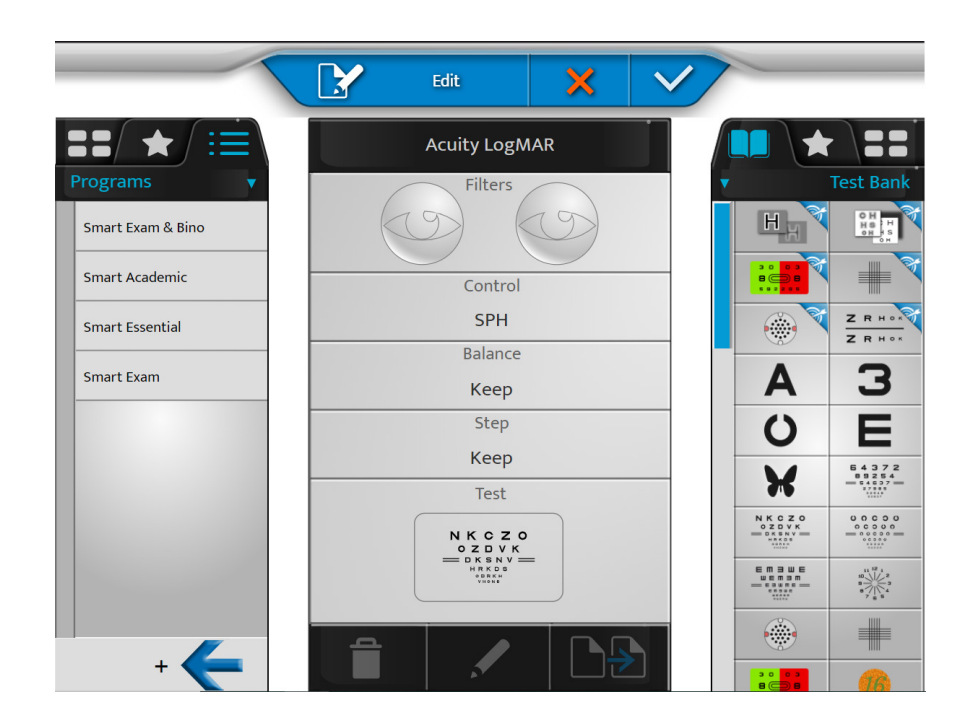

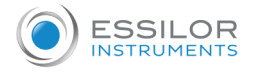

> Pojavljuje se sledeća strana:

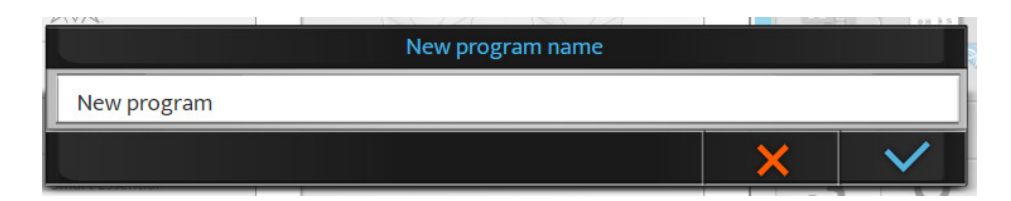

Podrazumevano, naziv je [New program]. U ovoj fazi, moguće je izmeniti naziv programa.

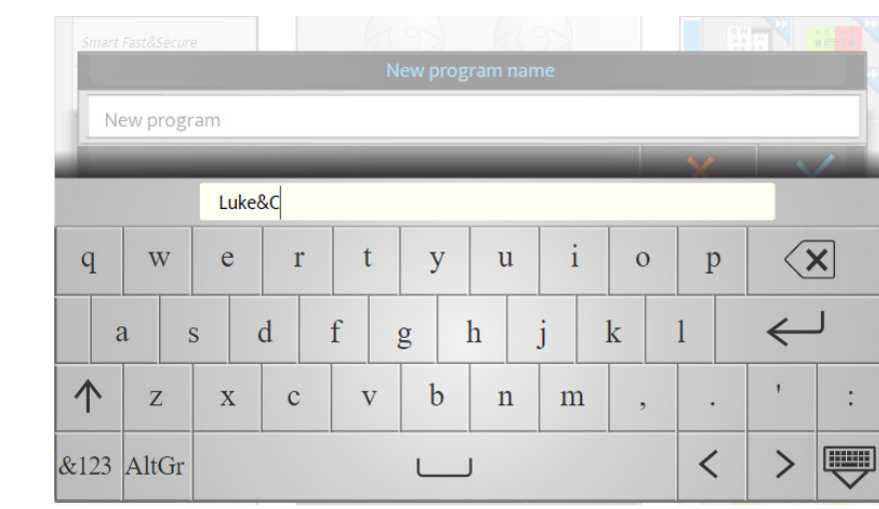

**3** Imenujte program i kliknite na  $\overline{\left(1\right)}$ .

> U ovoj fazi je moguće izmeniti naziv programa.

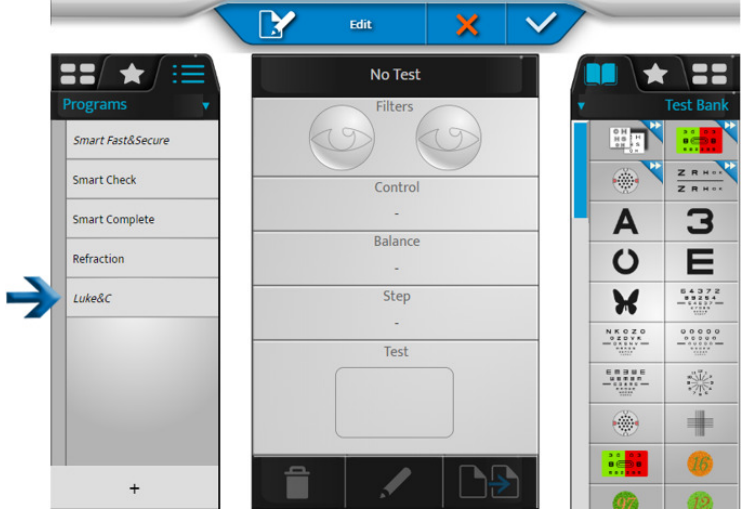

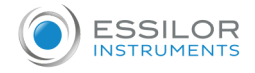

**4** Kliknite i držite naziv programa da biste promenili njegovo ime ili redosled na listi programa.

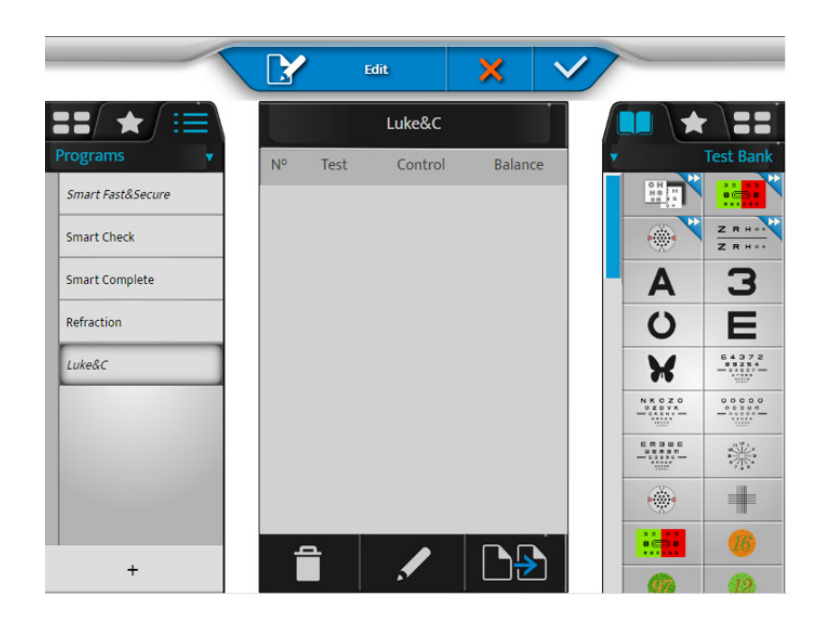

**5** Kliknite na **A** da biste izmenili program.

- > Kliknite i kliknite da biste kreirali novi program.
- **6** Izaberite prvi test iz banke testova, favorita ili biblioteke (klikom na odgovarajuću karticu na vrhu desne kolone).

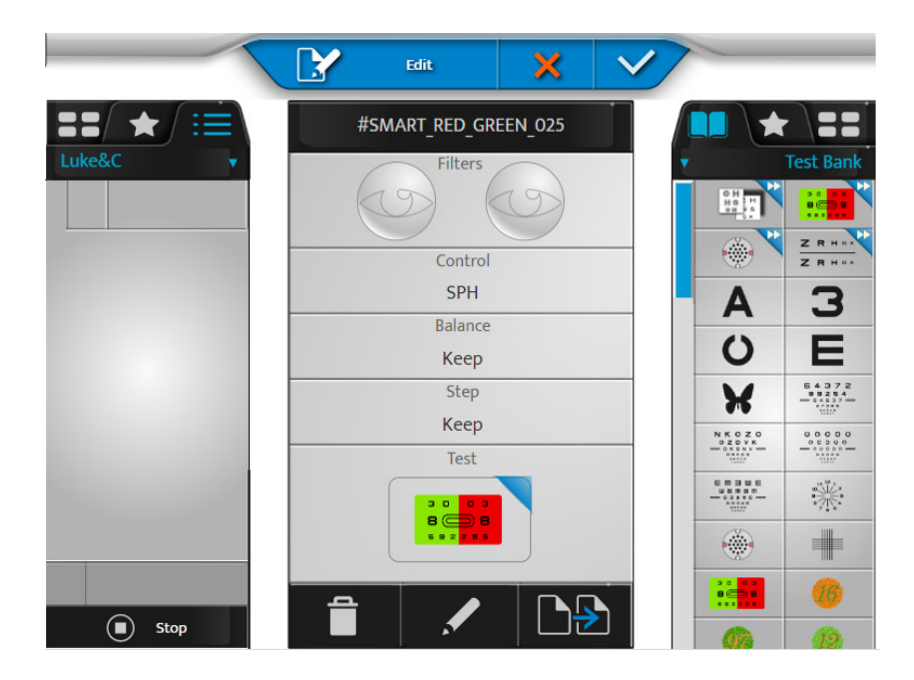

- o Sadržaj testa se pojavljuje u centralnom bloku ekrana.
- o Sadržaj programa se pojavljuje u levom delu.

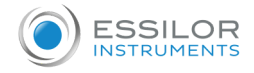

**7** Kliknite na test i prevucite ga i otpustite u listu testova programa (leva kolona) na željenu lokaciju.

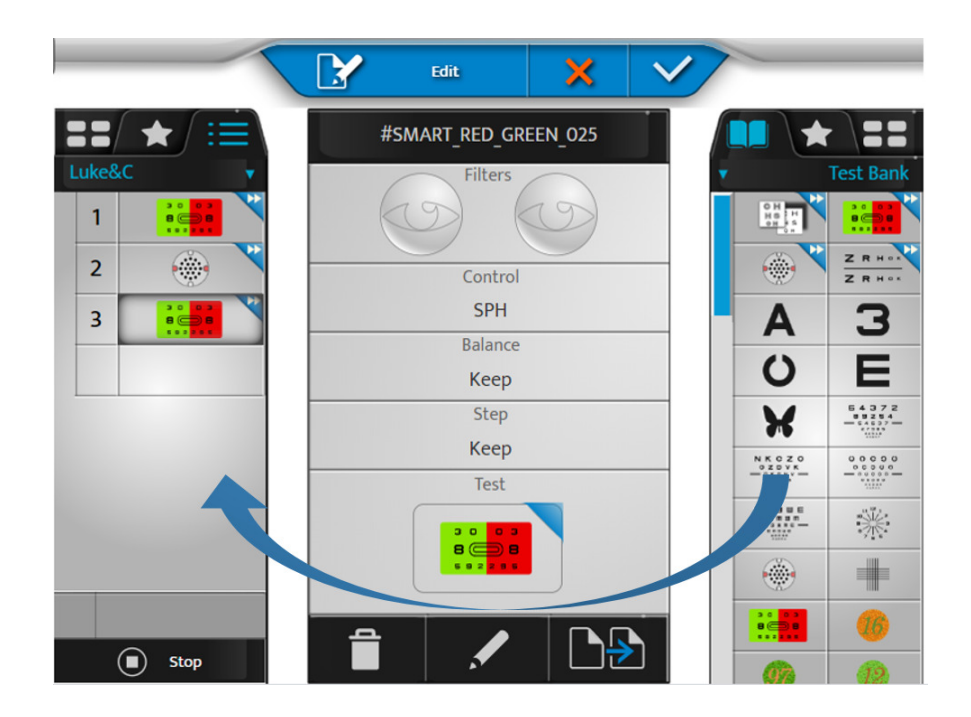

- **8** Uradite isto za sledeće testove da biste sastavili svoj program.
- **9** Zatim možete kliknuti na:
	- $\left| \right|$  > da uklonite izabrani test  $\bullet$
	- > da uredite i promenite test  $\ddot{\mathbf{o}}$
	- $\ddot{\mathbf{o}}$  $\mathbf{P}$ > da biste duplirali program

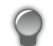

> Moguće je promeniti redosled testova prevlačenjem i ispuštanjem liste testova u programu.

10 Kliknite na da biste potvrdili promene.

Možete da kliknete na [Stop] da biste se vratili na listu programa, uređivanje testova ili favorita pre nego što izađete iz režima za uređivanje tako što ćete potvrditi sa tasterom .

# Prilagodite test

Vision-RTM700 vam omogućava da detaljno uredite određeni test.

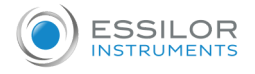

#### **1** Pritisnite na  $\circledcirc \equiv \circ$  .

| Refraction                                                                                                    | Clear                                                                                                    | Import / Export                                   | Patient<br><b>Mode</b>                             | <b>Settings</b>        | E<br>Edit | Memory |
|----------------------------------------------------------------------------------------------------|----------------------------------------------------------------------------------------------------|---------------------------------------------------|----------------------------------------------------|------------------------|-----------|--------|
| 3                                                                                                    | $\begin{array}{r} \text{N K C Z O} \\ \text{O Z D V K} \\ = 0.53 \, \text{N V} \\ = 0.53 \, \text{N V} \\ = 0.53 \, \text{N V} \end{array}$<br>64372<br>184837 11<br>27588 | Right<br>$\checkmark$                             |                                                    | Left                   |           |        |
| Ξ                                                                                                    | EMBWE<br>WEEBR<br>$= 68008 =$<br>$\begin{array}{c} \begin{array}{c} 0.01111 \\ 0.01111 \\ 0.01111 \end{array} \end{array}$                                                 | 0.00                                              | $\sf S$                                            | 0.00                   |           |        |
|                                                                                                    | 0 0 0 0 0<br>00000<br>$= 00000 =$<br>$0.0.0.0.0$                                                                                                    | 0.00<br>0 <sup>°</sup>                            | C<br>A                                             | 0.00<br>0 <sup>°</sup> |           |        |
|                                                                                                    |                                                                                                    | 0.00                                              | <b>ADD</b>                                         | 0.00                   |           |        |
| 30002<br>$B$ $\subset$ $B$<br>$\begin{array}{c c c c c c c c c} \hline \multicolumn{3}{c }{\textbf{c}} & \multicolumn{3}{c }{\textbf{c}} & \multicolumn{3}{c }{\textbf{c}} & \multicolumn{3}{c }{\textbf{c}} & \multicolumn{3}{c }{\textbf{c}} & \multicolumn{3}{c }{\textbf{c}} & \multicolumn{3}{c }{\textbf{c}} & \multicolumn{3}{c }{\textbf{c}} & \multicolumn{3}{c }{\textbf{c}} & \multicolumn{3}{c }{\textbf{c}} & \multicolumn{3}{c }{\textbf{c}} & \multicolumn{3}{$ | $\circledcirc$<br>$\circ$<br>$\circ$<br>$\circ$                                                                                                    | 0.0                                               | Hor.                                               | 0.0                    |           |        |
|                                                                                                    | Ä.                                                                                                    | 0.0<br>$\Box$                                     | Ver.<br>$\Box$<br>$\Box$<br>$\Box$<br>$\mathbb{R}$ | 0.0<br>$\mathbb{R}$    |           |        |
| $\lim_{n\rightarrow\infty}\frac{12^{n+1}}{\left\vert x\right\vert ^{2}}\approx$<br>动脉<br><b>Dissociation</b>                                                                                                    |                                                                                                    | $\Box$<br>$\Box$                                  | OKNRD<br>A<br>SNOHR<br>$O$ H K V $\approx$<br>R.   |                        |           |        |
| <b>Near Vision</b><br>◘                                                                                                    |                                                                                                    | $\sim$<br>NCKVD<br>88<br>HKO<br> H <br>c s<br>日常名 |                                                    |                        |           |        |
| <b>Other Tests</b><br><b>Luke Andc</b>                                                                                                    | Б                                                                                                    |                                                   | $\overline{\mathbb{R}}$                            |                        |           |        |

**2** Izaberite test za prilagođavanje (u levoj koloni).

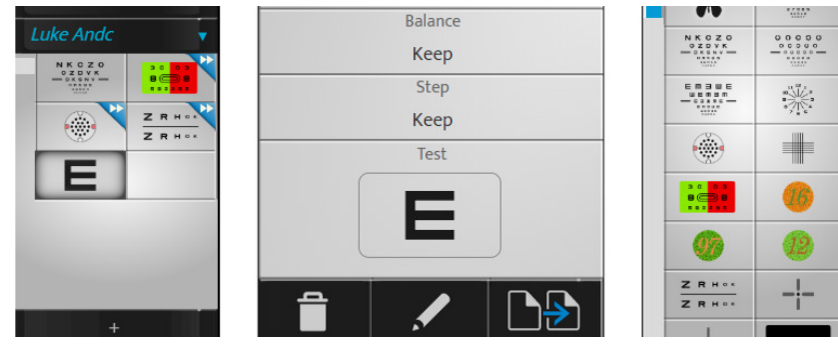

- **3** Zatim možete kliknuti na:
	- **o**  $\left| \right|$  > da uklonite izabrani test

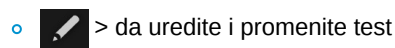

 $\circ$   $\Box$  > da duplirate test

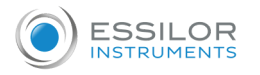

> Pojavljuje se sledeća strana:

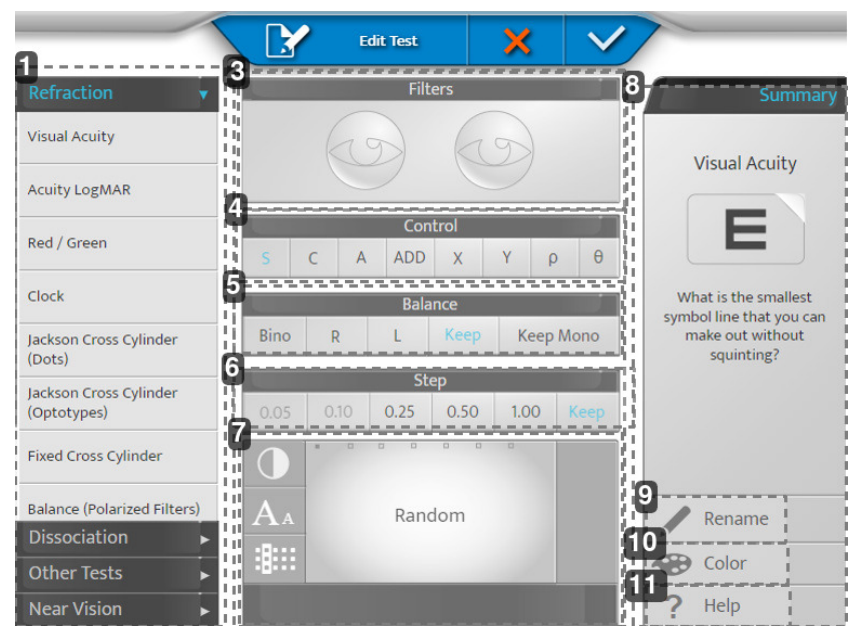

#### **1.** *Zona 1*

Podesite kategoriju testa i primenite podrazumevane postavke za tu kategoriju.

**2.** *Zona 2*

Omogućava vam da prilagodite različite postavke testa.

**3.** *[Filters]*

Omogućava vam da vidite i izaberete filtere postavljene ispred očiju pacijenta (crveno i zeleno, Maddox, prizme, stenopejske rupe, itd.) dugo pritisnite na oči.

**4.** *[Control]*

Omogućava vam da izaberete kontrolisani optički parametar (komponente sfera, cilindar, osa, dodavanje, prizma).

**5.** *[Balance]*

Omogućava vam da izaberete uslov testa (Bino, Desno, Levo, zadržite prethodni uslov, zadržite ili nametnite uslov jednog oka).

> [Keep Mono]: Ako je prethodni test u binokularnom stanju, onda se stanje testa prebacuje u monokularno.

Ovo podešavanje se posebno preporučuje za testiranje astigmatizma.

**6.** *[Step]*

Omogućava vam da izaberete korak varijacije snage (0,05, 0,10, 0,25, 0,50, 1,00 ili ostati isti kao ranije).

**7.** *Prikaz*

Omogućava vam da vidite i promenite prikaz mete predstavljene tokom testa.

> Za table sa oštrinom: omogućava vam da izaberete ili nasumičan izbor ploče (u zavisnosti od uslova) ili određenu ploču. I da definišete kako je predstavljen (redovi, kolone, slova), njen nivo oštrine i kontrast ili pozadinu.

**8.** *Zona 3*

Omogućava vam da prilagodite ikonu za testiranje i pomoć za testiranje.

**9.** *[Rename]*

Omogućava vam da preimenujete test

**10.** *[Color]*

Omogućava vam da promenite boju ugla (gore desno) ikone

**11.** *[Help]*

Omogućava vam da promenite tekst pomoći za testiranje.

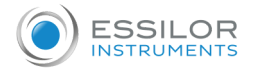

Ne zaboravite da sačuvate klikom na

#### **Primer**

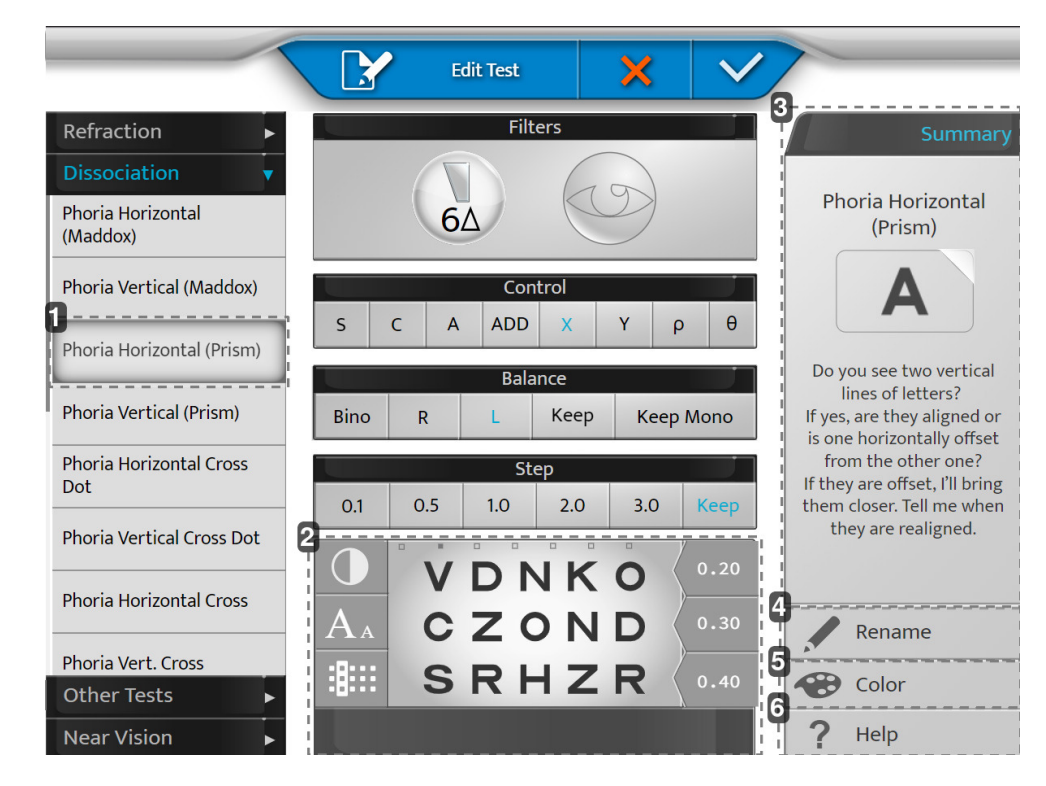

**1.** *[Phoria Horizontal (Prism)]*

Odabirom panela sa leve strane, on će pomoći pri podrazumevanim podešavanjima (promena pomoćnog sočiva, aktivacija prizme, itd.)

Moguće je zameniti predložena podešavanja.

**2.** *Prikaz*

Personalizujte vaš grafikon

**3.** *[Summary]*

Pomoć u formulaciji za svaki podrazumevani test.

**4.** *[Rename]*

Imenujte svoj test kako želite.

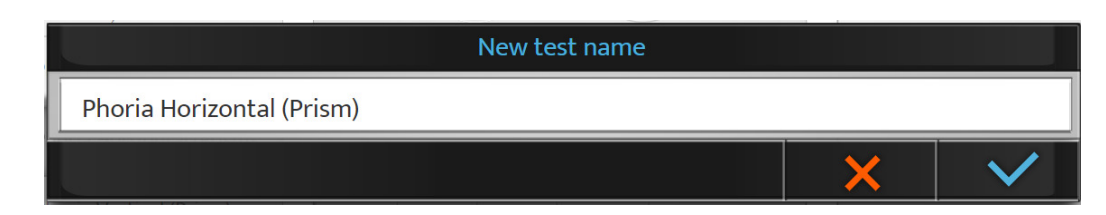

### **5.** *[Color]*

Odaberite svoju boju za prepoznavanje.

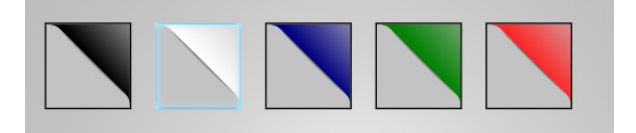

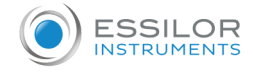

# **6.** *[Help]*

Napišite sopstveni govor koji ćete koristiti tokom testa (dugme za pomoć).

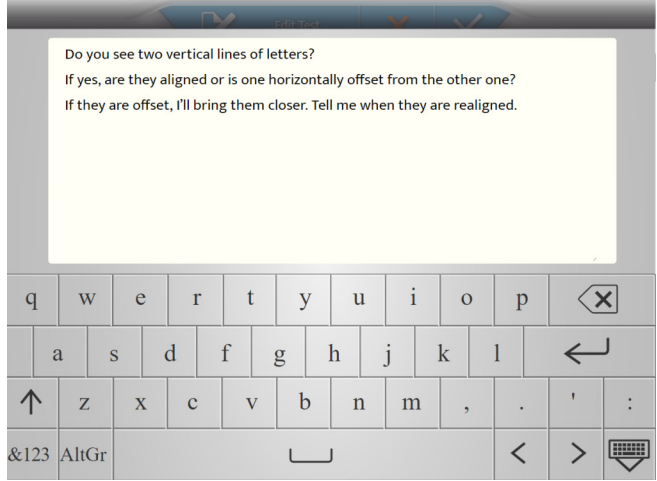

#### **b. Izbor omiljenih testova**

Vision- $R^{TM}$ 700 vam omogućava da dodate omiljeni test.

**1** Kliknite na karticu [Favorites] u levoj koloni.

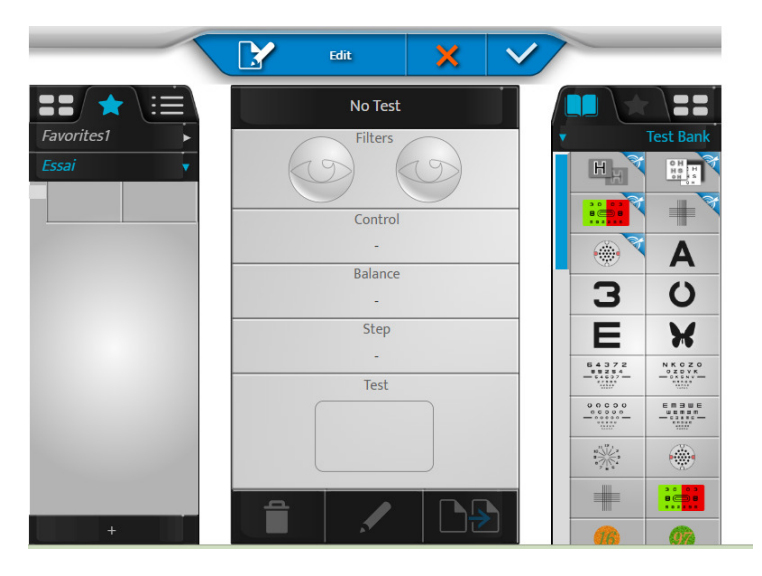

**2** Izaberite prvi test iz banke testova ili biblioteke (klikom na odgovarajuću karticu na vrhu desne kolone).

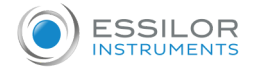

**3** Kliknite na test, prevucite ga i otpustite u omiljeni odeljak za test (leva kolona) na željenu lokaciju.

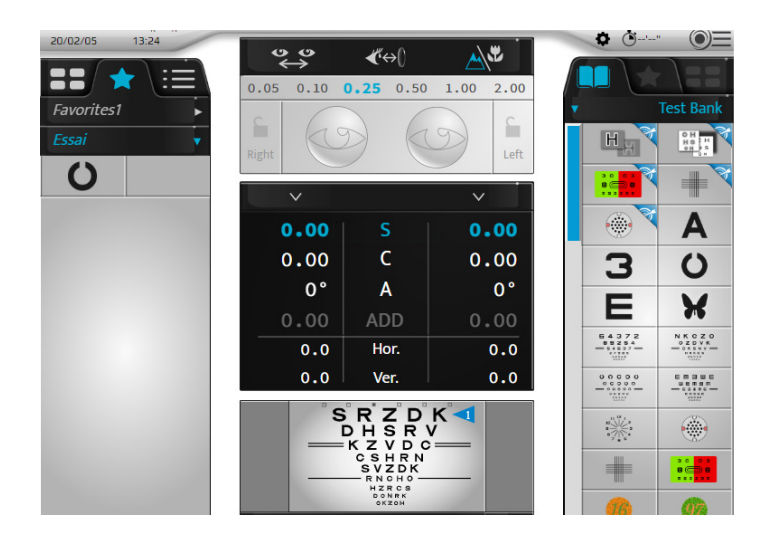

**4** Uradite isto za sledeće test.

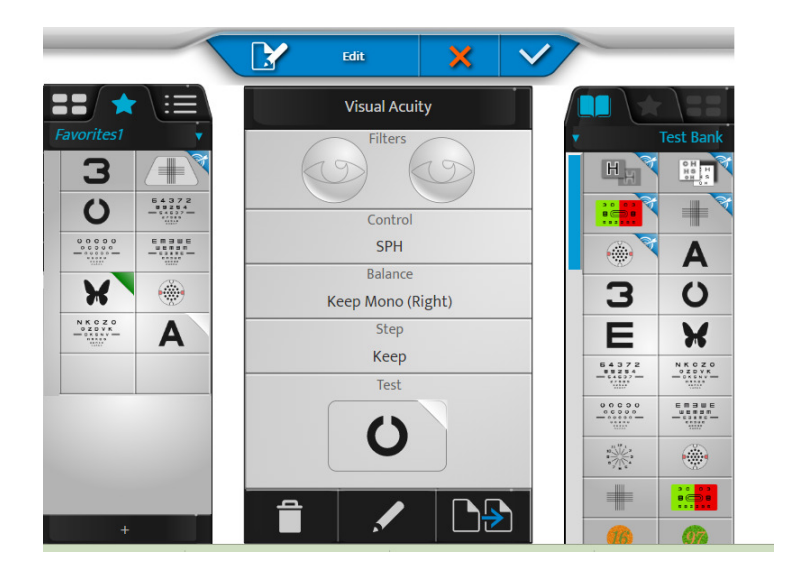

- **5** Zatim možete kliknuti na:
	- > da uklonite izabrani test  $\bullet$
	- > da uredite i promenite test  $\bullet$
	- <u>sf</u> > da duplirate omiljene  $\bullet$

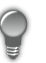

> Možete da promenite redosled testova prevlačenjem i otpuštanjem u odeljku za testove.

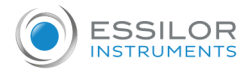

**6** Kliknite na [+] da biste kreirali novi omiljeni odeljak za test.

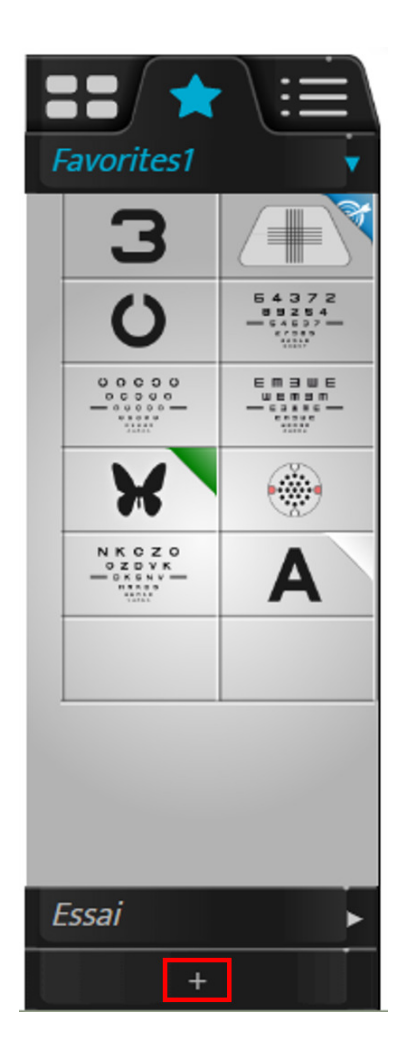

> Pojavljuje se sledeća strana:

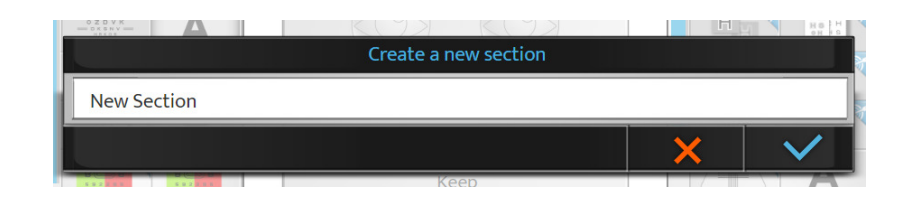

**7** Kliknite na:

**8**

- $\bullet$ da potvrdite
- o **da** otkažete
- Kliknite i držite ime omiljenog da biste promenili njegovo ime ili redosled na listi favorita.

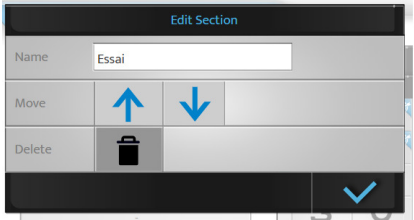

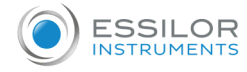

Kreirani program možete ukloniti pritiskom na  $\Box$ .

**9**

 da potvrdite  $\circ$ 

Na kraju kliknite na:

o **X** da otkažete

Odeljak omiljenog testa se može ukloniti ako je prisutno više od jednog odeljka. Ako je prisutan samo jedan odeljak, ne može se ukloniti.

**X. Postavke instrumenta**

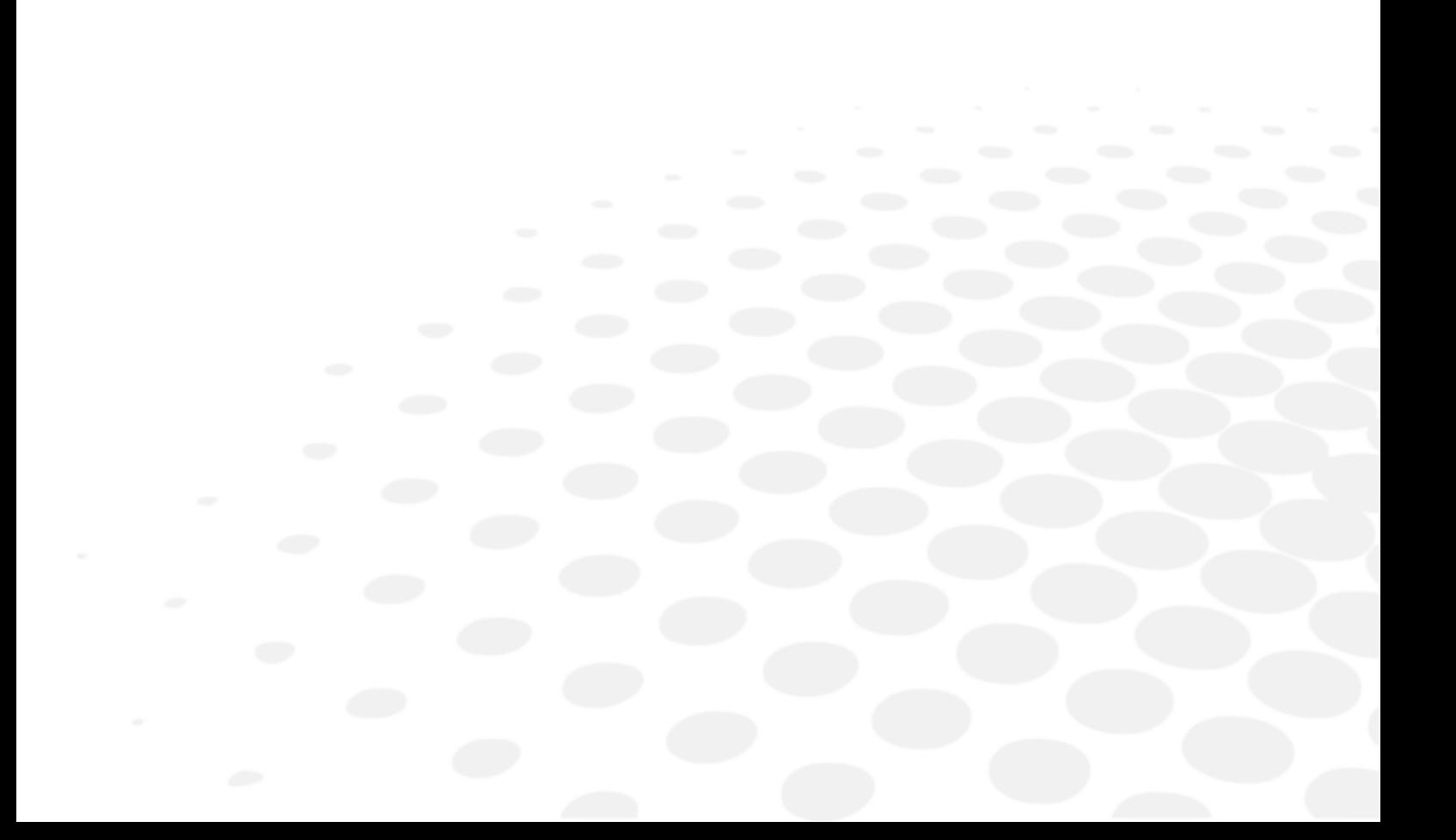

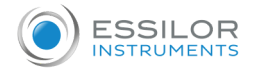

Moguće je izmeniti podrazumevana podešavanja instrumenta pritiskom na  $\circ =$   $\cdot$ 

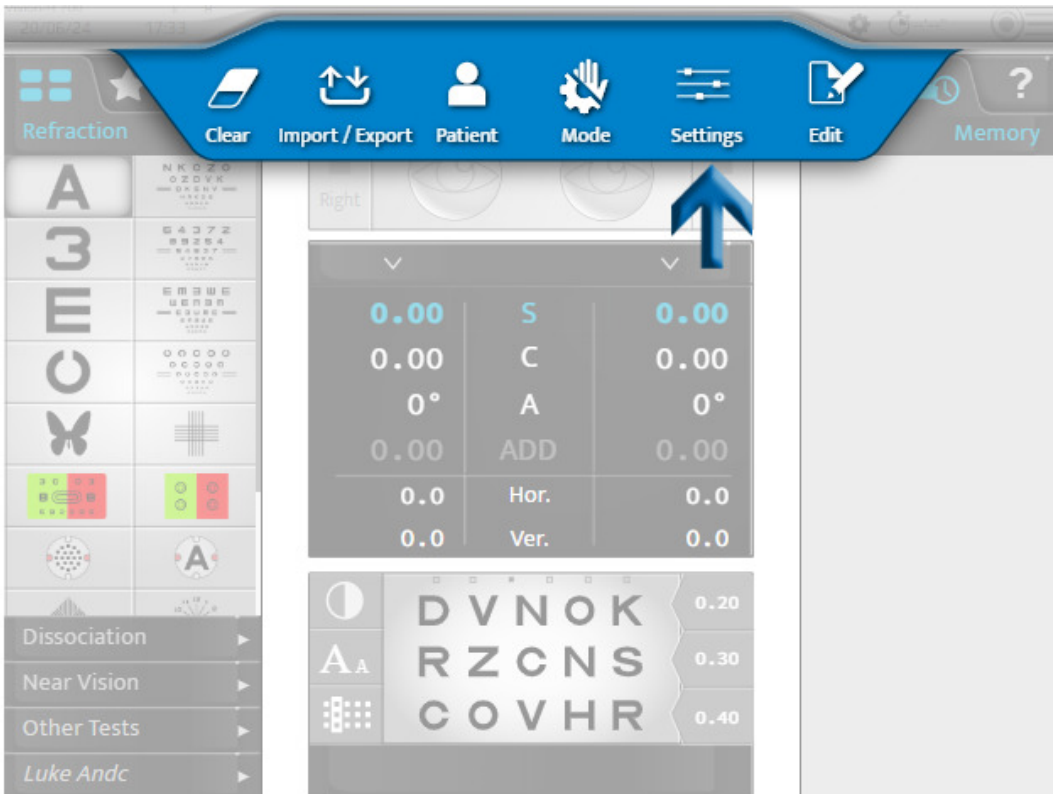

> Prikazuje se stranica sa podešavanjima instrumenta.

# 1. Opšte informacije

Meni opštih informacija ima dve stranice:

- 1. [General]
- 2. [Devices]

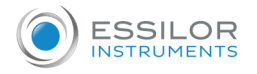

## **1 - Strana [General]**

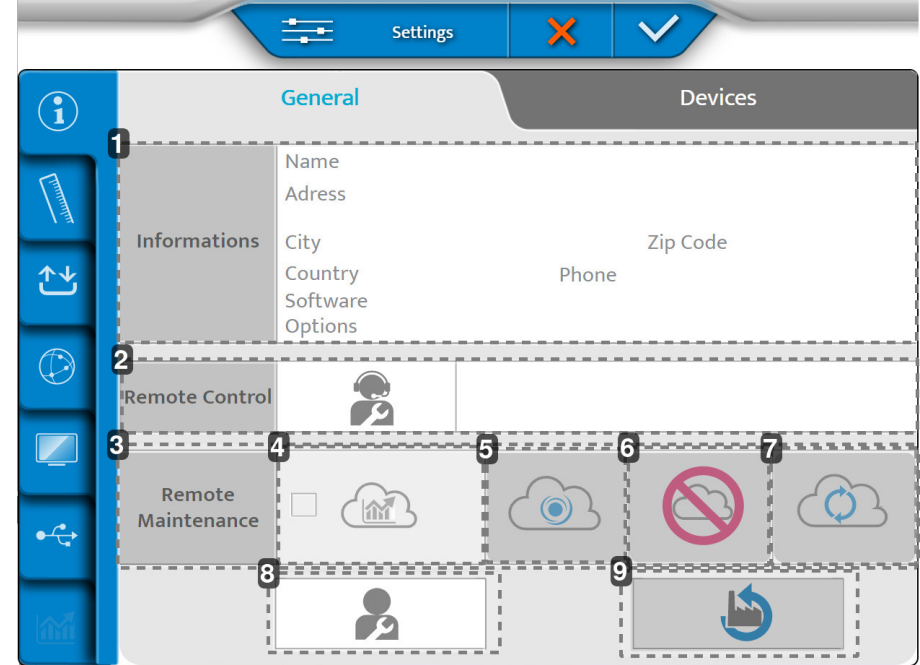

- **1.** *[Informations]*
	- Informacije o kupcu
- **2.** *[Remote Control]* Daljinski pristup
- **3.** *[Remote Maintenance]* Pristup daljinskom održavanju
- **4.** *Pristupite statistici i datotekama evidencije*
- **5.** *Snimanje na SIS*
- **6.** *Brisanje snimka*
- **7.** *Veza se osvežava*
- **8.** *Servis nakon prodaje*
- **9.** *Vraćanje fabričkih podrazumevanih postavki*

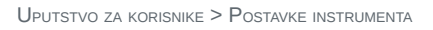

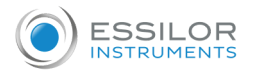

### **2 - Strana [Devices]**

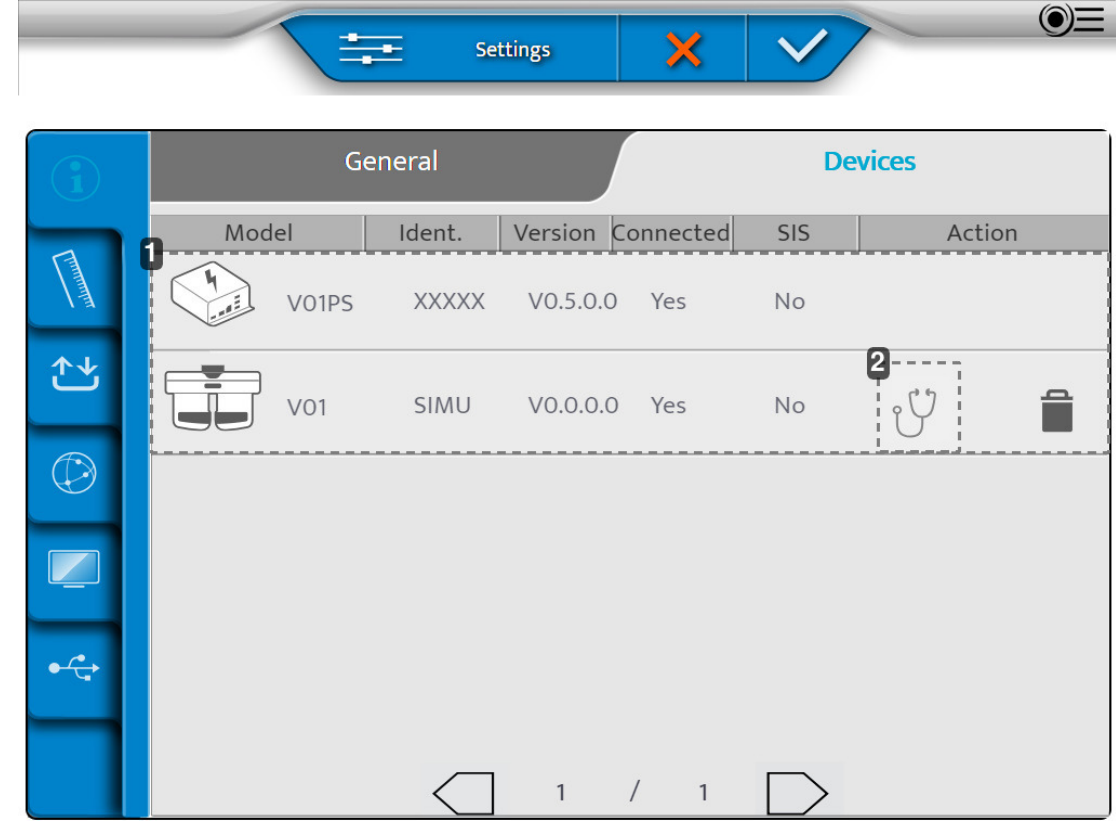

- **1.** *Informacije o različitim komponentama instrumenta*
- **2.** *Izvršite autotestove*

Kada su podešavanja napravljena, pritisnite:

- da potvrdite.  $\ddot{\phantom{1}}$
- · **x** da otkažete.

# **Izvođenje autotestova glave fotoptera**

- **1** Na strani [Device], pritisnite na  $\gamma \heartsuit$ .
	- > Pojavljuje se sledeća strana:

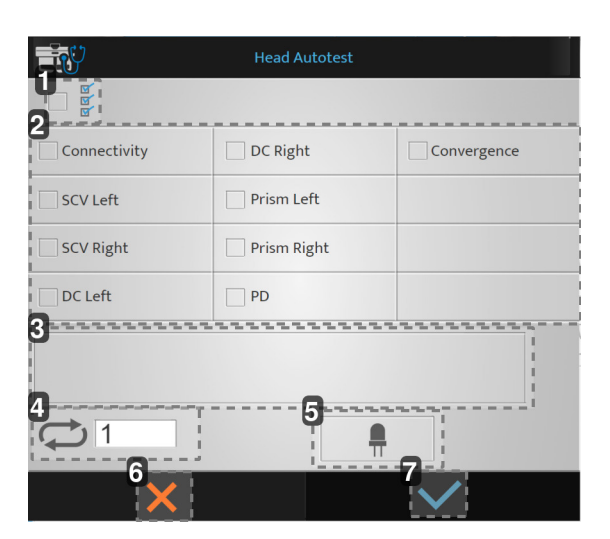

- **1.** *Pokretanje svih automatskih testova*
- **2.** *Lista dostupnih automatskih testova*

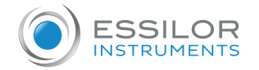

- **3.** *Prikaz šifara grešaka i komentara*
- **4.** *Broj pokretanja automatskih testova*
- **5.** *Test LED lampica (horizontalno / osvetljenje za vid na blizinu)*
- **6.** *Otkazivanje pokretanja*
- **7.** *Potvrda pokretanja*
- **2** Odaberite automatske testove koje želite da izvršite i pritisnite

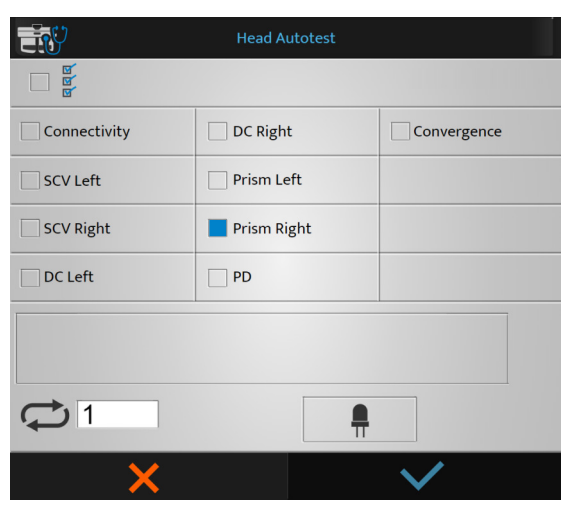

> Automatski testovi počinju.

# **Sprovođenje autotestova konzole**

- **1** Na strani [Device], pritisnite na  $\sqrt[\mathfrak{c}]{.}$ 
	- > Pojavljuje se sledeća strana:

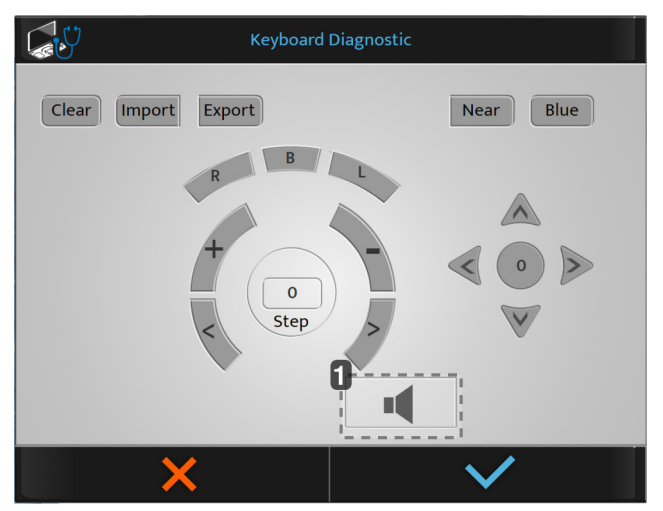

#### **1.** *Test govornika*

Ako pritisnete dugme na konzoli, dugmad se prikazuju plavom bojom.

- **2** Odaberite automatske testove koje želite da izvršite i pritisnite
	- > Automatski testovi počinju.

# 2. Podaci merenja

Meni podataka merenja ima tri stranice:

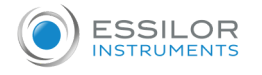

- 1. [Dated Format/Units]
- 2. [Distance]
- 3. [Lens Step]

### **1 - Strana [Data Format / Units]**

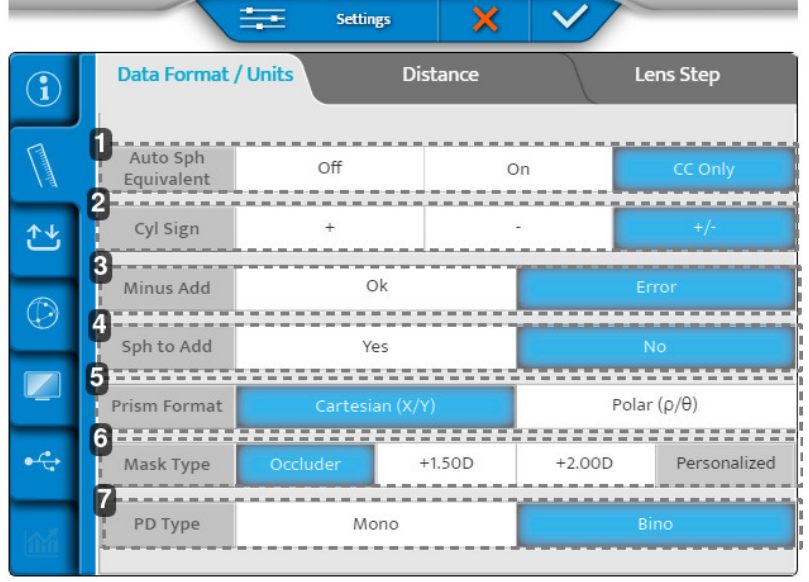

**1.** *[Auto Sph Equivalent]*

Automatsko održavanje ekvivalentne sfere tokom procesa refrakcije.

**2.** *[C Sign]*

Definiše znak cilindrične snage (C).

**3.** *[Minus ADD]*

Omogućava dodavanje negativne vrednosti.

- OK: odobrava negativan dodatak za specifične testove
- Greška: može se uzeti u obzir samo pozitivan dodatak
- **4.** *[Sph to Add]*

Omogućava korisniku da kombinuje ili odvoji dodavanje vida na blizinu od/u sfere vida na daljinu.

- **5.** *[Prism format]*
- **6.** *[Mask type]*

Izbor tipa maske tokom ispitivanja monokularnog vida.

**7.** *[PD type]*

Definiše podrazumevane postavke monokularne ili binokularne udaljenosti zenice.

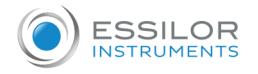

## **2 - Strana [Distance]**

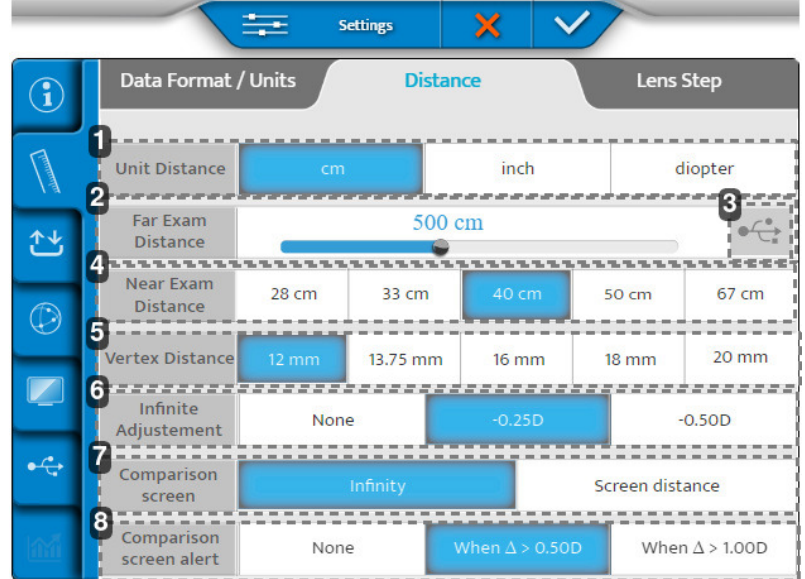

# **1.** *[Unit distance]*

Definiše podrazumevanu jedinicu udaljenosti:

- u cm
- u inčima
- u dioptrijama
- **2.** *[Far exam distance]*

Definiše udaljenost ekrana prezentacije testa.

Da biste promenili ovo rastojanje, pomerite kursor ulevo ili udesno (koraci od 25 cm od 3m do 8m).

- **3.** *Generisanje personalizovanih optotipova*
- **4.** *[Near exam distance]*

Definiše udaljenost testa vida na blizinu.

> Naznačene vrednosti odgovaraju podrazumevanoj postavci u cm.

**5.** *[Vertex Distance] (u mm)*

Postavlja udaljenost verteksa po podrazumevanoj vrednosti uzetu u obzir za konverziju vrednosti refrakcije standardne referentne udaljenosti.

**6.** *[Infinite Adjustments ]*

Konverzija u "beskonačno". Nijedna ili fiksna vrednost.

**7.** *[Comparison Screen]*

Podrazumevana postavka na ekranu za poređenje.

**8.** *[Comparison Screen Alert]*

Upozorava ECP ako je razlika veća od izabrane vrednosti. (Vrednost koja se prikazuje crvenom bojom u Bluetouch-u).

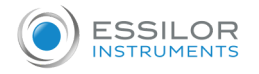

### **3 - Strana [Lens step]**

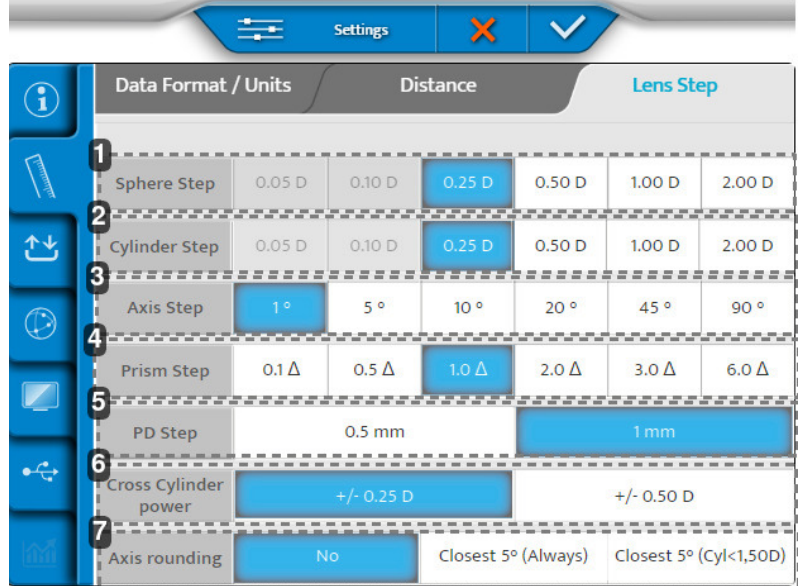

# **1.** *[Spherical Step]*

Definiše podrazumevani korak varijacije sfere.

**2.** *[Cylinder Step]*

Definiše podrazumevani korak varijacije cilindra.

**3.** *[Axis Step]*

Definiše podrazumevani korak varijacije ose.

**4.** *[Prism Step]*

Definiše podrazumevani korak varijacije prizme.

**5.** *[PD Step]*

Definiše podrazumevani korak varijacije razmaka zenica.

**6.** *[Cross Cylinder Lens]*

Postavlja podrazumevanu vrednost poprečnog cilindra, koja se koristi za pronalaženje cilindra u ručnom režimu.

**7.** *[Axis Rounding]*

Definiše da li bi zaokruživanje ose trebalo da se izvrši automatski.

Kada su podešavanja napravljena, pritisnite:

- da potvrdite.  $\bullet$
- **v** da otkažete.

### 3. Uvezite/Izvezite podatke

Meni Uvoz/izvoz ima tri stranice:

- 1. Uvoz/ Izvoz
- 2. Memorija
- 3. Podrazumevani izvoz

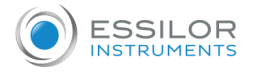

# **1 - Strana [Import / Export]**

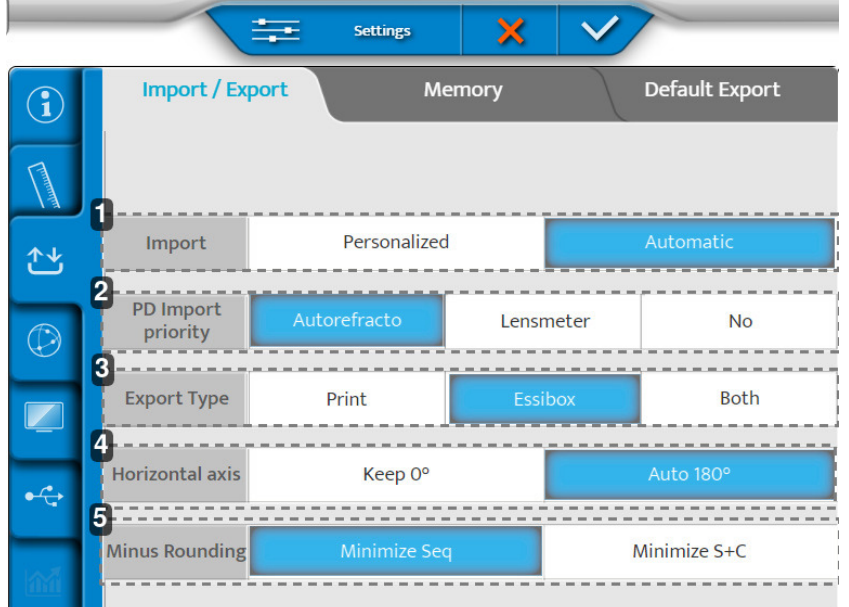

# **1.** *[Import]*

Definiše tip uvoza:

- o Ručno
- Automatski
- **2.** *[PD Import Priority]*

Određuje koji uvoz iz kog instrumenta ima prioritet da se ubaci u foropter.

- **3.** *[Export Type]*
	- Definiše način na koji se podaci obrađuju tokom izvoza:
		- Poslato na štampač
		- Poslato u Essibox
		- Oboje
- **4.** *[Horizontal axis]*

Bira podrazumevane vrednosti 0 ili 180°.

**5.** *[Minus Rounding]*

Bira zaokruživanje minusa.

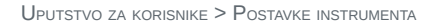

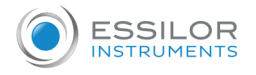

## **2 - Strana [Memory]**

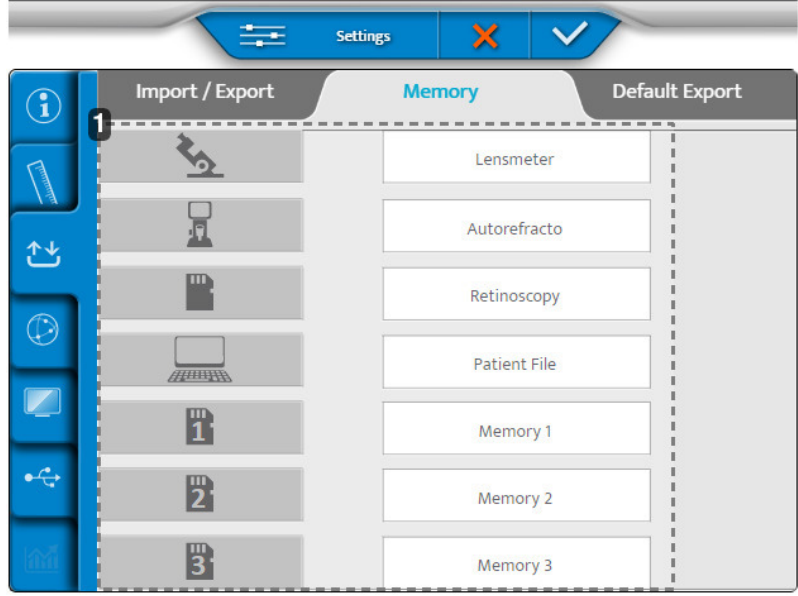

#### **1.** *Lista dostupnih memorija*

# **3 - Strana [Default Export]**

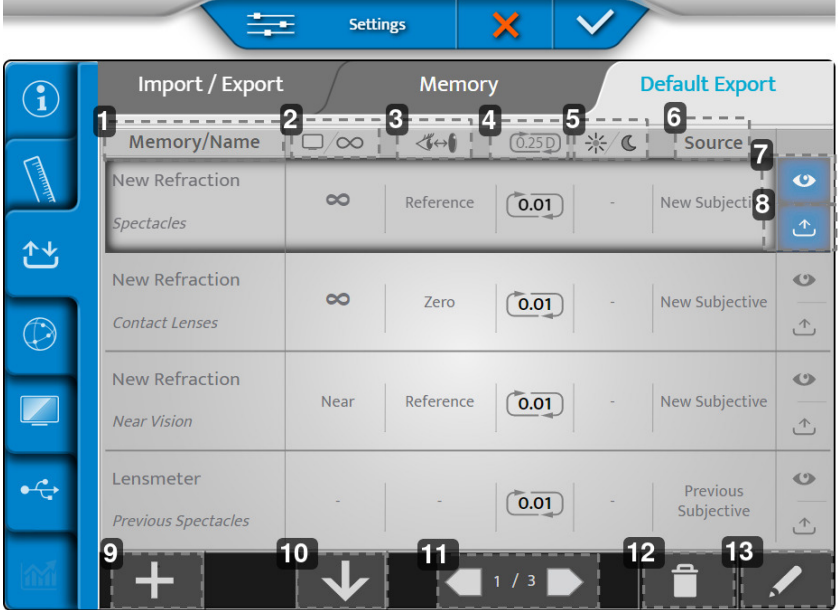

# **1.** *[Memory/Name]*

Označava memoriju koja se izvozi i naziv odgovarajućeg tipa podataka.

**2.** *Udaljenost ekrana*

Označava udaljenost za koju se izvozi korekcija.

**3.** *Udaljenost verteksa*

Označava udaljenost verteksa za koju se izvozi korekcija.

**4.** *Zaokruživanje*

Označava korak korekcije i mogući tip zaokruživanja.

**5.** *Dnevni/noćni vid*

Označava uslove pod kojima se test izvodi, danju ili noću.

**6.** *[Source]*

Označava tip podataka prema izvoru.

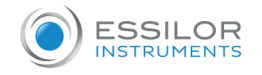

#### **7.** *Prikaz*

Prikazuje podrazumevani prikaz izvezenih podataka.

- **8.** *Izvoz*
	- Podrazumevano izvozi podatke.
- **9.** *Više*

Dodaje novi tip podataka u konfiguraciju izvoza.

**10.** *Organizujte*

Organizuje redosled tipova podataka za izvoz.

**11.** *Obeležavanje strana*

Kreće se kroz različite stranice konfiguracije izvoza.

**12.** *Kanta za otpatke*

Uklanja tip podataka za izvoz.

**13.** *Olovka*

Uređuje i menja tip podataka za izvoz.

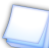

Moguće je preimenovati memorije (dugo pritiskanje na ime).

Kada su podešavanja napravljena, pritisnite:

- da potvrdite.  $\bullet$
- **V** da otkažete.

# 4. Postavke komunikacije

Meni za podešavanja elementa sastoji se od četiri stranice:

- Grafikon
- $\cdot$  IP
- CBOX
- Bezbednost

# **1 - Strana [Chart]**

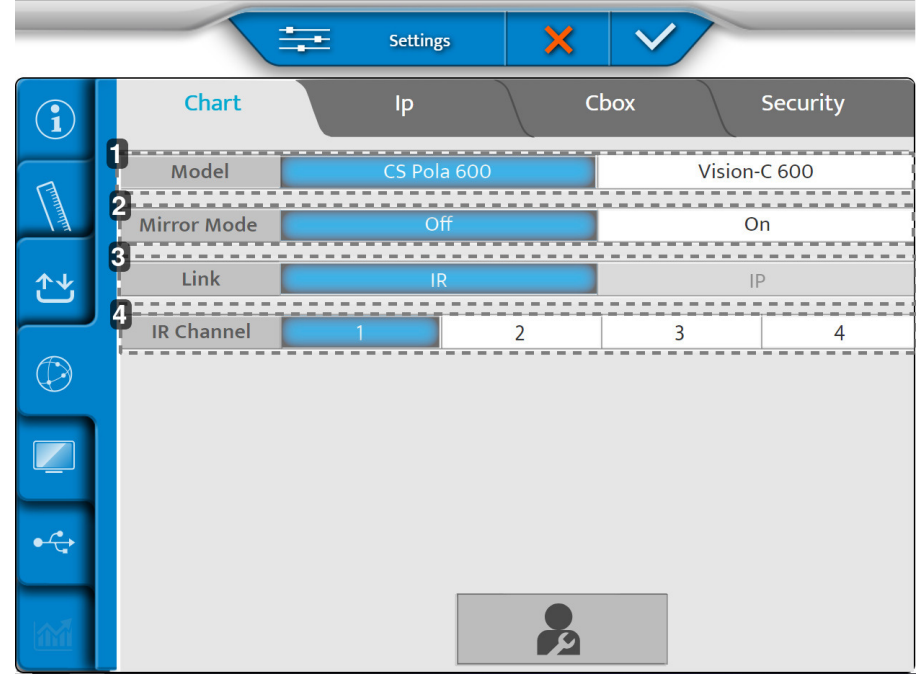

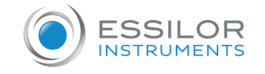

# **1.** *[Model]*

Bira model ekrana sa grafikonom

- **2.** *[Mirror Mode]*
	- Aktivacija režima ogledala (prema konfiguraciji)
- **3.** *|Link]*

Bira režim povezivanja između glave foroptera i ekrana

**4.** *[IR Channel]*

Koristi se prilikom postavljanja sistema grafikona za komunikaciju

# **2 - Strana [Ip]**

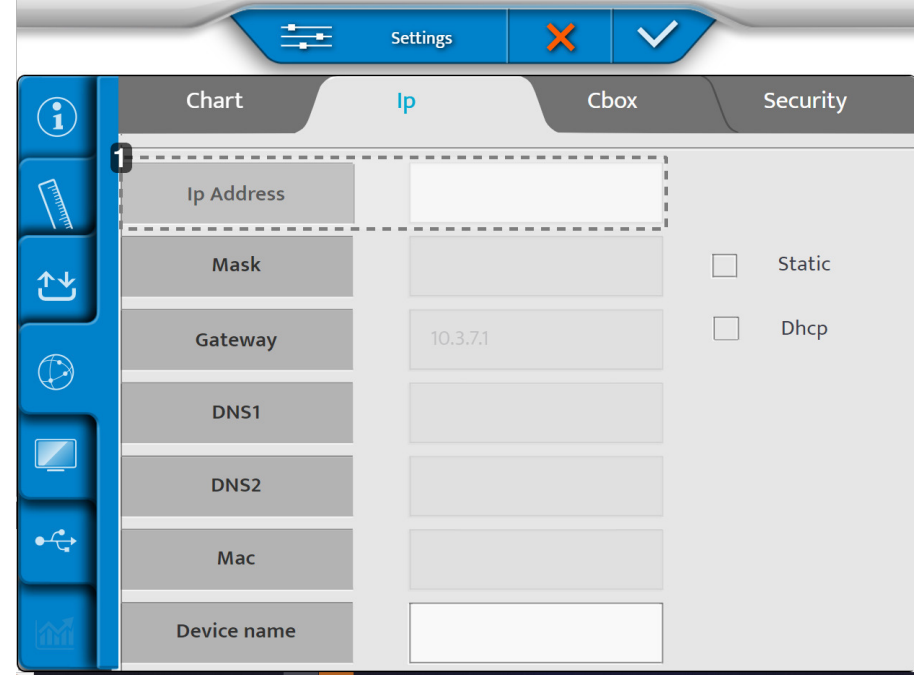

# **1.** *[Ip address]*

Može da bude [Static] ili [Dhcp]

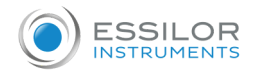

## **3 - Strana [Essibox.com]**

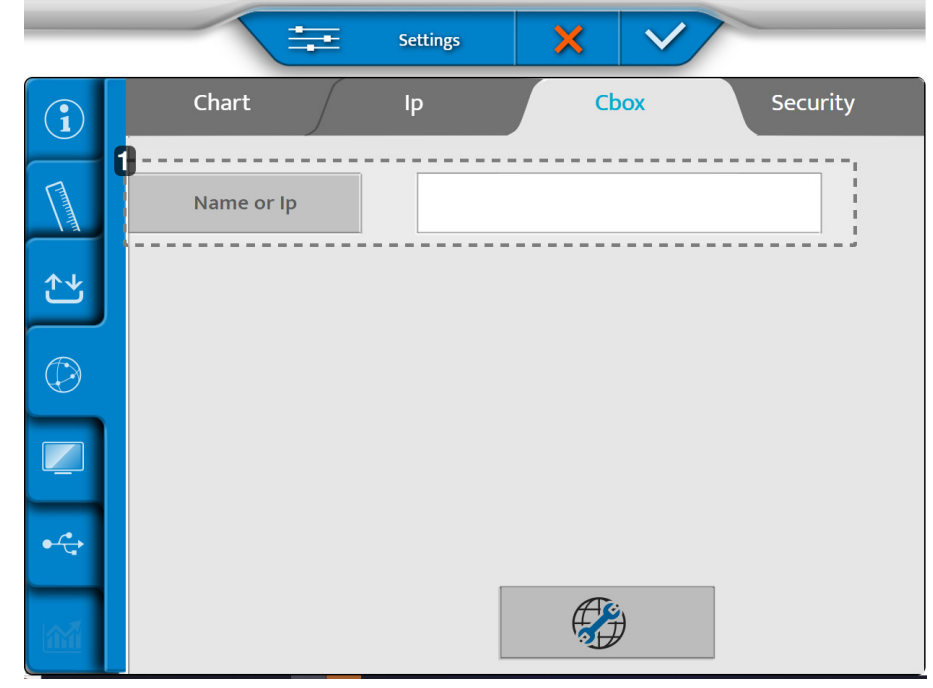

# **1.** *[Name or Ip]*

Naziv ili IP Cbox-a koji se mora podesiti.

# **3 - Strana [Security]**

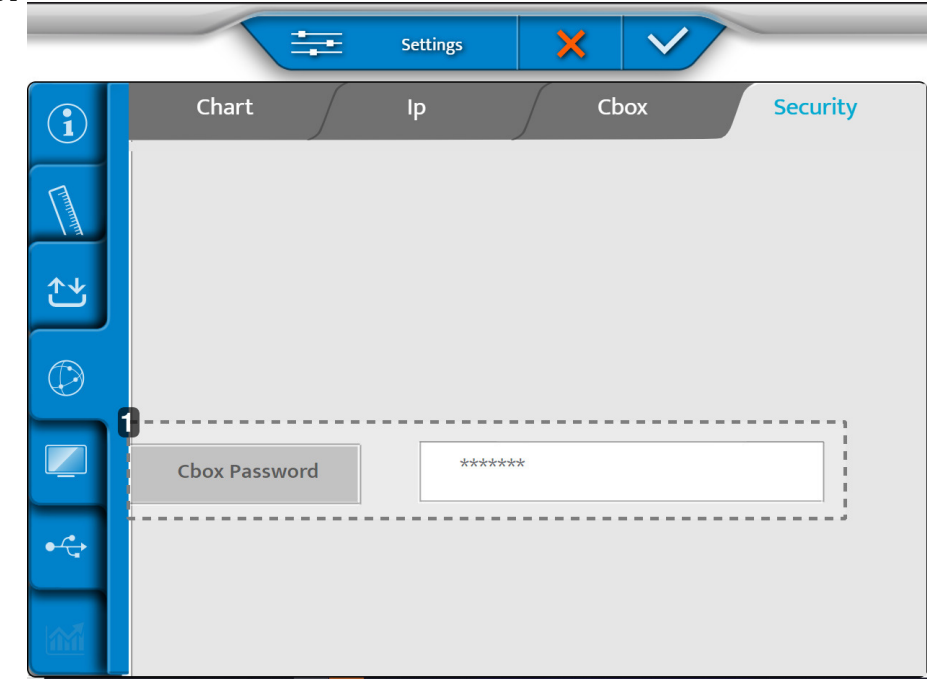

**1.** *[Cbox Password]*

Dozvoljava promenu lozinke deljenih fascikli kada je proizvod podešen u internom CBOX režimu.

Kada su podešavanja napravljena, pritisnite:

- da potvrdite.
- · **X** da otkažete.

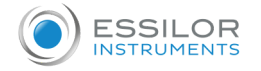

# 5. Lokalne postavke

Lokalni meni podešavanja se sastoji od tri stranice:

- Prikaz grafikona
- Postavke tastature
- Regionalne postavke

### **1 - Strana [Chart Display]**

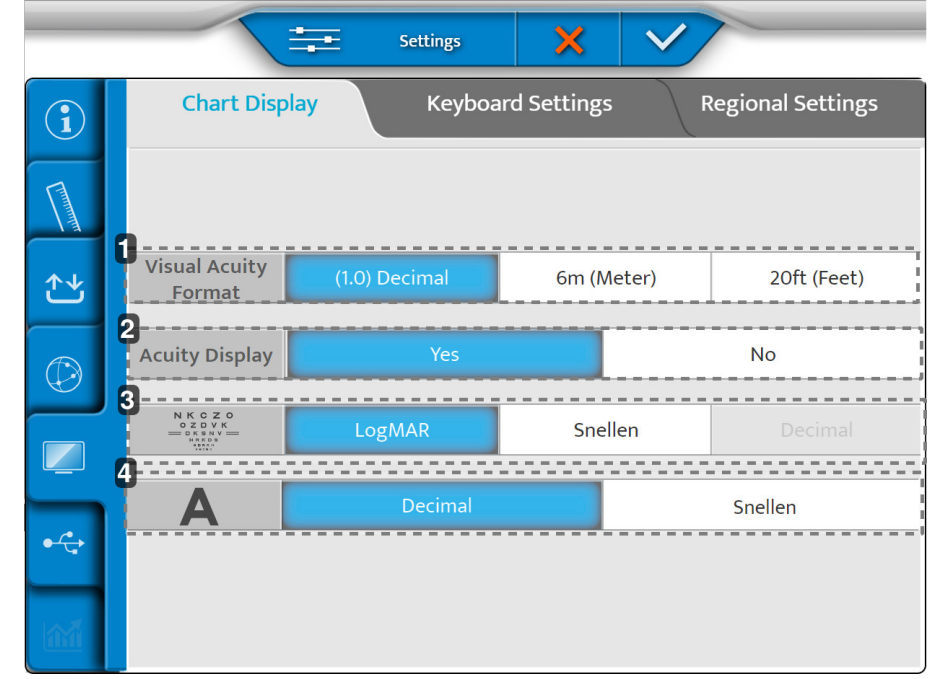

**1.** *[Visual acuity format]*

Definiše format oštrine vida u zavisnosti od lokalne upotrebe.

**2.** *[Acuity Display]*

Omogućava prikaz oštrine na ekranu sa grafikonom

**3.** *ETDRS progresija*

Definiše ETDRS progresiju: logMar ili Snellen.

**4.** *[Visual Acuity progression]*

Definiše progresiju oštrine vida: decimalno ili Snellen
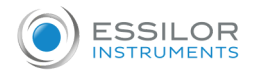

## **2 - Strana [Keyboard Settings]**

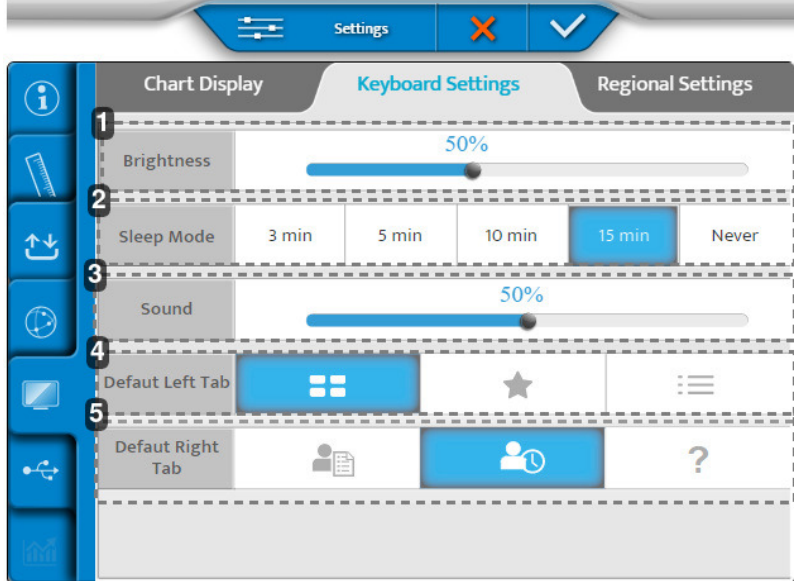

## **1.** *[Brightness]*

Podešava nivo osvetljenosti ekrana konzole

**2.** *[Sleep Mode]*

Podešava vreme mirovanja konzole

**3.** *[Sound]*

Podešava nivo zvuka na ekranu konzole

**4.** *[Defaut Left Tab]*

Postavlja podrazumevani prikaz na levoj strani ekrana konzole

**5.** *[Defaut Right Tab]*

Postavlja podrazumevani prikaz na desnoj strani ekrana konzole

## **3 - Strana [Regional Settings]**

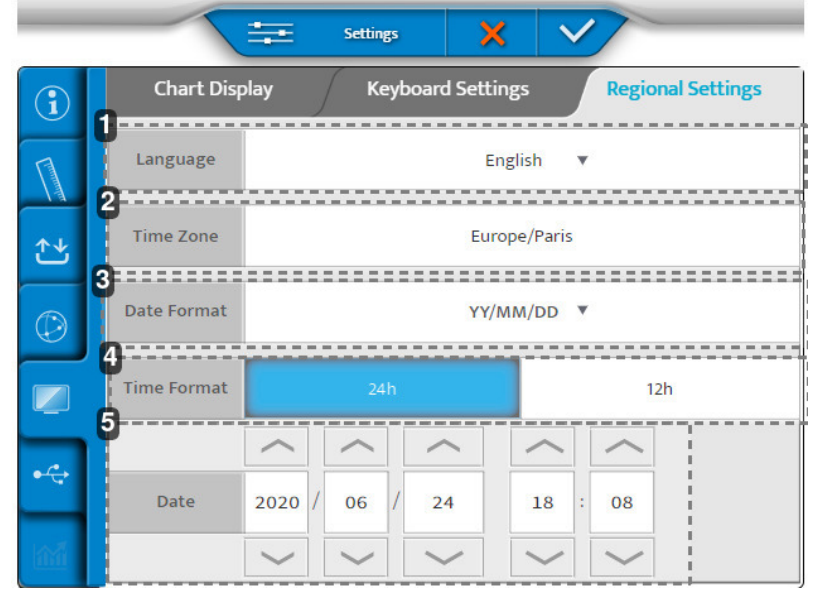

**1.** *[Language]*

Podešava jezik prikaza na konzoli

**2.** *[Time Zone]*

Podešava prikaz vremenske zone na konzoli

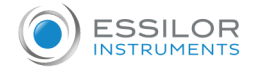

## **3.** *[Date Format]*

Podešava prikaz formata datuma na konzoli:

- Godina/Mesec/Dan > [YY/MM/DD]
- o Mesec/Dan/Godina > [MM/DD/YY]
- Dan/Mesec/Godina > [DD/MM/YY]
- **4.** *[Time Format]*

Podešava prikaz formata vremena konzole

**5.** *[Date]*

Podešava prikaz formata datuma na konzoli

Kada su podešavanja napravljena, pritisnite:

- $\bullet$ da potvrdite.
- da otkažete.

# 6. Vraćanje rezervnih kopija

Meni za vraćanje rezervnih kopija ima dve stranice:

- 1. Napravi rezervnu kopiju
- 2. Vrati

## **1 - Strana [Backup]**

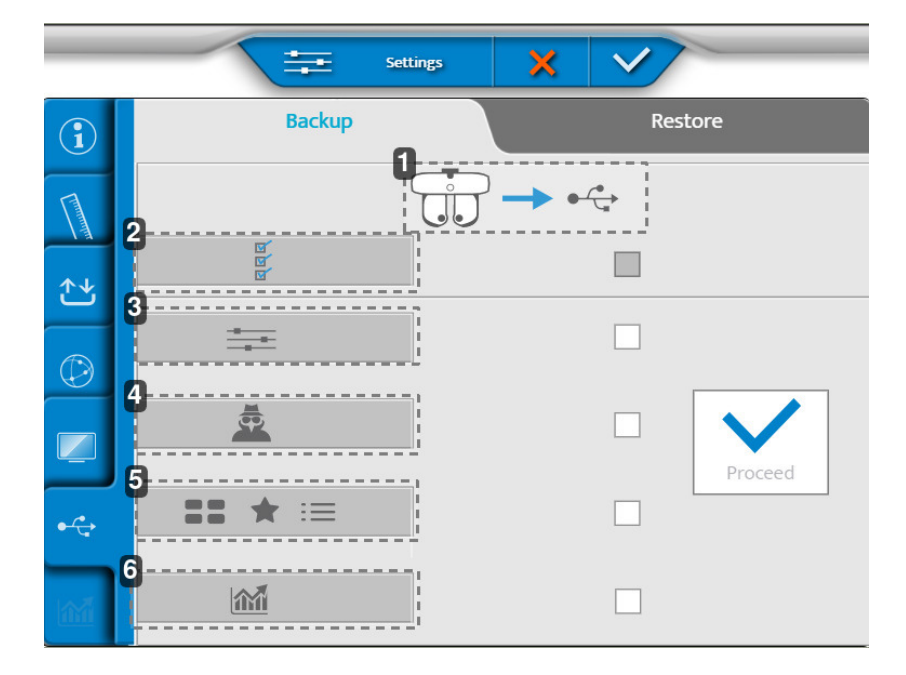

- **1.** *Izvoz podataka glave za refrakciju na USB ključ*
- **2.** *Izvoz svih podataka instrumenta*
- **3.** *Izvoz postavki*
- **4.** *Izvoz podataka tehničara*
- **5.** *Izvoz testova, omiljenih i programa testova*
- **6.** *Izvoz statistike*

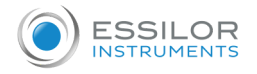

# **2 - Strana [Restore]**

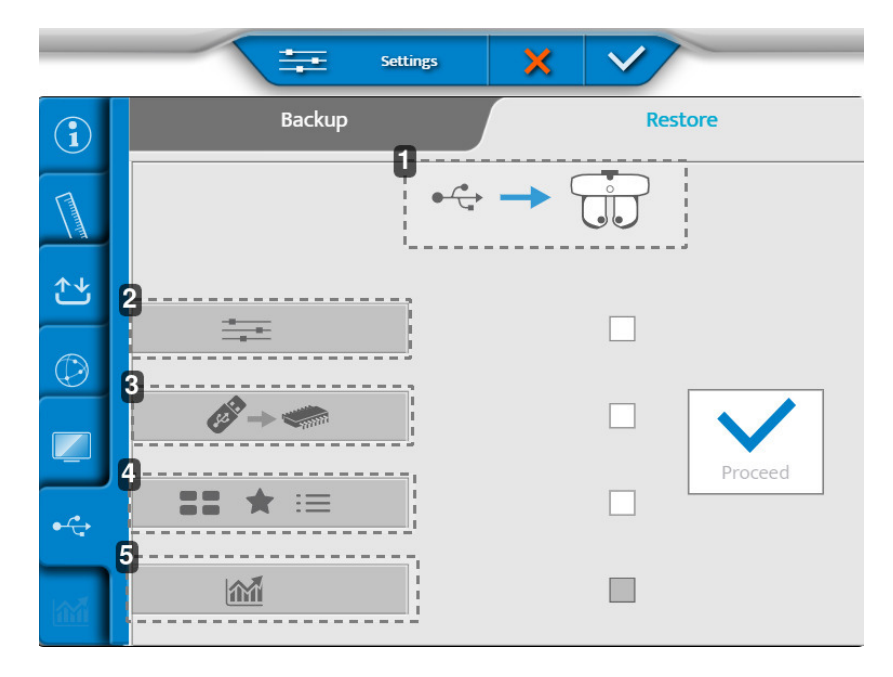

- **1.** *Uvoz podataka sa USB ključa u refrakcionu glavu*
- **2.** *Uvoz postavki*
- **3.** *Uvoz ažuriranja memorije*
- **4.** *Uvoz novih testova, omiljenih i programa za testove*
- **5.** *Uvoz statistike*

Kada su podešavanja napravljena, pritisnite:

- da potvrdite.  $\bullet$
- **X** da otkažete.

**XI. Prikaz greške**

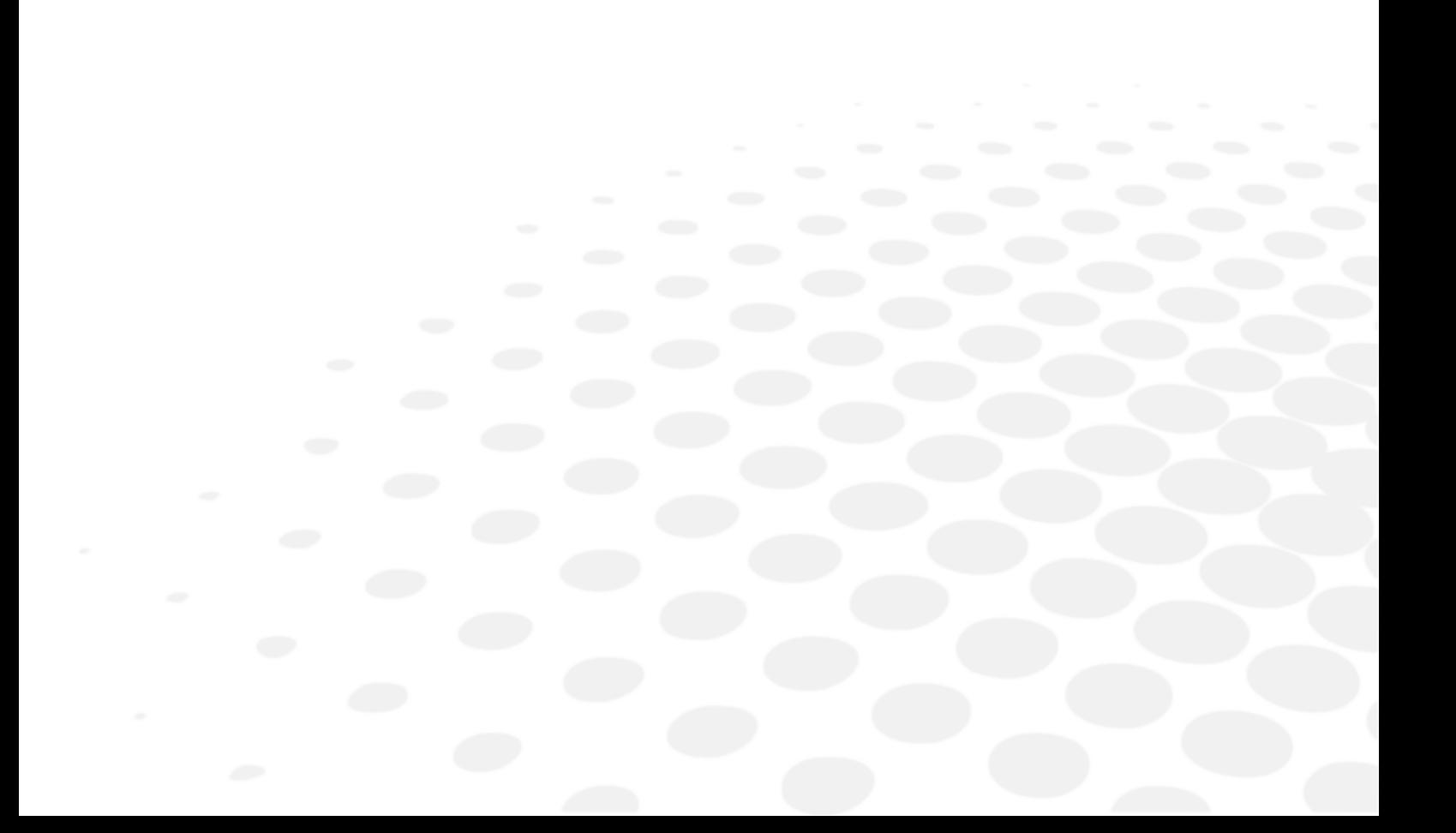

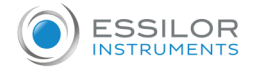

Ovaj odeljak nije primenjiv.

**XII. Bezbednosne mere**

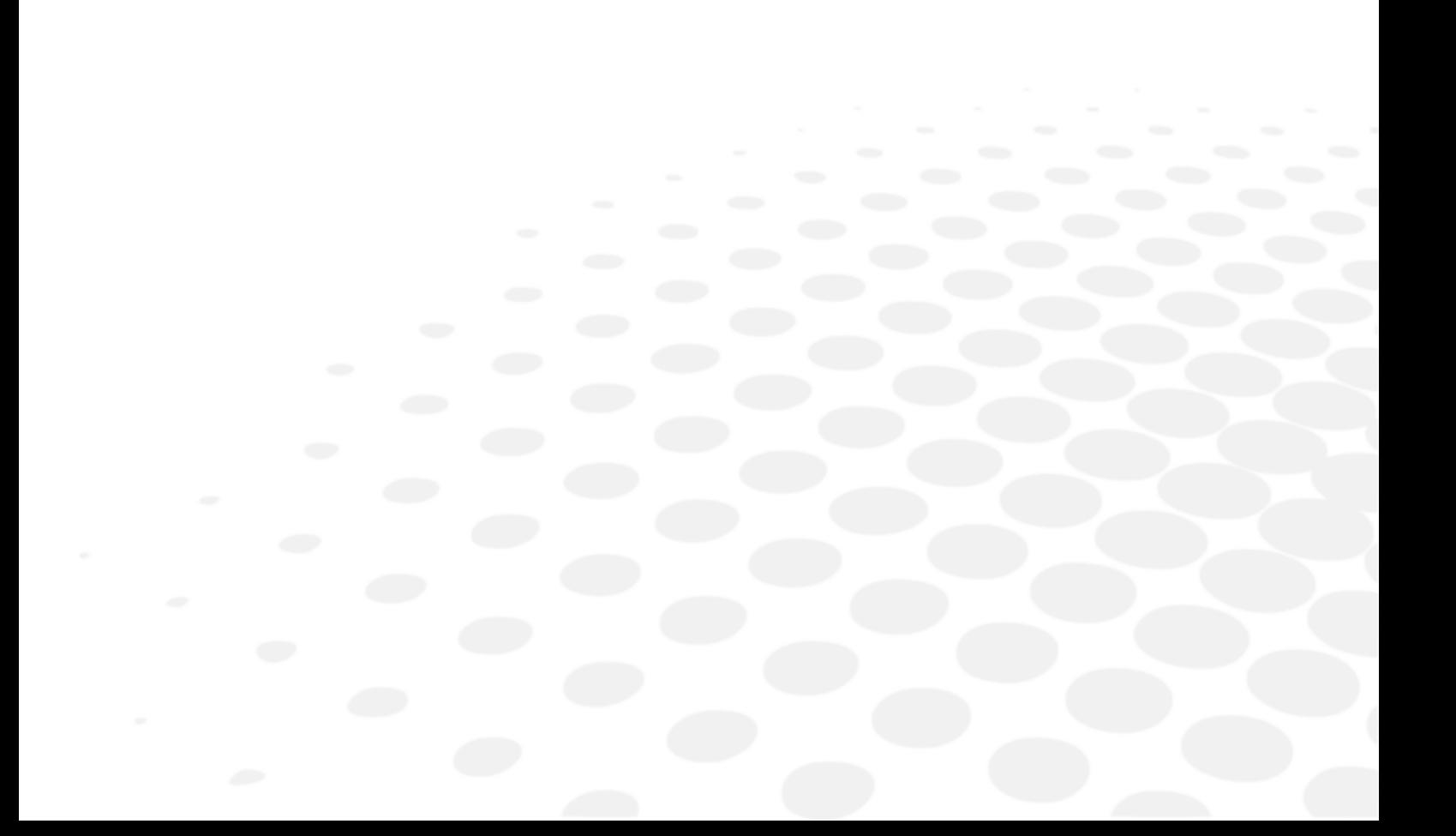

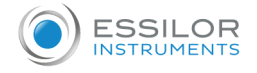

Vision-R 700 je medicinsko sredstvo klase I.

## Osnovni UDI uređaja: 361502000000IVISIONR000NQ

Instrument je sistem koji može da čuva, skladišti i deli relativne informacije sa pacijentom kao što su merenja refrakcije, ime ili fotografija. Odgovornost korisnika sredstva je da se pridržava propisa o poverljivosti podataka o pacijentima, koji se primenjuju na njihovoj lokaciji.

# 1. Simboli (dokument, uređaj i pakovanje)

## **a. Na dokumentu**

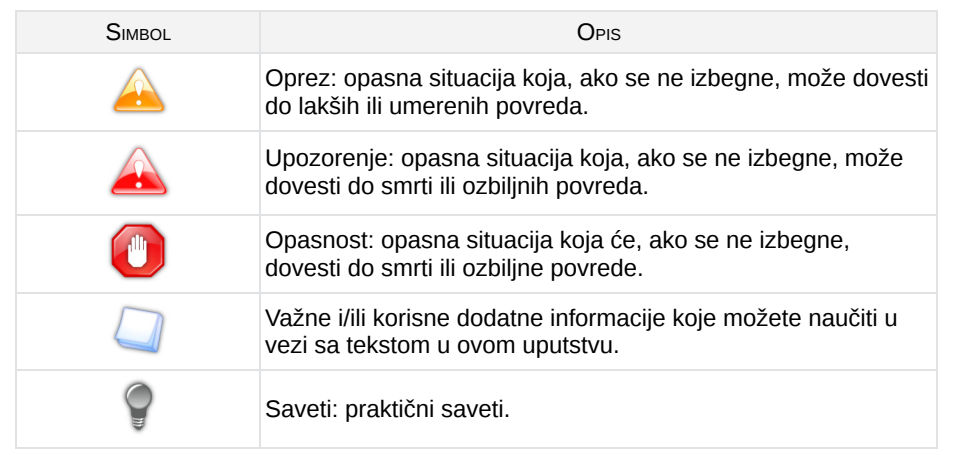

## **b. Na sredstvu i pakovanju**

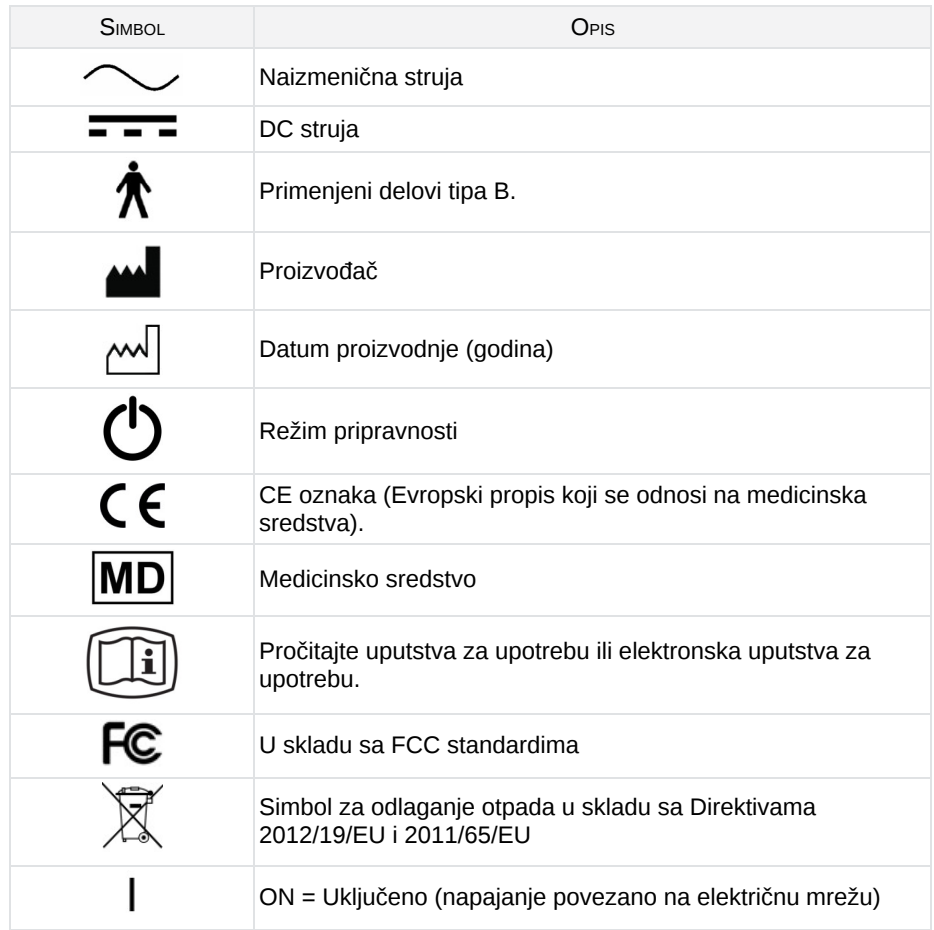

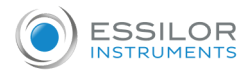

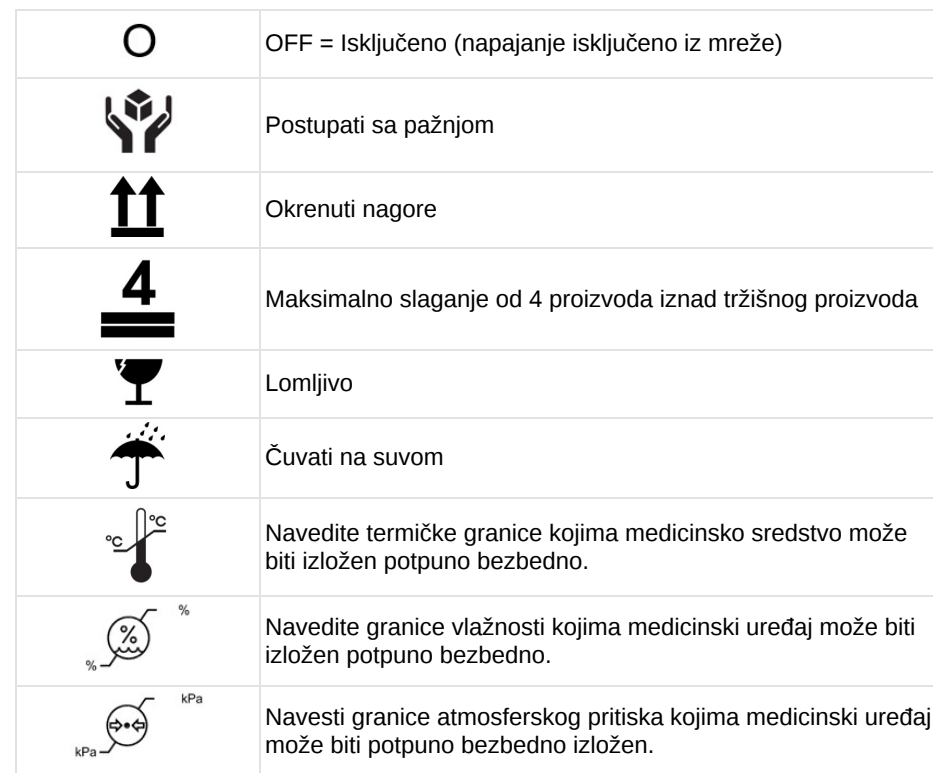

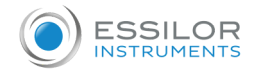

#### 2. Mere predostrožnosti za upotrebu

- Bitne performanse: Sa regulatorne tačke gledišta, proizvod nema suštinske performanse.
- Treba biti oprezan tokom očnog pregleda pacijenata koji imaju kataraktu, narušene kognitivne funkcije, TDA ili TDAH.
- Refrakcionu glavu uvek držite za gornji deo, nemojte je držati ili je nikada ne pomerajte za njene pokretne delove (donji).
- Ne postavljajte instrument pored bežičnih uređaja (TV, radio, itd.). Instrument može da izazove smetnje.  $\bullet$
- Nikada ne pokušavajte da rastavite instrument. Ovo može dovesti do kvara ili požara.
- Ako instrument ne radi kako treba, ne dirajte unutrašnjost. Izvucite utikač iz utičnice i konsultujte svog prodavca.
- Da biste izbegli povrede od štipanja prilikom pomeranja monitora, nemojte stavljati ruku između monitora i glavne jedinice konzole.
- Ako se tečnost prospe na instrument ili strani predmeti uđu unutra, izvucite utikač iz utičnice i obratite se svom prodavcu.
- Ako se pojave bilo kakve abnormalnosti (buka, dim, itd.), izvucite utikač iz utičnice i konsultujte svog prodavca.  $\bullet$ Dalja upotreba može dovesti do požara ili ličnih povreda.
- Neprekidno vreme upotrebe sa jednim pacijentom ne bi trebalo da prelazi 70 minuta.
- Rezultate i/ili tehničke podatke koji proizilaze iz rukovanja ili upotrebe instrumenata moraju analizirati profesionalci sa iskustvom u različitim oblastima primene instrumenta kako bi se izbegao svaki rizik od pogrešnog čitanja ili netačne analize podataka.
- Dijagnostika se sprovodi na odgovornost korisnika i Essilor odbija bilo kakvu odgovornost za rezultate ove dijagnostike.
- Korisnik mora da koristi drugi proizvod pre nego što završi konačni recept.
- Ne dodirujte izlazne konektore (USB, LAN) na kutiji za napajanje i pacijenta istovremeno.
- Prisustvo otisaka prstiju ili prašine na optičkim delovima, na primer na prozorima za posmatranje, utiče na tačnost merenja. Zbog toga se preporučuje da ih ne rukujete prstima i da ih držite dalje od prašine. Ako na optičkim delovima ima otisaka prstiju ili prašine, lagano ih obrišite mekom krpom.
- Navlake su krhke, rukovanje njima dok nosite nakit ili imate duge nokte može dovesti do ogrebotina.
- Beli poklopci mogu da požute tokom vremena kada su izloženi ultraljubičastom svetlu tokom dužeg perioda.
- Kada se instrument ne koristi, zaštitite ga pomoću priloženog poklopca.
- Svetlost koju emituje ovaj instrument je potencijalno opasna. Što je duže trajanje izlaganja, veći je rizik od oštećenja oka. Izloženost pacijenta svetlosti ovog instrumenta kada se radi na maksimalnom intenzitetu će premašiti bezbednosne smernice nakon 70 minuta.
- Ne postoje granični uslovi koje uređaj može da toleriše.

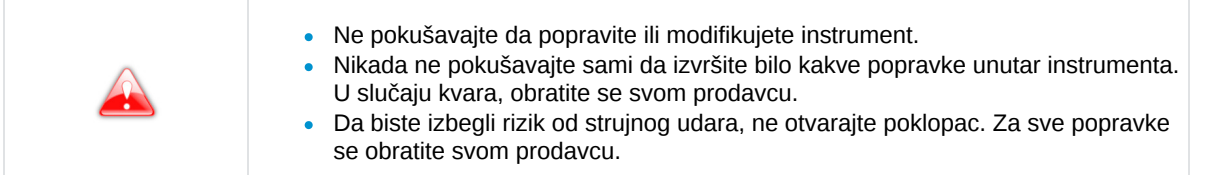

# 3. Kontraindikacije

Nema kontraindikacija.

#### 4. Posledice

Nema poznatih neželjenih dejstva.

Prijavite svaki ozbiljan incident u povezanosti sa uređajem na [essilor-instruments-vigilance@essilor.com](file:///var/lib/scenari/working/prl-chain/gens/NO9E10JD3O1KCVPOGUHOT21MMU/G5V7UI/OV1HLB/3BVFPA/LR2BPA/1SO/~biasotd/guidePrint/co/essilor-instruments-vigilance@essilor.com) i lokalnom telu nadležnom za medicinska sredstva.

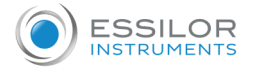

#### 5. Klauzula o isključenju odgovornosti

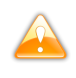

- Rezultate i/ili tehničke podatke koji proizilaze iz rukovanja ili upotrebe instrumenata moraju analizirati profesionalci sa iskustvom u različitim oblastima primene instrumenta kako bi se izbegao svaki rizik od pogrešnog čitanja ili netačne analize podataka.
- Dijagnostika se sprovodi na odgovornost korisnika i Essilor odbija bilo kakvu odgovornost za rezultate ove dijagnostike.
- Svaki instrument koji Essilor konstruiše, plasira i/ili stavi na tržište direktno i/ili indirektno dizajniran je u skladu sa odredbama i propisima na snazi. Sadrži neophodne informacije da bi se obezbedila nameravana upotreba i omogućila identifikacija proizvođača, uzimajući u obzir obuku, iskustvo i znanje nameravanog korisnika.
- Ove informacije, uključujući one sadržane u pratećim priručnicima za proizvode i pružene tehničke savete, bilo usmene, pismene ili saopštene tokom demonstracije, date su na osnovu najboljeg znanja. Međutim, to se mora smatrati informacijom bez ikakvog obavezujućeg efekta, uključujući prava industrijske svojine trećih strana. To ne oslobađa kupca od provere aktuelnih verzija, saopštenih saveta i sugestija, posebno tehničkih bezbednosnih listova, uputstava i tehničkih informacija, kao i od procene kapaciteta instrumenata da obezbede predviđenu upotrebu tokom isporuke.
- Primena, upotreba i rukovanje ovim instrumentima, kao i proizvodima koje je kupac razvio na osnovu tehničkih konsultacija i/ili aktivnosti održavanja, nisu pod kontrolom kompanije Essilor. Stoga su isključiva odgovornost kupca. Essilor odbija bilo kakvu odgovornost po ovom pitanju, kao što je navedeno u nastavku.
- Prodaja proizvoda je regulisana opštim uslovima prodaje i isporuke u izmenjenim uslovima.

#### **Poverljivost podataka o pacijentu**

Instrument je sistem koji može da čuva, skladišti i deli relativne informacije sa pacijentom kao što su merenja refrakcije, ime ili fotografija. Odgovornost korisnika sredstva je da se pridržava propisa o poverljivosti podataka o pacijentima, koji se primenjuju na njihovoj lokaciji.

Imajte na umu da je ovaj uređaj namenjen samo za profesionalnu medicinsku upotrebu. Lični podaci pacijenta nisu prikazani na ekranu.

## 6. Izvor napajanja

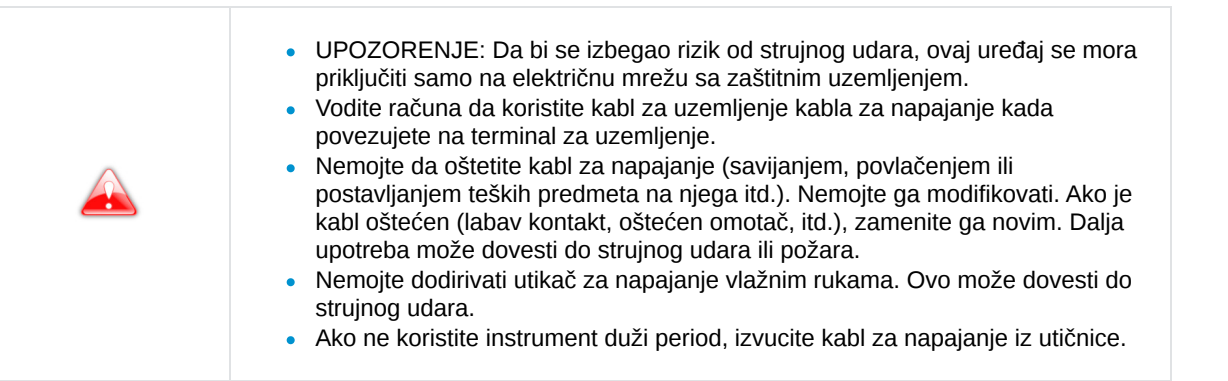

- Nemojte koristiti trake za napajanje sa više utičnica, adaptere ili produžne kablove za povezivanje instrumenta na električnu mrežu.
- Uverite se da je kabl za napajanje u potpunosti utaknut i u utikač i u instrument. Ako ga ne umetnete pravilno,  $\bullet$ može doći do požara ili strujnog udara.
- Redovno čistite kabl za napajanje kako biste izbegli nakupljanje prašine. Ako je kabl prljav, može izazvati kvar ili  $\bullet$ požar.
- Ako se kabl za napajanje zagreje nakon upotrebe instrumenta, proverite da nije prljav. Ako nije, zamenite kabl za napajanje novim. Nastavak upotrebe može izazvati kvar ili ličnu povredu.
- Koristite instrument sa odgovarajućim naponom napajanja. Dalja upotreba sa naponom napajanja većim od nazivne snage može izazvati kvar ili požar.
- Držite utikač kada ubacujete ili uklanjate kabl za napajanje.
- Koristite samo kabl za napajanje koji je isporučen sa uređajem, model H05VV-F kabl tipa 3G 10 mm², isporučen  $\bullet$ sa VIIG utikačem. SJT 3x18 AWG se isporučuje sa utikačem za bolnički razred Nema 5-15P HF za US/CAN; 2 m dužine.

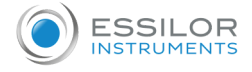

#### 7. Mere predostrožnosti u vezi sa IT mrežom

- Ovaj instrument može da prenosi podatke na računar ili druge uređaje preko USB ili RJ45 interfejsa. Ova sredstva moraju biti u skladu sa standardom IEC 62368-1. Svrha su podaci refrakcije.
	- IT mreža mora biti podešena da bi se prihvatila tekstualna datoteka sa adrese proizvoda (parametri zaštitnog zida)
	- Rutine prenosa su usaglašene sa FTP protokolima.
	- Analizom rizika dizajna proizvoda nije prijavljena nikakva opasna situacija.
	- Eksterna oprema namenjena za povezivanje sa signalnim izlazima na uređaju mora da bude u skladu sa relevantnim standardom proizvoda za takvu opremu IEC 62368-1 za IT opremu. Pored toga, sve takve kombinacije – medicinski električni sistemi – moraju biti u skladu sa zahtevima navedenim u klauzuli 16 IEC 60601-1. Sva oprema koja nije u skladu sa zahtevima za struju curenja u IEC 60601-1 treba da se drži van okruženja pacijenta (najmanje 1,5 m od nosača za pacijenta ili će se napajati preko transformatora za razdvajanje da bi se smanjile struje curenja).
	- Svaka osoba koja povezuje spoljnu opremu sa uređajem formirala je medicinski električni sistem i stoga je odgovorna da sistem bude u skladu sa zahtevima iz klauzule 16 IEC 60601-1. Ako ste u nedoumici, kontaktirajte kvalifikovanog medicinskog tehničara ili vašeg lokalnog predstavnika.
	- Uređaj za odvajanje (uređaj za izolaciju) je potreban da bi se izolovala oprema koja se nalazi izvan okruženja pacijenta od opreme koja se nalazi unutar okruženja pacijenta. Posebno je potreban takav uređaj za razdvajanje kada se uspostavi mrežna veza. Zahtevi za uređaj za razdvajanje definisani su u klauzuli 16.5 standarda IEC 60601-1.
	- Povezivanje ovog instrumenta sa računarskom mrežom koja uključuje drugu opremu može dovesti do sigurnosnih i sigurnosnih rizika.
	- Od odgovorne organizacije se očekuje da identifikuje, analizira, proceni i kontroliše ove rizike.
	- Sve naknadne promene na računarskoj mreži mogu izazvati rizike i zahtevati dalju analizu.
	- Ove promene uključuju:
		- o menjanje konfiguracije računarske mreže;
		- povezivanje dodatnih uređaja na računarsku mrežu,
		- isključenje elemenata računarske mreže,
		- ažuriranje opreme povezane na računarsku mrežu;
		- nadogradnju opreme povezane na računarsku mrežu.

Obratite se svom distributera za detaljne informacije o ovom instrumentu.

## 8. Elektromagnetna kompatibilnost

Sve dole navedene informacije su zasnovane na normativnim zahtevima kojima podležu proizvođači elektromedicinskih uređaja, kao što je definisano u standardu IEC60601-1-2 Ed4.

Uređaj je usklađen sa važećim standardima elektromagnetne kompatibilnosti, međutim, korisnik mora da obezbedi da bilo koje elektromagnetne smetnje ne stvaraju dodatni rizik, kao što su radio-frekventni predajnici ili drugi elektronski uređaji.

U ovom poglavlju ćete pronaći informacije neophodne kako biste osigurali da je vaš uređaj instaliran i pušten u rad u najboljim uslovima u smislu elektromagnetne kompatibilnosti. Različiti kablovi uređaja moraju biti odvojeni jedan od drugog.

Određeni tipovi mobilnih telekomunikacionih uređaja, kao što su mobilni telefoni, mogu ometati rad uređaja. Stoga se moraju poštovati preporučene razdaljine.

Sredstvo se ne sme koristiti u blizini ili postavljati na drugi uređaj. Ako se to ne može izbeći, potrebno je pre upotrebe proveriti njegovo ispravno funkcionisanje u uslovima upotrebe. Upotreba dodatne opreme koja nije navedena ili prodata od strane proizvođača kao rezervnih delova može dovesti do povećanja emisija ili smanjenja otpornosti uređaja.

U slučaju da uređaj prestane da radi, resetujte uređaj, ponovo pokrenite test od početka, nemojte koristiti prethodne podatke za izradu recepta.

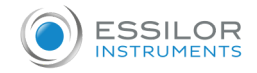

#### **a. Dužina kablova itd.**

Dužina kablova ili kablova mora biti veća od 3 metra.

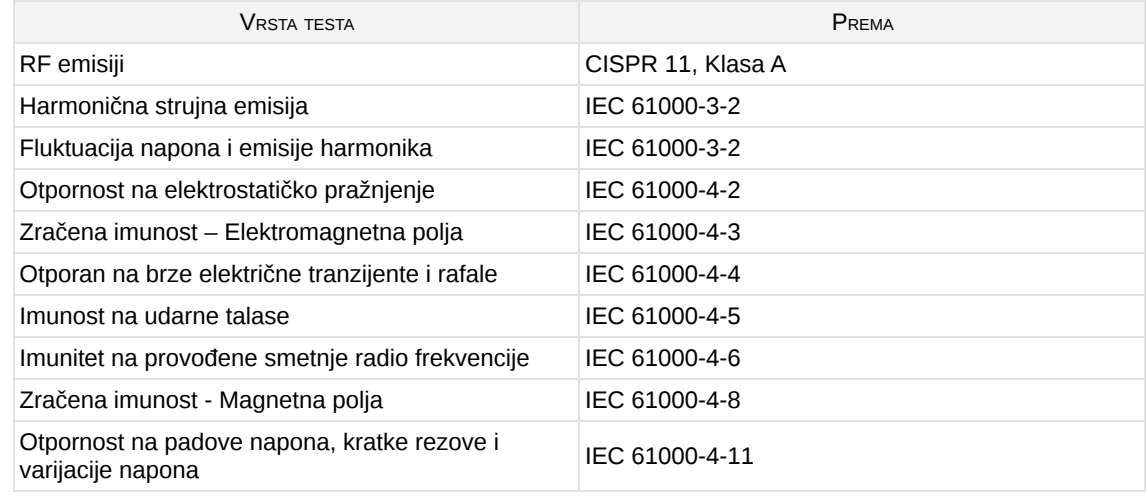

#### **b. Preporučeno rastojanje razdvajanja**

Uređaj je namenjen za upotrebu u elektromagnetnom okruženju u kojem se kontrolišu poremećaji RF zračenja.

Korisnik ili instalater uređaja može pomoći da se izbegnu elektromagnetne smetnje održavanjem minimalne udaljenosti, u zavisnosti od maksimalne snage opreme za prenos radio frekvencije. Prenosivi RF komunikacioni uređaji (uključujući uređaje kao što su antenski kablovi i spoljne antene) ne smeju se koristiti bliže od 30 cm (12 inča) od bilo kojeg dela uređaja, uključujući kablove koje je naveo proizvođač. U suprotnom, performanse ovih uređaja mogu biti ugrožene.

#### **c. Elektromagnetne emisije**

Ovaj proizvod je namenjen za upotrebu u dole navedenom elektromagnetnom okruženju. Na kupcu ili korisniku je da proveri da li se instrument koristi u ovom okruženju.

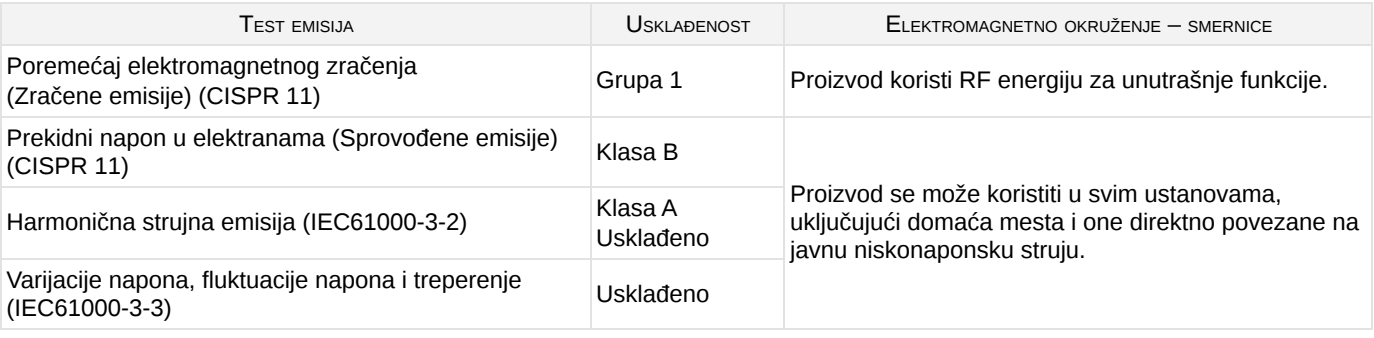

#### **d. Magnetna i elektromagnetna imunost**

Ovaj proizvod je namenjen za upotrebu u dole navedenom elektromagnetnom okruženju. Na kupcu ili korisniku je da proveri da li se instrument koristi u ovom okruženju.

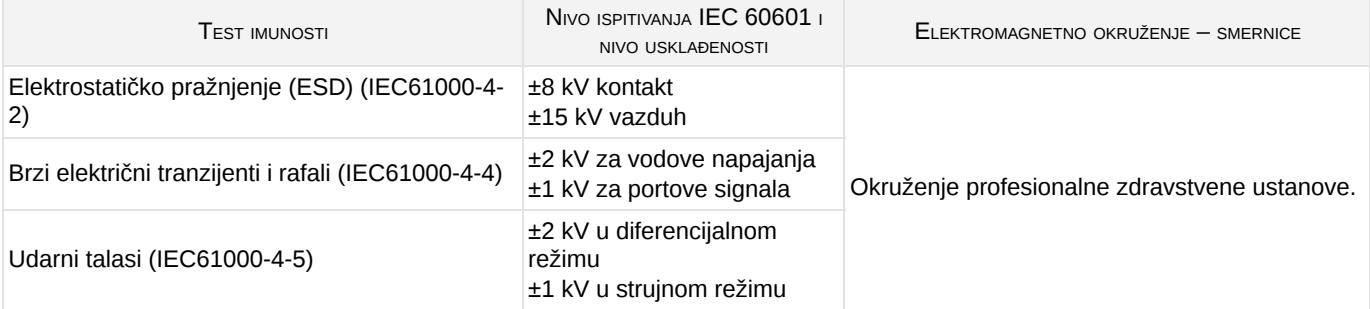

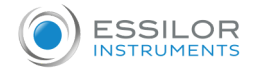

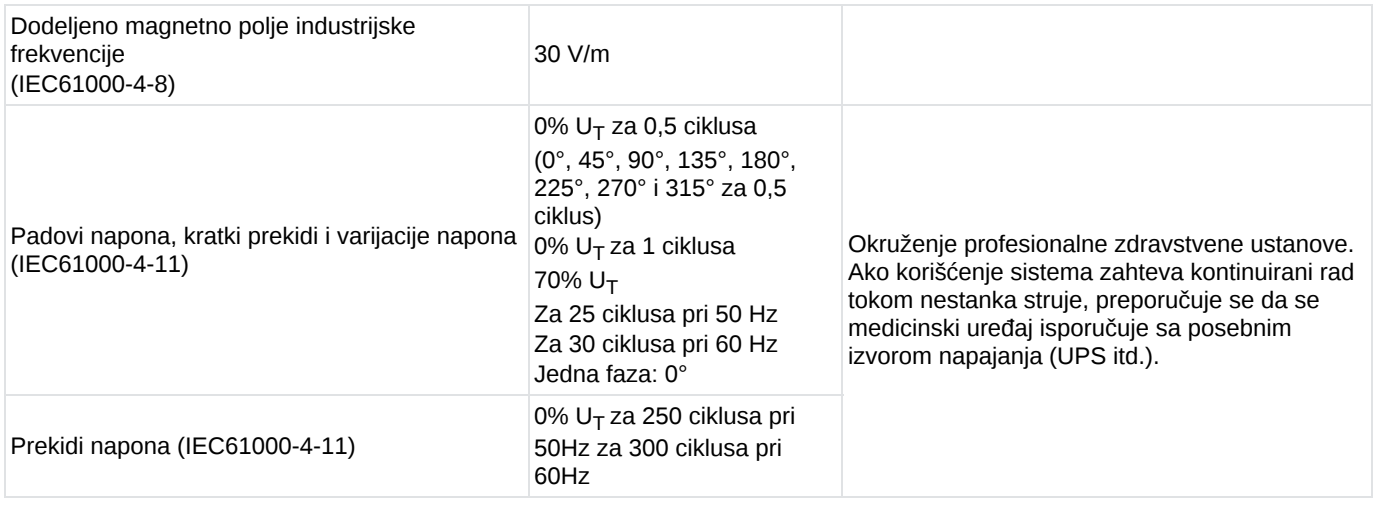

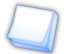

 $U_T$  je mrežni napon naizmenične struje pre primene testnog nivoa.

## **e. Elektromagnetni imunitet, radio frekvencije**

Ovaj proizvod je namenjen za upotrebu u dole navedenom elektromagnetnom okruženju. Na kupcu ili korisniku je da proveri da li se instrument koristi u ovom okruženju.

Prenosivi RF komunikacioni uređaji (uključujući uređaje kao što su antenski kablovi i spoljne antene) ne bi trebalo da se koriste bliže od 30 cm (12 inča) od bilo kog dela uređaja koji se testira, uključujući kablove koje je naveo proizvođač. U suprotnom, performanse ovih uređaja mogu biti ugrožene.

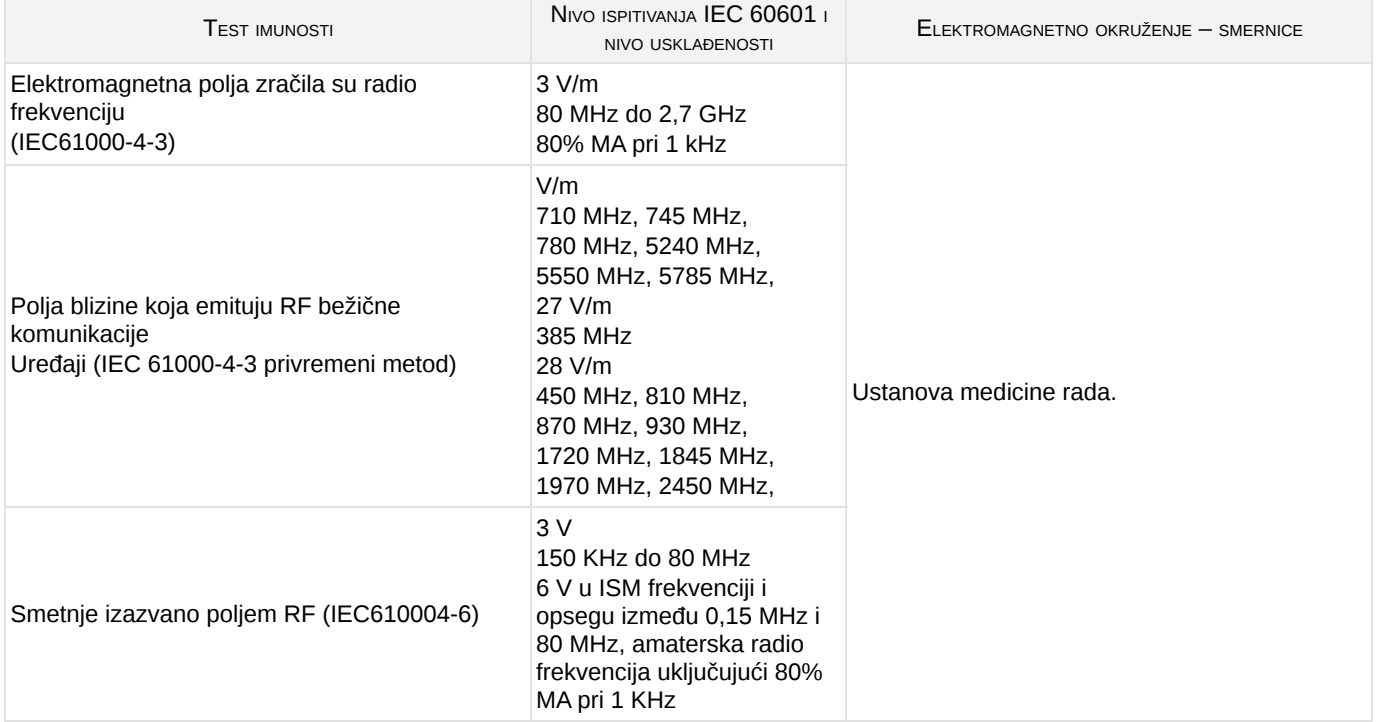

**XIII. Rešavanje problema**

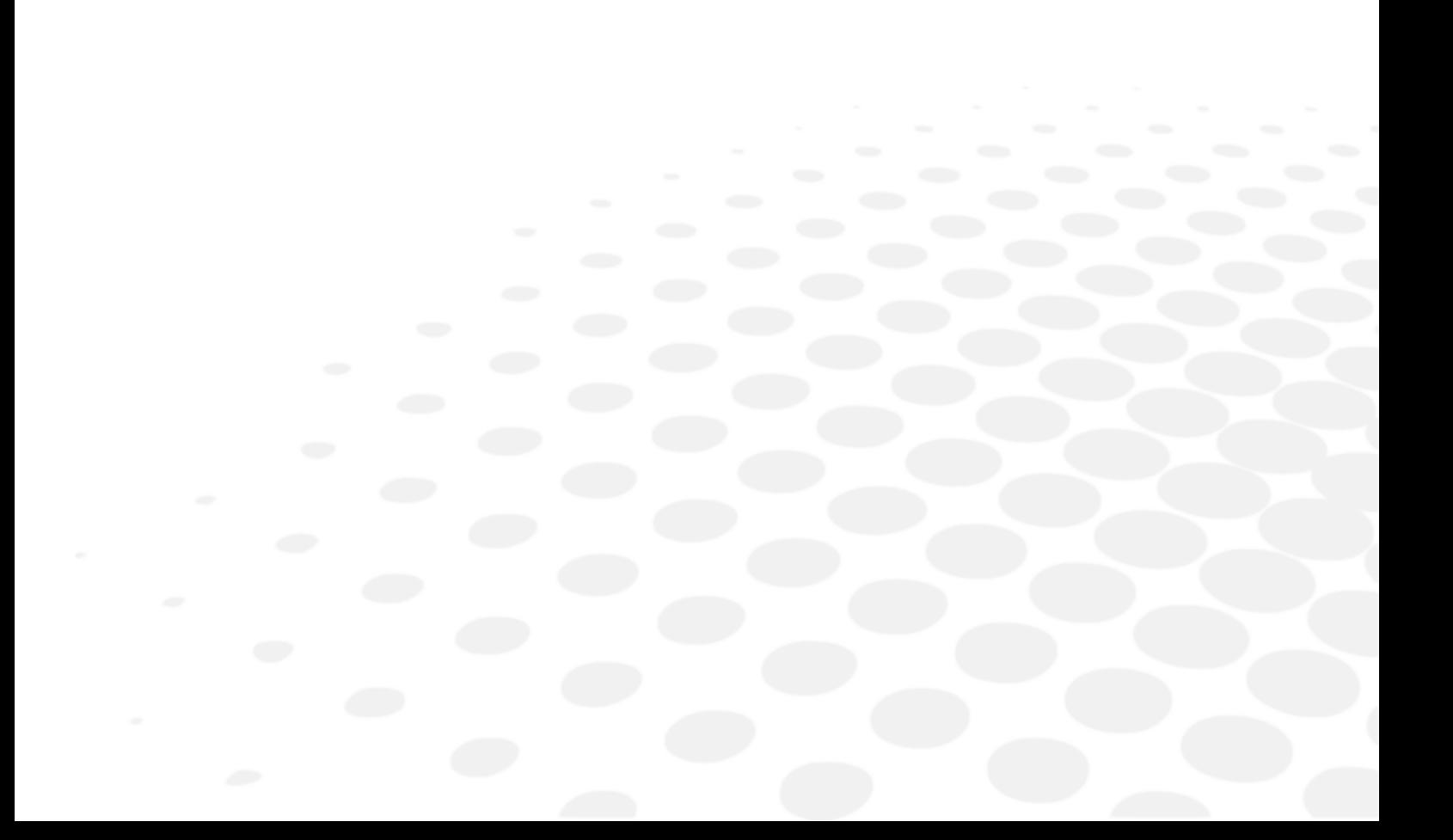

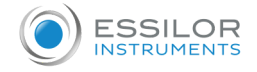

## Ako se otkrije problem, pogledajte tabelu ispod da biste preduzeli odgovarajuće mere.

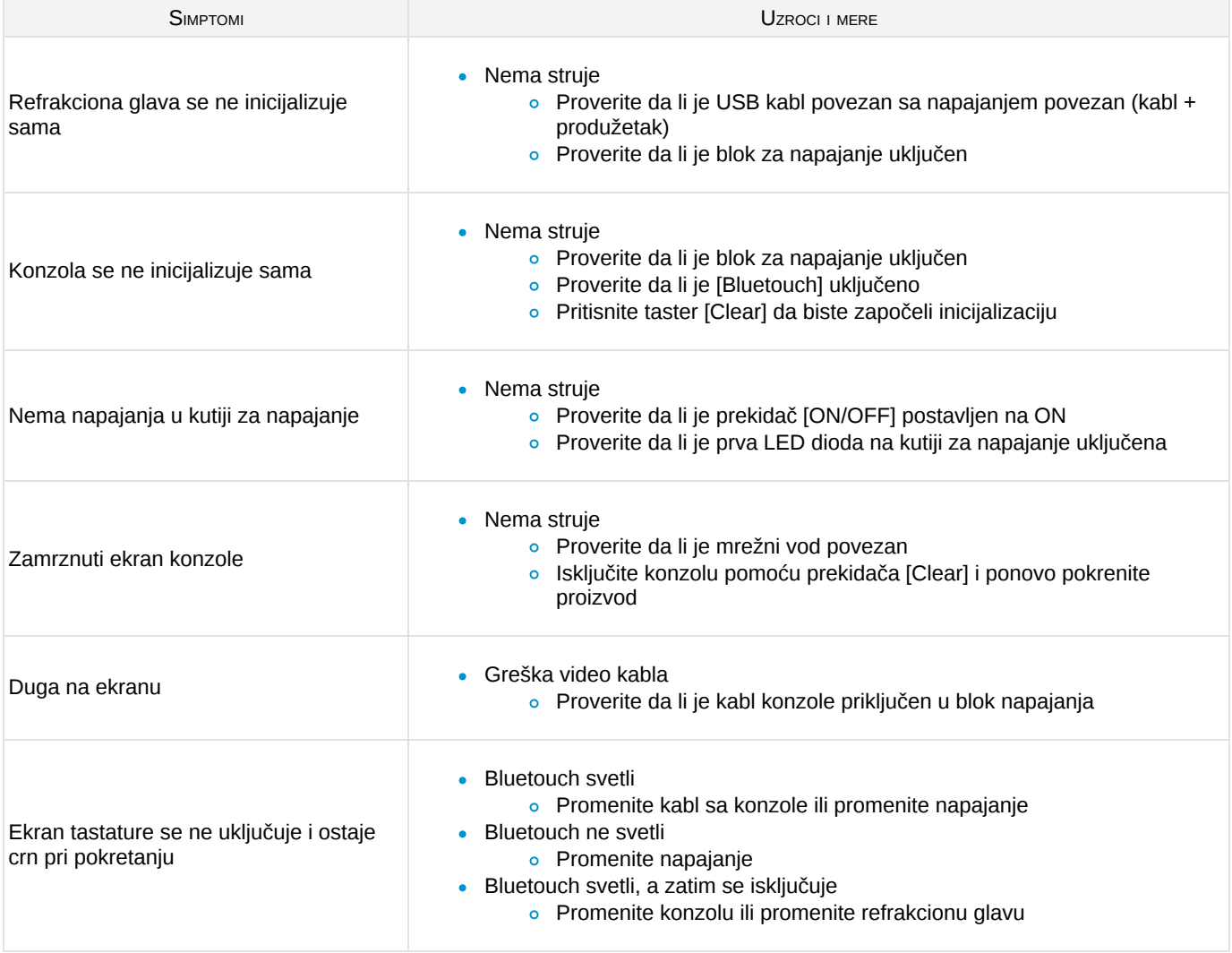

Ako problem nije rešen nakon preduzimanja gore navedenih mera, odmah kontaktirajte svog lokalnog distributera. Vašeg prodavca su obučili stručnjaci kompanije Essilor.

**XIV. Održavanje**

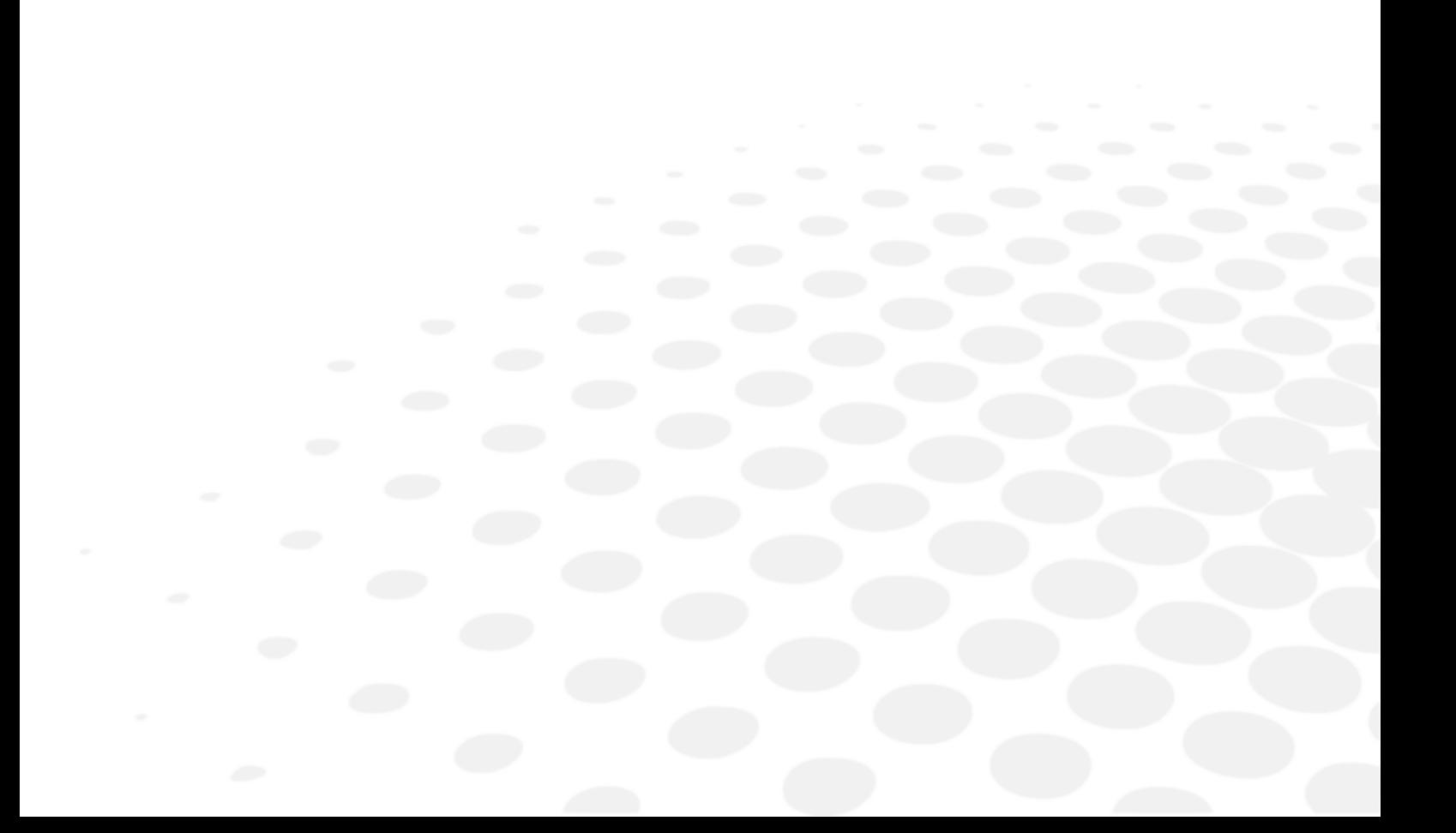

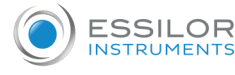

- Da bi se osigurala bezbednost i performanse instrumenta, sve operacije održavanja, osim ako nije drugačije navedeno u ovom priručniku, moraju da obavljaju kvalifikovani tehničari za održavanje.
- Ovaj instrument je optički uređaj visoke preciznosti. Pažljivo rukujte njime u svakom trenutku.
- Pazite da pažljivo rukujete instrumentom kako biste izbegli bilo kakve ogrebotine (na primer, poklopci).
- Ne dodirujte optičke delove (na primer, prozor za posmatranje) prstima i vodite računa da očistite sve nakupine prašine koje bi mogle da iskrive rezultat merenja.
- Čistite medicinsko sredstvo svakodnevno (potražite specifične metode čišćenja).  $\bullet$
- Nemojte koristiti benzol, razređivače, organske rastvarače, etar ili benzin za čišćenje instrumenta.  $\bullet$

#### 1. Uslovi skladištenja i rukovanja

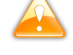

Poštujte dole navedene uslove rada, skladištenja i transporta.

Izbegavajte uslove kondenzacije.

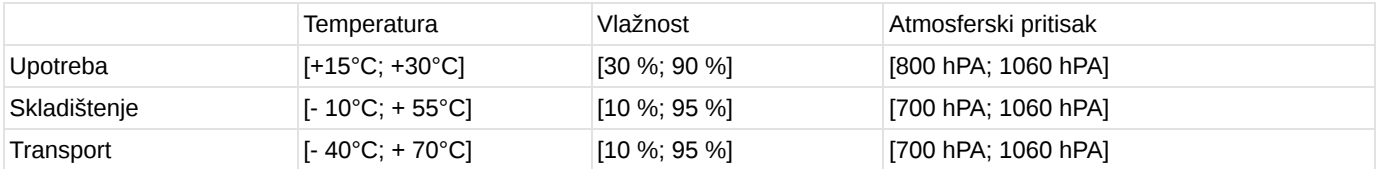

## 2. Čišćenje

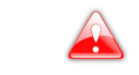

Da biste izbegli bilo kakav incident, isključite instrument pre čišćenja.

Na zahtev će se dostaviti dijagrami kola, spiskovi komponenata, opisi, uputstva za kalibraciju ili druge informacije koje pomažu servisnom osoblju da popravi delove opreme koji su od strane ESSILOR INSTRUMENTS označeni kao mogući za popravku os strane servisnog osoblja.

## **a. Čišćenje i dezinfekcija glave**

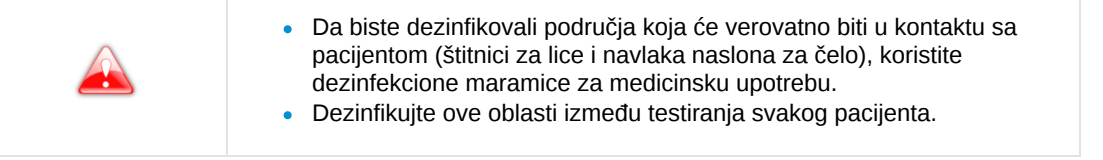

Za čišćenje elemenata glave uvek koristite blago vlažnu meku krpu (mikrovlakna, silikon):

- Štitnici za lice tako što ćete ih prethodno ukloniti
- Optika
	- na strani pacijenta (samo ako se identifikuje trag)
	- na strani lekara
- Prozor kamere za merenje udaljenosti blizu vida
- Prozori kamere za merenja udaljenosti verteksa  $\bullet$
- LED panel

Ne čistite prozore za posmatranje (strana pacijenta) tečnošću, niti kompresom u stezaljci ili šrafcigeru da biste sprečili oštećenje optičkih površina.

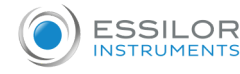

SCV moduli se moraju proveriti nakon svakog pacijenta. Vizuelno proverite da li su tragovi prljavštine prisutni na zadnjem staklu SCV modula (strana pacijenta).

Svakodnevno, čistite SCV module (prozori za posmatranje sa strane pacijenta) u skladu sa metodama opisanim u nastavku:

- 1. Uzmite jedan od štapića za čišćenje (koji se dobija uz proizvod).
	- > Promenite tampon za čišćenje za drugi modul.
- 1. Poprskajte izopropil alkohol (sredstvo za čišćenje, antiseptik i dezinfekciono sredstvo) na vrh (beli deo) štapića za čišćenje.

> Ne potapajte ili natapajte štapić za čišćenje direktno u alkohol.

- 2. Preklopite mlaznicu, kako biste imali veću površinu za čišćenje.
- 3. Nanesite vrh u centar modula i očistite modul kružnim pokretima (pužni tipovi).

> Spiralno kretanje od centra ka spoljašnjoj strani modula.

- Nemojte koristiti maramicu
- Nemojte koristiti alat za čišćenje (šrafciger, vrh olovke)
- Ne čistite direktno prstima

## **b. Čišćenje konzole**

Za čišćenje elemenata konzole uvek koristite blago vlažnu meku krpu (mikrovlakna, silikon):

- Ekran osetljiv na dodir
- Tastatura ä

Nemojte prskati tečnost na ekran osetljiv na dodir ili tastaturu konzole, bez obzira na tečnost, kako ne biste rizikovali da oštetite elektronske ploče.

# 3. Periodična provera i održavanje

#### **a. Horizontalno montiranje**

- Pregledajte instrument (jednom nedeljno) da biste se uverili da je pravilno sastavljen i da je konzola pravilno povezana.
- Proverite zategnutost zavrtnja M6 koji pričvršćuje glavu na krak foroptera.
- Proverite zategnutost sigurnosnog zavrtnja M5 (kroz zavrtanj u kraku foroptera).
- Ako je poklopac prljav, nežno ga obrišite mekom, blago vlažnom krpom. Obrišite tvrdokorne mrlje sa malo vode ili neutralnog deterdženta.

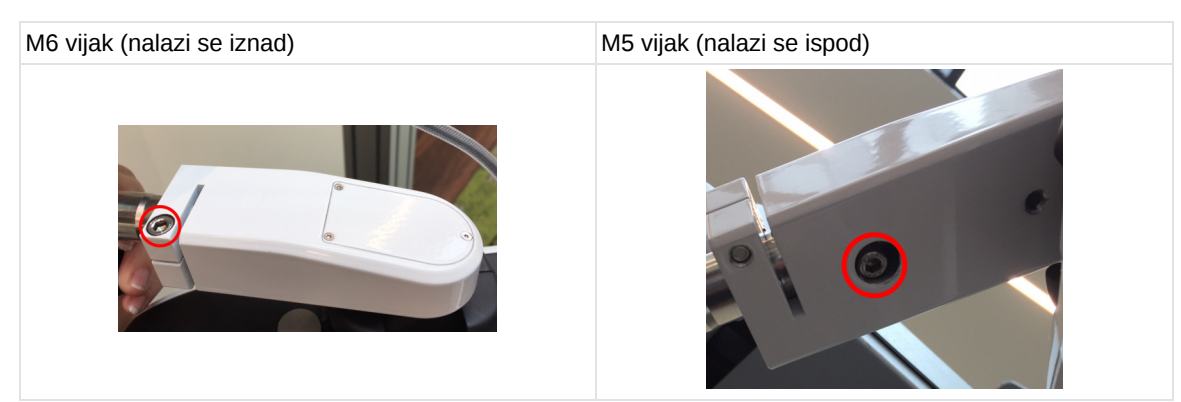

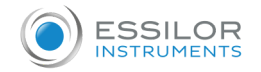

## **b. Vertikalno montiranje**

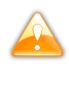

- Pregledajte instrument (jednom nedeljno) da biste se uverili da je pravilno sastavljen i da je konzola pravilno povezana.
- Proverite pričvrsni zavrtanj koji pričvršćuje glavu na jedinicu.
- Ako je poklopac prljav, nežno ga obrišite mekom, blago vlažnom krpom.
- Obrišite tvrdokorne mrlje sa malo vode ili neutralnog deterdženta.

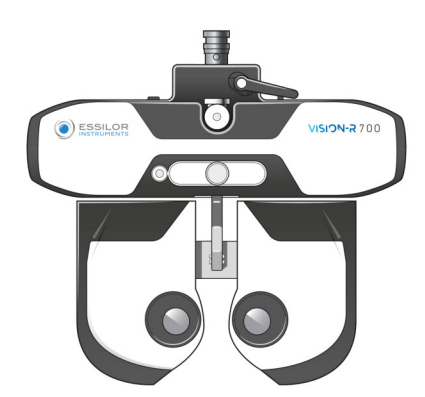

## 4. Demontaža proizvoda i transport

## Ovaj odeljak nije primenjiv.

# 5. Odlaganje Uputstva za odlaganje instrumenta u otpad u skladu sa Direktivama 2012/19/EU i 2011/65/EU u vezi sa ograničenjem opasnih supstanci u sastavu električne i elektronske opreme i odlaganjem električnog i elektronskog otpada. Kada se završi njegov vek trajanja, instrument ne treba bacati u kućni otpad. Može se odložiti u centar za upravljanje otpadom kojim upravljaju opština ili preduzeća koja nude ovu uslugu. Odvojenim odlaganjem električnog uređaja se izbegava bilo kakva šteta po životnu sredinu ili zdravlje koja bi mogla nastati neusaglašenim odlaganjem, a takođe omogućava recikliranje materijala iz kojih je sastavljen radi uštede energije i resursa. Piktogram kante za smeće sa točkićima je prikazan na oznaci instrumenta. On ukazuje na obavezu odvojenog sakupljanja i odlaganja u otpad električne i elektronske opreme kojoj je istekao rok ili koja se više ne koristi. Korisnik mora uzeti u obzir potencijalno štetne efekte na životnu sredinu i zdravlje ljudi koji mogu nastati usled neusaglašenog odlaganja instrumenta u celini ili nekih njegovih komponenti. Da bi sprečio ispuštanje opasnih supstanci u životnu sredinu i promovisao očuvanje prirodnih resursa, proizvođač, u slučaju da korisnik želi da odloži korišćeno sredstvo na kraju njegovog korisnog veka trajanja, olakšava mogućnost njegove ponovne upotrebe i oporavka i reciklaža materijala koji se u njemu nalaze. Pre odlaganja instrumenta, moraju se uzeti u obzir zahtevi evropskih i nacionalnih propisa. Ne odlažite instrument sa kućnim otpadom, već ga odložite odvojeno tako što ćete ga predati firmi specijalizovanoj za odlaganje električne i elektronske opreme ili lokalnim administrativnim službama zaduženim za sakupljanje otpada. Dobavljač ili proizvođač je dužan da obnovi staru opremu. Ulaskom u konzorcijum za otpad tehnološke opreme, proizvođač pokriva troškove tretmana i reciklaže korišćenog instrumenta. Proizvođač se obavezuje da će korisniku pružiti sve informacije koje se odnose na opasne materije sadržane u uređaju i načine reciklaže ovih supstanci, kao i da ga obavesti o postojanju reciklaže korišćene opreme. Zakon predviđa stroge kazne u slučaju kršenja.

# **XV. Specifikacije**

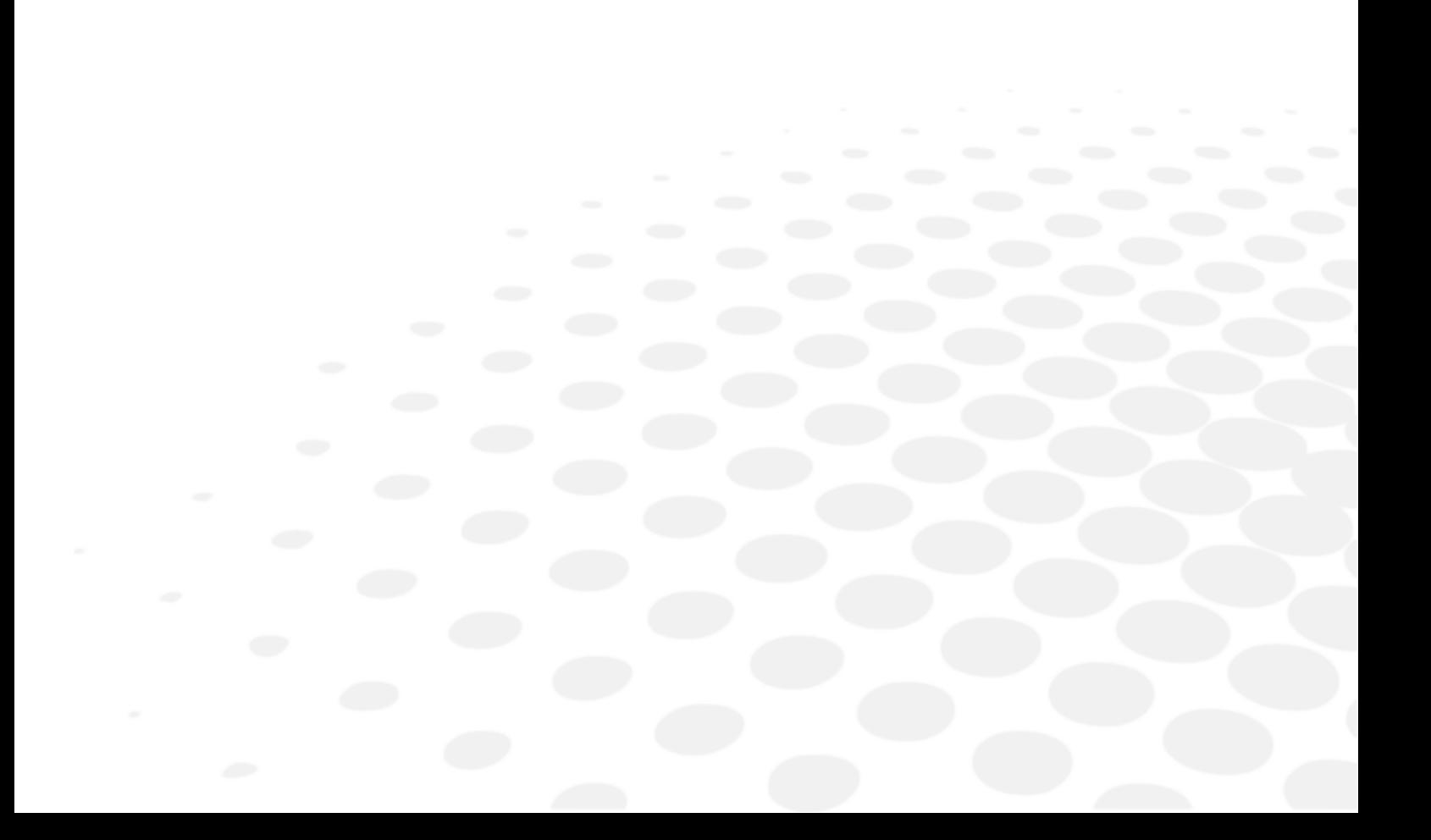

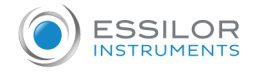

## 1. Tehnički podaci

Očekivani vek trajanja uređaja i njegovih komponenti je 7 godina.

## **a. Centriranje**

- Rastojanje između zenica
	- 49,0 do 80,0 mm na dalekoj udaljenosti (u koracima od 0,50 mm)
	- 55,0 do 83,0 mm na bliskoj udaljenosti (u koracima od 0,50 mm)
- Binokularna i monokularna podešavanja
- Konvergencija: automatska, u poređenju sa pozicijom mete za vid na blizinu i sa zenicom pacijenta
- Udaljenost verteksa: od 4,0 do 30,0 mm u koracima od 0,1 mm, monokularno, mereno kamerama

#### **b. Opseg merenja**

- Sfera: od -20,00 D do +20,00 D
- Cilindar: do 8,00 D u zavisnosti od kombinacije sočiva. Cilindar od -7,00 D do 8,00 D sa sferom na 0 D
	- o U režimu "Standardno": Pomaci od 0,25 D sa podesivim koracima
	- o U režimu "Inteligentno": svaka vrednost sa dve decimale
- $\bullet$  Osa: 0 $\degree$  do 180 $\degree$  sa pomacima od 1 $\degree$ , sa podesivim koracima
- Prizma: 0 do 20  $\Delta$  u pomacima od 0,1  $\Delta$ , sa podesivim koracima

#### **c. Pomoćna sočiva**

- Okluderi: tamni
- Rupa za osovinicu: da
- Retinoskopska sočiva: +1,50 D, +2,00 D (omogućava optički modul)
- Sočiva za maglu: +1,50 D, +2,00 D (omogućava optički modul)
- Jackson poprečni cilindri: +/ 0,25 D, + / 0,50 D (omogućava optički modul)
- Fiksni poprečni cilindri: +/- 0,50 D (omogućavaju optički moduli)
- Prizme:
	- 3 Δ osnova gore / 3 Δ osnova dole
	- 6 Δ osnova gore
	- 10 Δ osnova gore (omogućava se različitim prizmama / dijasporametrima)
- Maddox šipke: crvene, vodoravne i vertikalne
- Red/Green filteri: red on desno oko, zelena on levo oko
- Polarizovani filter: linearni i kružni

#### **d. Dimenzije i težina**

- Refrakciona glava:
	- Širina: 29,6 cm gore 20,1 cm / 23,9 cm dole / visina= 22,2 cm
	- o Dubina: 8,4 cm gore 6,5 cm dole
	- Ukupna težina: 3,5 kg
- Konzola (tastatura + ekran):
	- Tastatura: (W) 28 cm x (D) 22 cm x (H) 23,5 cm
	- Displej ekrana: 10,4"
	- Ukupna težina: 3,0 kg
- Napajanje:

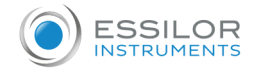

- Dužina 16,5 cm
- o Širina: 19,3 cm
- o Dubina: 5,6 cm
- Ukupno težina: 1,0 kg

## **e. LED lampice**

- Osvetljenje za vid na blizinu:
	- Boja: bela, neutralna
	- CCT hromatičnost: 4000 K
	- Fluks: 93,9 lm
	- Klasa: NC
- Vidljiva bela LED (udaljenost verteksa):
	- Boja: izlazak sunca
	- CCT hromatičnost: 2700 K
	- Fluks: 8 lm do 120°
	- o Klasa: NC
- Infra-crvena LED:
	- Boja: IR
	- Dužina talasa: 850 nm
	- o Intenzitet energije 50mW/Sr
	- Klasa: NC
- Infracrvena LED lampa (poziva prikaz testova na ekranu):
	- Boja: IR
	- Dužina talasa: 940 nm
	- o Intenzitet energije 145 mW/Sr
	- Klasa: NC

## **f. Ulaz/Izlaz**

- Kutija za napajanje:
	- AC ulaz 100-240 V; 50/60 Hz; 1,2-0,5 A
	- DC izlaz: 24V
	- o Izlazna snaga: 48 VA
- Refrakciona glava: AC ulaz 24 V, 48 VA
- Konzola: AC ulaz 24 V, 48 VA

# 2. Mogućnost povezivanja sa drugim uređajima

Ovaj odeljak nije primenjiv.

# 3. IT zahtevi

Ovaj odeljak nije primenjiv.

**XVI. QR kod**

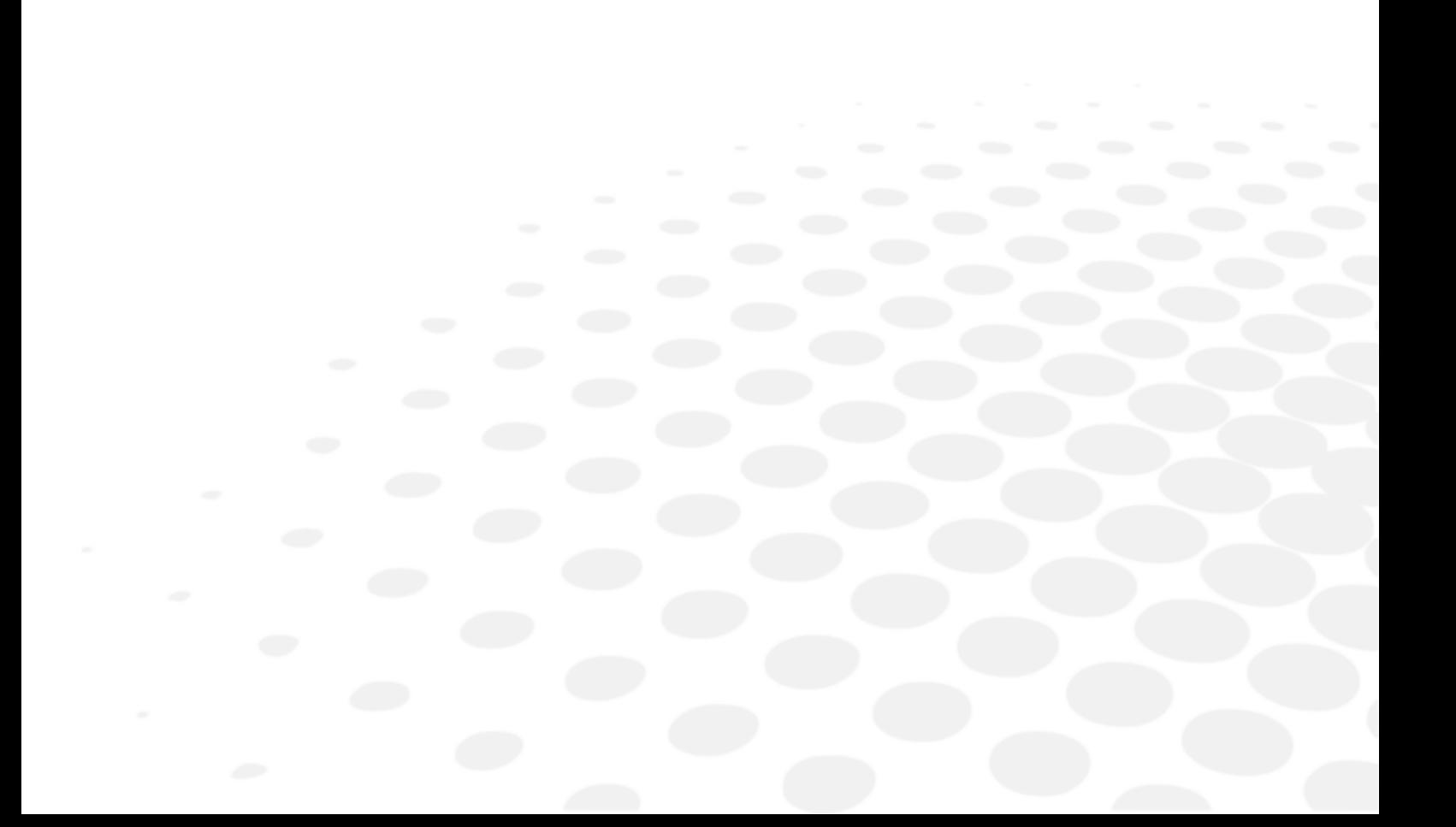

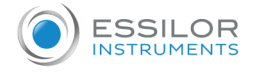

Najnovija verzija uputstva za upotrebu na odgovarajućem jeziku dostupna je na veb prostoru. Na zahtev, papirna verzija se može obezbediti besplatno.

- en The complete user manual is available on a web space in PDF format. To access it, please scan the QR code below using a dedicated tool or application. Please make sure that your device is suitable and has an appropriate software to display the electronic Instructions for use.
- fr Le manuel utilisateur complet est disponible sur un espace web au format PDF. Pour y accéder, veuillez scanner le QR code ci-dessous à l'aide d'un outil ou d'une application dédié(e). Veuillez vous assurer que votre appareil est compatible et dispose d'un logiciel approprié pour afficher le manuel électronique.
- ar لتتمكن من الوصول إليه، ُيرجى مسح رمز االستجابة السريعة .PDF دليل المستخدم الكامل متوفر من خالل موقع الويب بصيغة أدناه باستخدام أداة أو تطبيق مخصص لذلك. ُيرجى التأكد من أن جهازك مناسب ويحتوي على برنامج مناسب لعرض التعليمات .اإللكترونية الخاصة باالستخدام
- be Поўная інструкцыя карыстальніка даступна ў інтэрнэт-прасторы у фармаце PDF. Каб атрымаць да яе доступ, адсканіруйце QR-код ніжэй пры дапамозе спецыяльнага сродку або праграмы. Калі ласка, упэўніцеся, што ваша прылада прыдатная для паказу электроннай Інструкцыі па карыстанню і што на ёй усталявана адпаведнае праграмнае забеспячэнне.
- bg Пълното ръководство за потребителя е достъпно в уеб пространството. За да получите достъп до него, моля, сканирайте QR кода по-долу, като използвате специален инструмент или приложение. Моля, уверете се, че вашето устройство е подходящо и разполага с подходящ софтуер за преглед на електронните Инструкции за употреба.
- cs Kompletní uživatelský návod je k dispozici na webovém prostoru ve formátu PDF. Chcete-li k němu získat přístup, naskenujte prosím níže uvedený QR kód pomocí speciálního nástroje nebo aplikace. Ujistěte se prosím, že používáte vhodné zařízení, které má vhodný software pro zobrazení elektronického uživatelského návodu.
- da Den komplette brugervejledning er tilgængelig på et webområde i PDF-format. For at få adgang til den skal du scanne QR-koden nedenfor ved hjælp af et dedikeret værktøj eller program. Sørg for, at din enhed er egnet og har en passende software til at vise de elektroniske brugsanvisninger.
- de Die vollständige Bedienungsanleitung ist auf einem Webspace im PDF-Format verfügbar. Für den Zugriff scannen Sie bitte den untenstehenden QR-Code mit einem speziellen Tool oder einer Anwendung. Bitte vergewissern Sie sich, dass Ihr Gerät für die Anzeige der elektronischen Gebrauchsanweisungen geeignet ist und über eine entsprechende Software verfügt.
- el Το πλήρες εγχειρίδιο χρήσης είναι διαθέσιμο σε έναν ιστοχώρο σε μορφή PDF. Για να αποκτήσετε πρόσβαση σε αυτό, σκανάρετε τον κωδικό QR παρακάτω χρησιμοποιώντας ένα ειδικό εργαλείο ή εφαρμογή. Βεβαιωθείτε ότι η συσκευή σας είναι κατάλληλη και έχει το κατάλληλο λογισμικό για την προβολή των ηλεκτρονικών οδηγιών χρήσης.
- es El manual de uso completo está disponible en un espacio web. en formato PDF. Para acceder a él, escanee el código QR debajo utilizando una herramienta o aplicación dedicada. Asegúrese de que su dispositivo sea adecuado y tenga el software apropiado para mostrar las Instrucciones de uso electrónicas.
- et Täielik kasutusjuhend on saadaval veebis PDF-vormingus. Juurdepääsuks palun skannige allolevat QR-koodi, kasutades selleks vastavat tööriista või rakendust. Veenduge, et teie seade sobib ja et selles on elektroonilise kasutusjuhendi kuvamiseks sobiv tarkvara.
- fi Täysi käyttöopas on saatavana verkosta PDF-muodossa. Saat pääsyn siihen skannaamalla alla olevan QR-koodin käyttäen siihen tarkoitettu työkalua tai sovellusta. Varmista, että laitteesi on sopiva ja sisältää asianmukaisen ohjelmiston sähköisten käyttöohjeiden esittämiseen.
- hr Potpun korisnički priručnik dostupan je na mrežnom prostoru u PDF formatu. Da biste mu pristupili, skenirajte QR kôd u nastavku pomoću odgovarajućeg alata ili aplikacije. Provjerite je li vaš uređaj prikladan i ima li odgovarajući softver za prikaz elektroničkih uputa za upotrebu.
- hu A teljes felhasználói kézikönyv elérhető az interneten PDF formátumban. Eléréséhez olvassa be az alábbi QR-kódot egy erre szolgáló eszközzel vagy alkalmazással. Ellenőrizze, hogy eszköze képes és rendelkezik a megfelelő szoftverrel az elektronikus használati útmutató megjelenítésére.

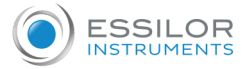

- id Panduan pengguna lengkap tersedia di ruang web dalam format PDF. Untuk mengaksesnya, silakan pindai kode QR di bawah ini menggunakan alat atau aplikasi khusus. Pastikan peranti Anda sesuai dan memiliki perangkat lunak yang layak untuk menampilkan petunjuk penggunaan elektronik.
- it Il manuale utente completo è disponibile in formato PDF su uno spazio Web. Per accedervi, leggere il codice QR sottostante mediante un apposito strumento o un'applicazione dedicata. Assicurarsi che il dispositivo sia adatto e che disponga di un software appropriato per visualizzare le istruzioni per l'uso in formato elettronico.
- ja 完全なユーザーマニュアルは、PDF形式でウェブスペースから入手できます。アクセスするには、専用のツールま たはアプリケーションを使⽤して、以下のQRコードをスキャンしてください。お使いのデバイスが適切であり、電 子説明書を表示する適切なソフトウェアがインストールされていることを確認してください。
- ko 전체 사용 설명서는 웹 공간에 PDF 형식으로 있습니다. 이 설명서에 액세스하려면, 전용 도구 또는 앱을 사용하여 아래 QR 코 드를 스캔하십시오. 사용자의 기기가 적합하고 전자적인 사용 설명서를 표시할 수 있는 적절한 소프트웨어가 있는지 확인하시 기 바랍니다.
- lt Išsamaus naudotojo vadovo PDF formatu ieškokite interneto svetainėje. Kad jį atvertumėte, specialiu įrankiu arba programėle nuskaitykite toliau pateiktą QR kodą. Įsitikinkite, kad jūsų įrenginys yra tinkamas ir turi tinkamą programinę įrangą elektroninėms naudojimo instrukcijoms rodyti.
- lv Pilnā lietotāja instrukcija ir pieejama tīmeklī PDF formātā. Lai tai piekļūtu, lūdzu, noskenējiet tālāk redzamo kvadrātkodu, izmantojot tam paredzētu rīku vai lietojumprogrammu. Lūdzu, pārliecinieties, vai jūsu ierīce ir piemērota un vai tai ir atbilstoša programmatūra elektroniskās lietotāja instrukcijas attēlošanai.
- ms Manual pengguna yang lengkap boleh didapati di ruang laman dalam format PDF. Untuk mengaksesnya, sila imbas kod QR di bawah menggunakan alat atau aplikasi khusus. Sila pastikan yang peranti anda adalah serasi dan mempunyai perisian yang sesuai untuk memaparkan Arahan elektronik untuk tujuan penggunaan.
- nl De volledige gebruikershandleiding is in PDF-formaat beschikbaar op een website. U kunt de handleiding bereiken door de QR-code hiernaast te scannen met een geschikte applicatie. Uw apparaat moet geschikt zijn en over de juiste software beschikken om de elektronische gebruiksaanwijzing weer te geven.
- no Den komplette brukerhåndboken er tilgjengelig på et webhotell i PDF-format. For å få tilgang til den, skann QRkoden nedenfor ved hjelp av et dedikert verktøy eller applikasjon. Sørg for at enheten din er egnet og har en passende programvare for å vise den elektroniske bruksanvisningen.
- pl Kompletna instrukcja użytkownika jest dostępna na stronie internetowej w formacie PDF. Aby uzyskać dostęp, zeskanuj poniższy kod QR przy użyciu dedykowanego narzędzia lub aplikacji. Upewnij się, że urządzenie jest zgodne i wyposażone w odpowiednie oprogramowanie pozwalające wyświetlać elektroniczną Instrukcję obsługi.
- pt O manual do utilizador completo está disponível num espaço online no formato PDF. Para aceder a este, queira digitalizar o QR Code abaixo usando uma ferramenta ou uma aplicação dedicada. Certifique-se de que o seu dispositivo é compatível e possui um software apropriado para exibir as instruções eletrónicas de utilização.
- pt (brazil) O manual do usuário completo está disponível em um espaço online no formato PDF. Para acessar a este, por favor, digitalizar o QR Code abaixo usando uma ferramenta ou um aplicativo dedicado. Seu dispositivo deve ser compatível e possuir um software apropriado para exibir as instruções eletrônicas de utilização.
- ro Manualul de utilizare complet este disponibil online în format PDF. Pentru a-l accesa, scanați codul QR de mai jos folosind un instrument sau o aplicație dedicată. Asigurați-vă că dispozitivul dumneavoastră este potrivit și are un software adecvat pentru afișarea Instrucțiunilor de utilizare în format electronic.
- ru Полное руководство пользователя доступно в интернет-пространстве в формате PDF. Чтобы получить к нему доступ, отсканируйте QR-код ниже с помощью специального инструмента или приложения. Убедитесь, что ваше устройство подходит и имеет соответствующее программное обеспечение для отображения электронных инструкций по эксплуатации.
- sk Celý používateľský manuál je dostupný vo webovom priestore vo formáte PDF. Ak chcete získať prístup, naskenujte nižšie uvedený QR kód pomocou špeciálneho nástroja alebo aplikácie. Uistite sa, že máte vhodné zariadenie s vhodným softvérom na zobrazenie elektronického návodu na použitie.

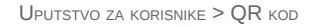

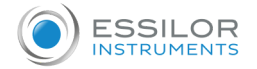

- sl Celoten uporabniški priročnik je na voljo kot dokument PDF na spletnem mestu. Za dostop optično preberite spodnjo kodo QR z namenskim orodjem ali aplikacijo. Prepričajte se, da je vaša naprava primerna in ima ustrezno programsko opremo za prikaz elektronskih navodil za uporabo.
- sr Kompletno uputstvo za korisnike je dostupno na veb prostoru u PDF formatu. Da biste mu pristupili, skenirajte QR kôd u nastavku pomoću namenske alatke ili aplikacije. Proverite da je vaš uređaj odgovarajući i da li ima potreban softver za prikaz elektronskog Uputstva za upotrebu.
- sv Den fullständiga bruksanvisningen finns tillgänglig på ett webbutrymme i PDF-format. För att komma åt den, vänligen skanna QR-koden nedan med ett dedikerat verktyg eller program. Se till att din enhet är lämplig och har en passande programvara för att visa de elektroniska användningsinstruktionerna.
- th ้สามารถรับคู่มือผู้ใช้ฉบับสมบูรณ์ในรูปแบบ PDF ได้จากบนเว็บสเปซ โดยในการเข้าถึง โปรดสแกนคิวอาร์โค้ดด้านล่างด้วยเครื่องมือหรือ แอปพลิเคชันเฉพาะ โปรดตรวจสอบให้แน่ใจว่าอุปกรณ์ของคุณนั้นเหมาะสม และมีซอฟต์แวร์ที่สามารถใช้ในการแสดงคำแนะนำการใช้งาน ้อิเล็กทรอนิกส์ได้อย่างถูกต้อง
- tr Kullanım kılavuzunun tamamı web alanında, PDF formatında mevcuttur. Buna erişmek için lütfen uygun bir araç veya uygulama kullanarak aşağıdaki QR kodunu okutun. Lütfen cihazınızın uyumlu ve elektronik kullanım talimatlarını görüntülemek için uygun bir yazılıma sahip olduğundan emin olun.
- uk Повна версія посібника користувача доступна в інтернеті в форматі PDF. Щоб отримати до нього доступ, скануйте QR-код нижче за допомогою спеціального додатку. Для перегляду електронного посібника користувача на вашому пристрої він повинен мати відповідні характеристики та програмне забезпечення.
- vi Hướng dẫn sử dụng đầy đủ có sẵn trên không gian web ở định dạng PDF. Để truy cập, vui lòng quét mã QR bên dưới bằng công cụ chuyên dụng hoặc bằng ứng dụng. Vui lòng đảm bảo rằng thiết bị của bạn phù hợp và có phần mềm phù hợp để hiển thị Hướng dẫn sử dụng điện tử
- zh 完整的操作⼿册以 PDF 格式在⽹络上提供。如需获取,请使⽤专门的⼯具或应⽤程序扫描下⽅ QR 条码。请确保所 您的设备适用并安装有相应的软件,能够显示电子版使用说明。

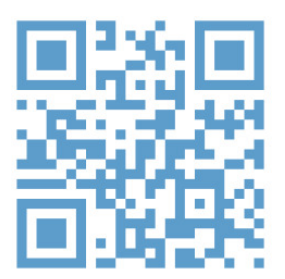

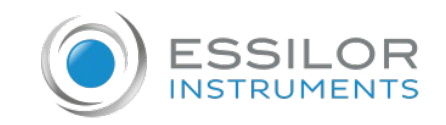

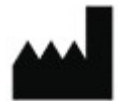

Essilor International 147, rue de Paris – 94220 Charenton-le-Pont France www.essilor.com

 $C \in$